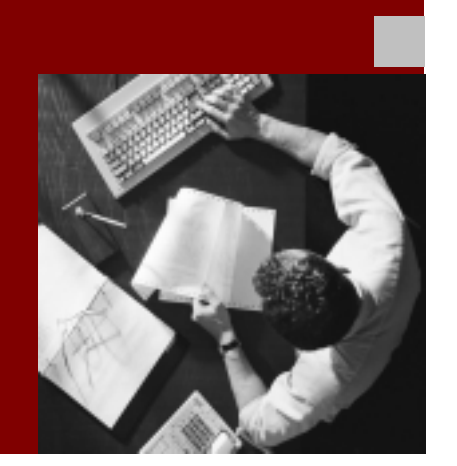

### Installation Guide

### SAP ® Software on UNIX: OS **Dependencies**

### For Components based on SAP® Web Application Server 6.20

Document Version 1.10 - June 13, 2002

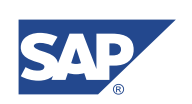

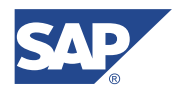

SAP AG Neurottstraße 16 69190 Walldorf **Germany** T +49/18 05/34 34 24 F +49/18 05/34 34 20 www.sap.com

© Copyright 2002 SAP AG. All rights reserved.

No part of this publication may be reproduced or transmitted in any form or for any purpose without the express permission of SAP AG. The information contained herein may be changed without prior notice.

Some software products marketed by SAP AG and its distributors contain proprietary software components of other software vendors.

Microsoft®, WINDOWS®, NT®, EXCEL®, Word®, PowerPoint® and SQL Server® are registered trademarks of Microsoft Corporation.

IBM®, DB2®, DB2 Universal Database, OS/2®, Parallel Sysplex®, MVS/ESA, AIX®, S/390®, AS/400®, OS/390®, OS/400®, iSeries, pSeries, xSeries, zSeries, z/OS, AFP, Intelligent Miner, WebSphere®, Netfinity®, Tivoli®, Informix and Informix® Dynamic Server are trademarks of IBM Corp. in USA and/or other countries.

ORACLE® is a registered trademark of ORACLE Corporation.

 $UNIX^{\circledast}$ ,  $X/Open^{\circledast}$ ,  $OSF/I^{\circledast}$ , and Motif  $^{\circledast}$  are registered trademarks of the Open Group.

Citrix<sup>®</sup>, the Citrix logo, ICA®, Program Neighborhood<sup>®</sup>, MetaFrame<sup>®</sup>, WinFrame®, VideoFrame®, MultiWin® and other Citrix product names referenced herein are trademarks of Citrix Systems, Inc.

HTML, DHTML, XML, XHTML are trademarks or registered trademarks of W3C®, World Wide Web Consortium, Massachusetts Institute of Technology.

JAVA® is a registered trademark of Sun Microsystems, Inc.

J2EE™is a registered trademark of Sun Microsystems, Inc.

JAVASCRIPT® is a registered trademark of Sun Microsystems, Inc., used under license for technology invented and implemented by Netscape.

SAP, SAP Logo, R/2, RIVA, R/3, SAP ArchiveLink, SAP Business Workflow, WebFlow, SAP EarlyWatch, BAPI, SAPPHIRE, Management Cockpit, mySAP, mySAP.com, and other SAP products and services mentioned herein as well as their respective logos are trademarks or registered trademarks of SAP AG in Germany and in several other countries all over the world. MarketSet and Enterprise Buyer are jointly owned trademarks of SAP Markets and Commerce One. All other product and service names mentioned are the trademarks of their respective owners.

#### **Disclaimer**

Some components of this product are based on Java™. Any code change in these components may cause unpredictable and severe malfunctions and is therefore expressively prohibited, as is any decompilation of these components.

Any Java™ Source Code delivered with this product is only to be used by SAP's Support Services and may not be modified or altered in any way.

#### **Documentation in the SAP Service Marketplace**

You can find this documentation at the following address: http://service.sap.com/instguides

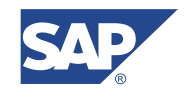

### Typographic Conventions Icons

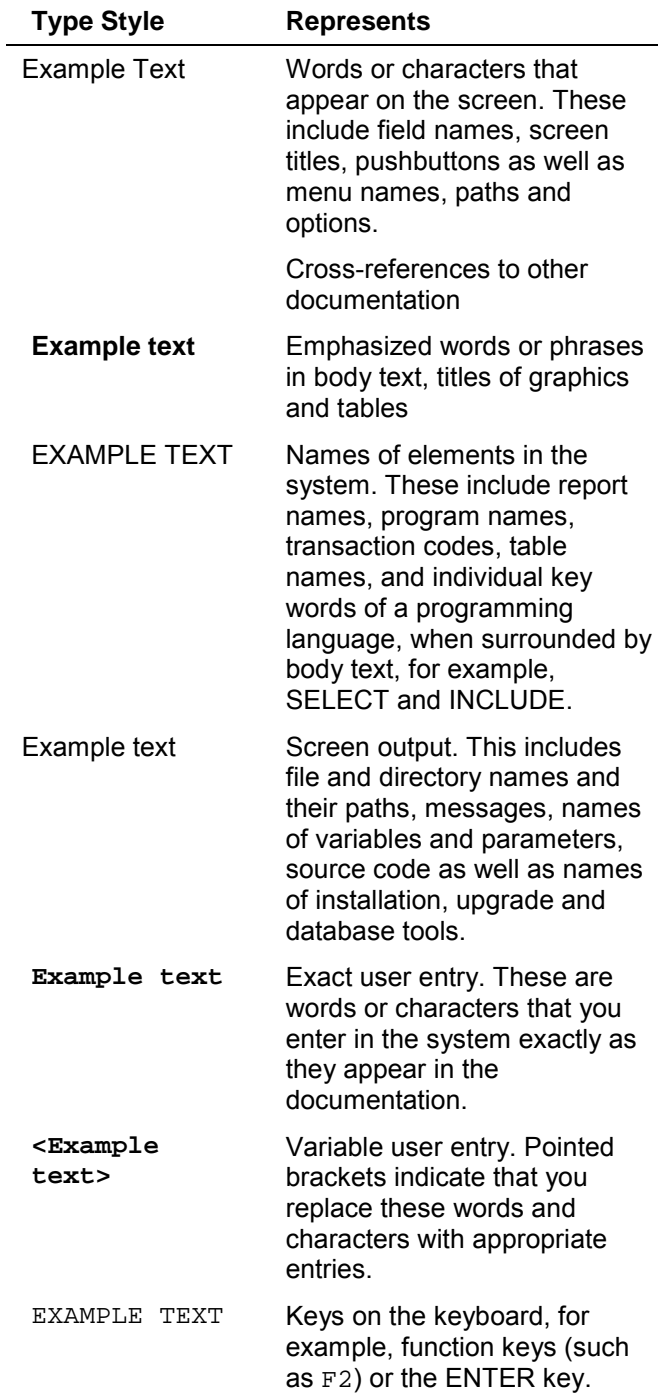

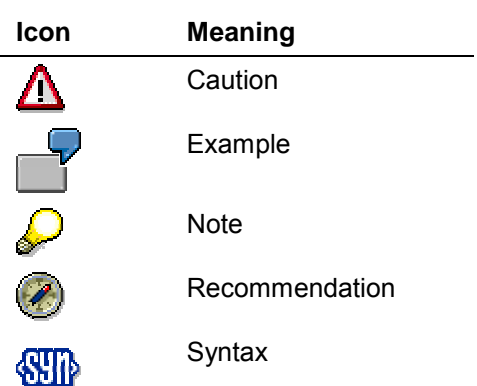

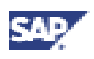

### **Contents**

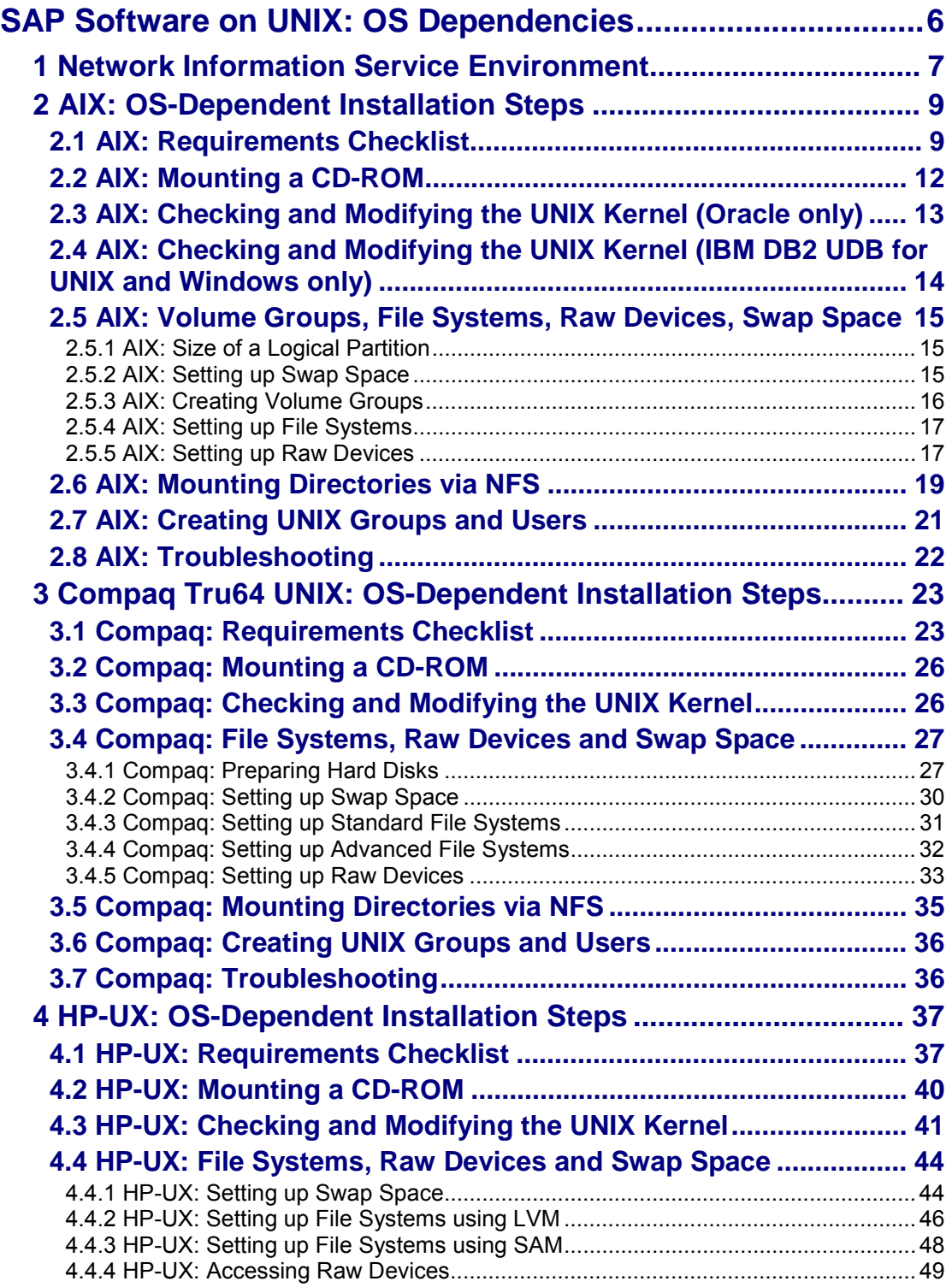

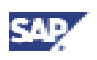

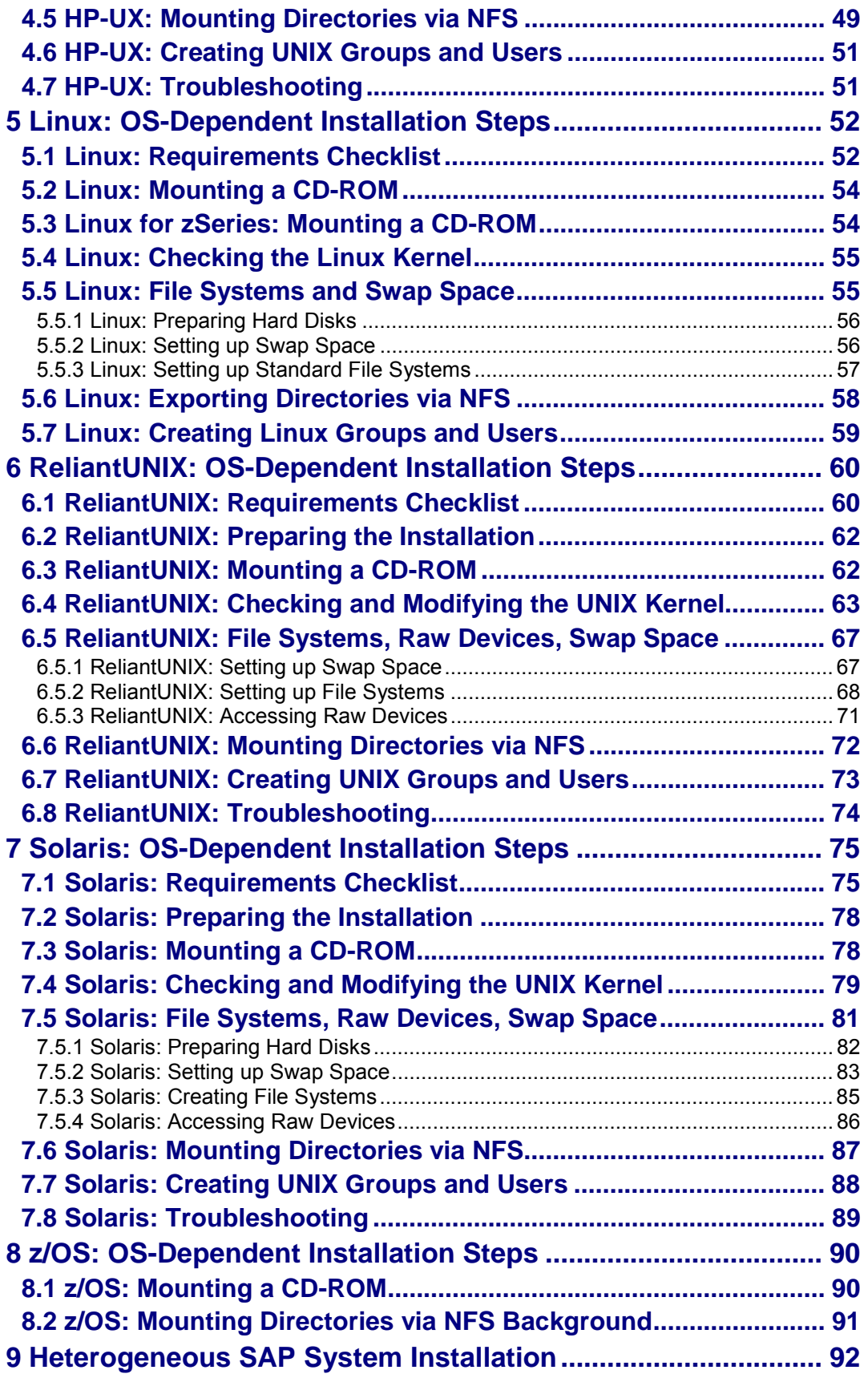

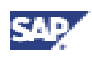

## <span id="page-5-0"></span>**SAP Software on UNIX: OS Dependencies**

### **Purpose**

During an installation or an upgrade, some of the tasks that you need to perform are operating system-dependent.

This documentation contains information on the following operating systems:

- AIX [page [9\]](#page-8-0)
- Compaq Tru64 UNIX [page [23\]](#page-22-0)
- HP-UX [page [37\]](#page-36-0)
- Linux [page [52\]](#page-51-0)
- ReliantUNIX [page [60\]](#page-59-0)
- Solaris [page [75\]](#page-74-0)
- z/OS [page [90\]](#page-89-0)

In addition, this documentation contains information on the following:

- Network Information Service Environment [page 6]
- Heterogeneous SAP System Installation [page [92\]](#page-91-0)

#### **Integration**

Some operating system-dependent tasks may be described in other documentation, for example, in the installation or upgrade documentation.

> $\mathcal{L}$ Read **SAP Note 492222** (SAP Software on UNIX - OS Dependencies). This note contains the most recent information regarding OS Dependencies, as well as corrections to this documentation. Make sure that you have the most recent version of the note. You can find

SAP Notes in SAP Service Marketplace

(http://service.sap.com/notes).

<span id="page-6-0"></span>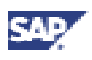

### **1 Network Information Service Environment**

### **General Information**

In environments where Network Information Service (NIS) is used, the person in charge of the installation is responsible for distributing users over the network.

All users must have identical environment settings.

If you change the environment delivered by SAP, such as variables, paths, and so on, SAP will not assume responsibility.

The SAP installation tool SAPinst checks all required users, groups, and services on the local machine.

If you manage users, groups and/or services network-wide in your company, you should consider the following:

- SAPinst uses NIS commands to check the users, groups and services. However, SAPinst does not change NIS configurations.
- SAPinst creates the necessary users, groups and services locally. Use these entries to adjust your NIS Server. Examine the SAPinst messages carefully.

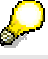

It is also possible to generate the network-wide entries before running SAPinst. See the section *Creating UNIX Groups and Users* for your operating system.

### **Users and Groups**

#### **Users and their Primary Groups**

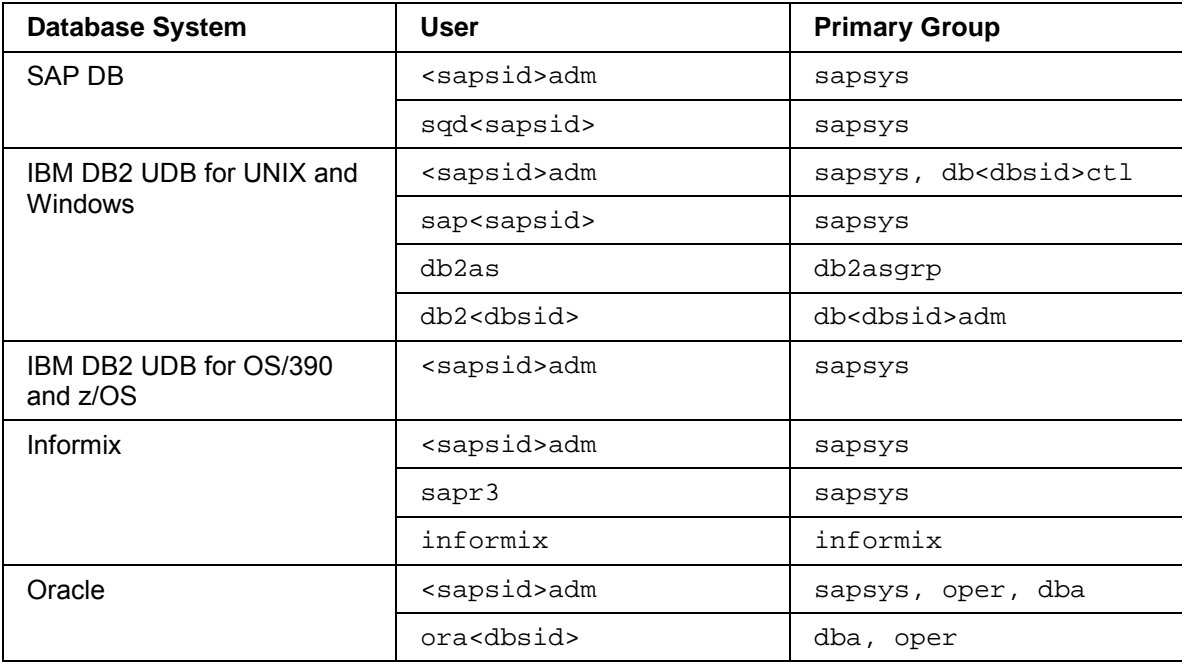

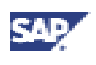

#### **Groups and Members**

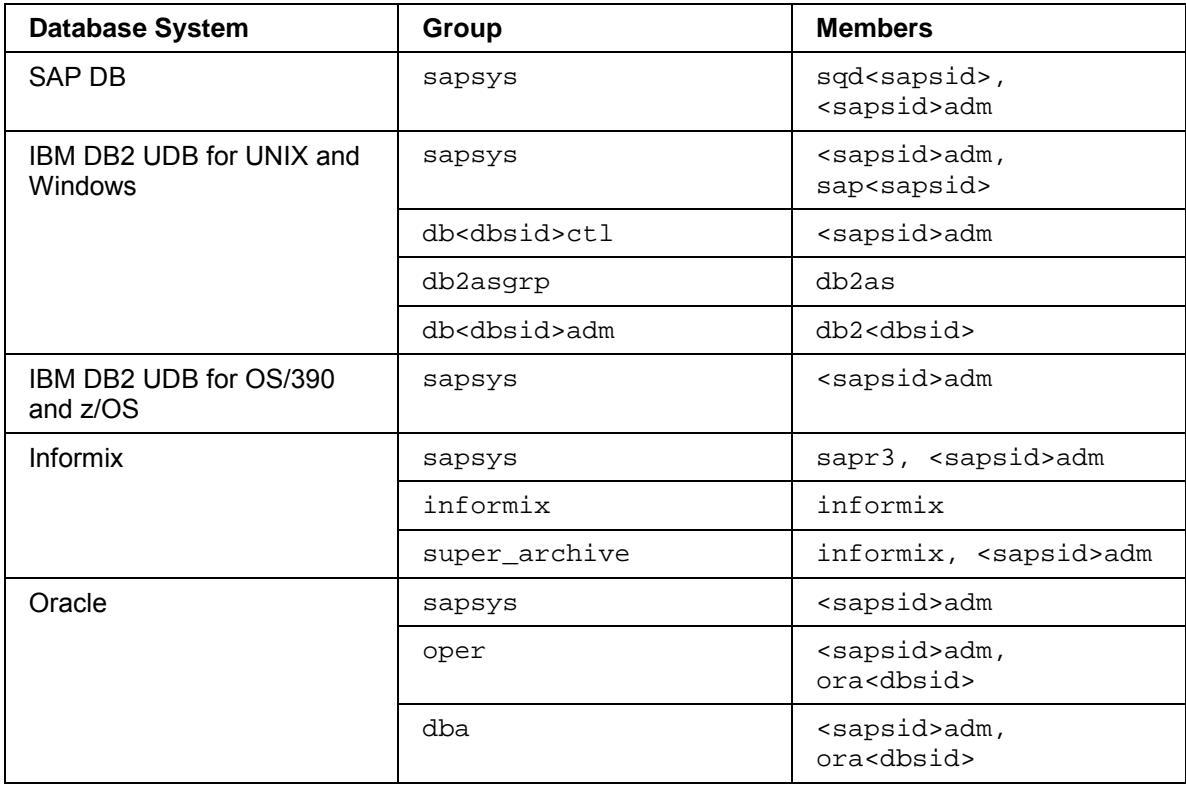

# **Compaq Tru64 UNIX:**

The user <sapsid>adm must be a member of the group mem.

## Λ

The user ID (UID) and group ID (GID) of SAP users and groups must be identical for all servers belonging to any SAP System.

This does **not** mean that all users and groups have to be installed on all SAP servers.

There are no other requirements concerning certain numbers for UIDs or GIDs.

SAPinst checks if the users and groups already exist and creates them if necessary.

SAPinst chooses free user and group IDs unless you are installing a dialog instance. In this case the IDs must be the same as on the central instance host.

### **Services**

SAPinst checks if the required services are available on the host and creates them if necessary.

See the log messages about the service entries and adapt the network-wide (NIS) entries accordingly.

<span id="page-8-0"></span>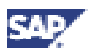

## **2 AIX: OS-Dependent Installation Steps**

This documentation has been written with the support of the IBM-Bull Competence Center. It is not intended to replace the documentation of the AIX operating system.

All operating system-dependent steps can be performed in two ways:

- Manually by entering AIX commands with the appropriate options
- Using SMIT, a menu-driven system administration tool.

The following text describes the use of the AIX tool SMIT. If problems arise with the function keys, you can also use ESC and the corresponding number to simulate the function key (for example, F4=ESC 4).

AIX 5.1 is required for all products based on SAP Web Application Server 6.20. For more information, see SAP Service Marketplace at: http://service.sap.com/platforms

## **2.1 AIX: Requirements Checklist**

The following information is provided to help you to check that you fulfill the minimum requirements for your operating system. If in doubt, consult your system manuals and the documentation for your network software.

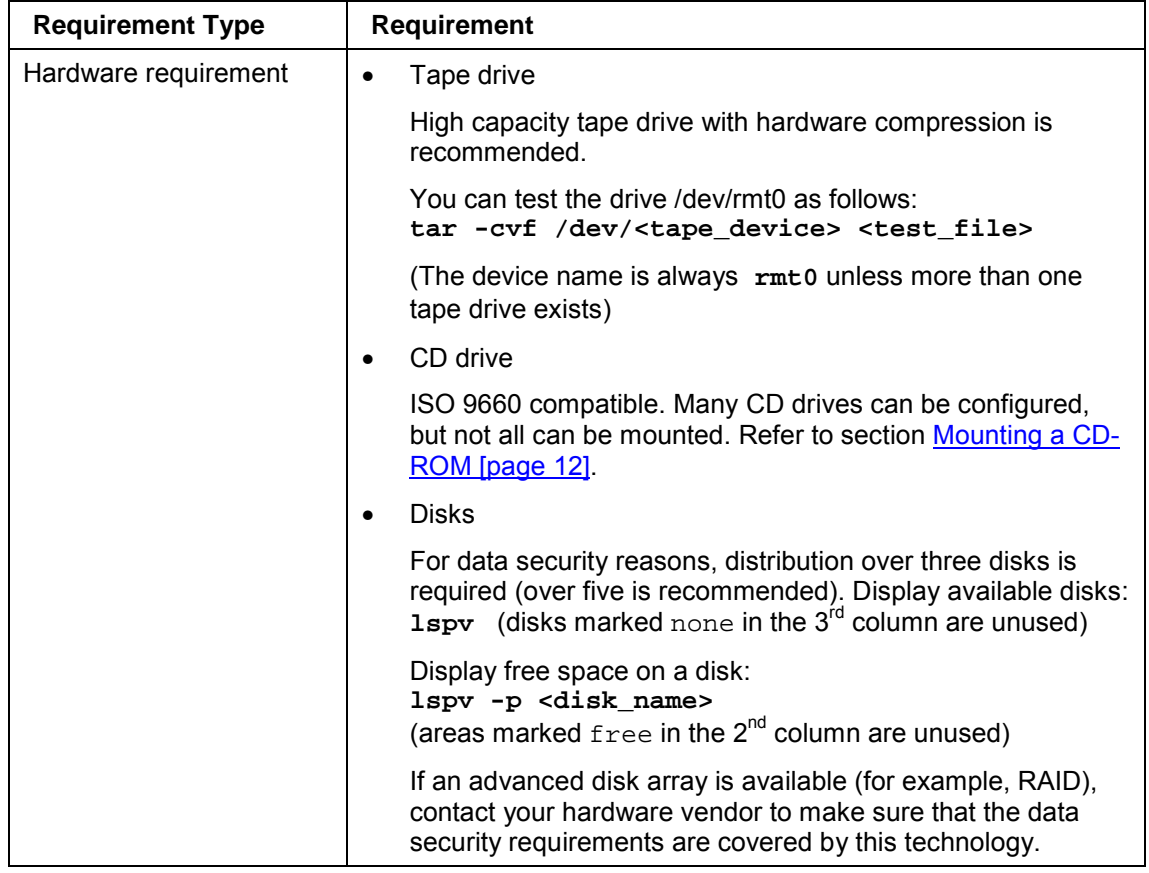

The host machine must meet the following requirements:

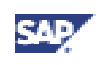

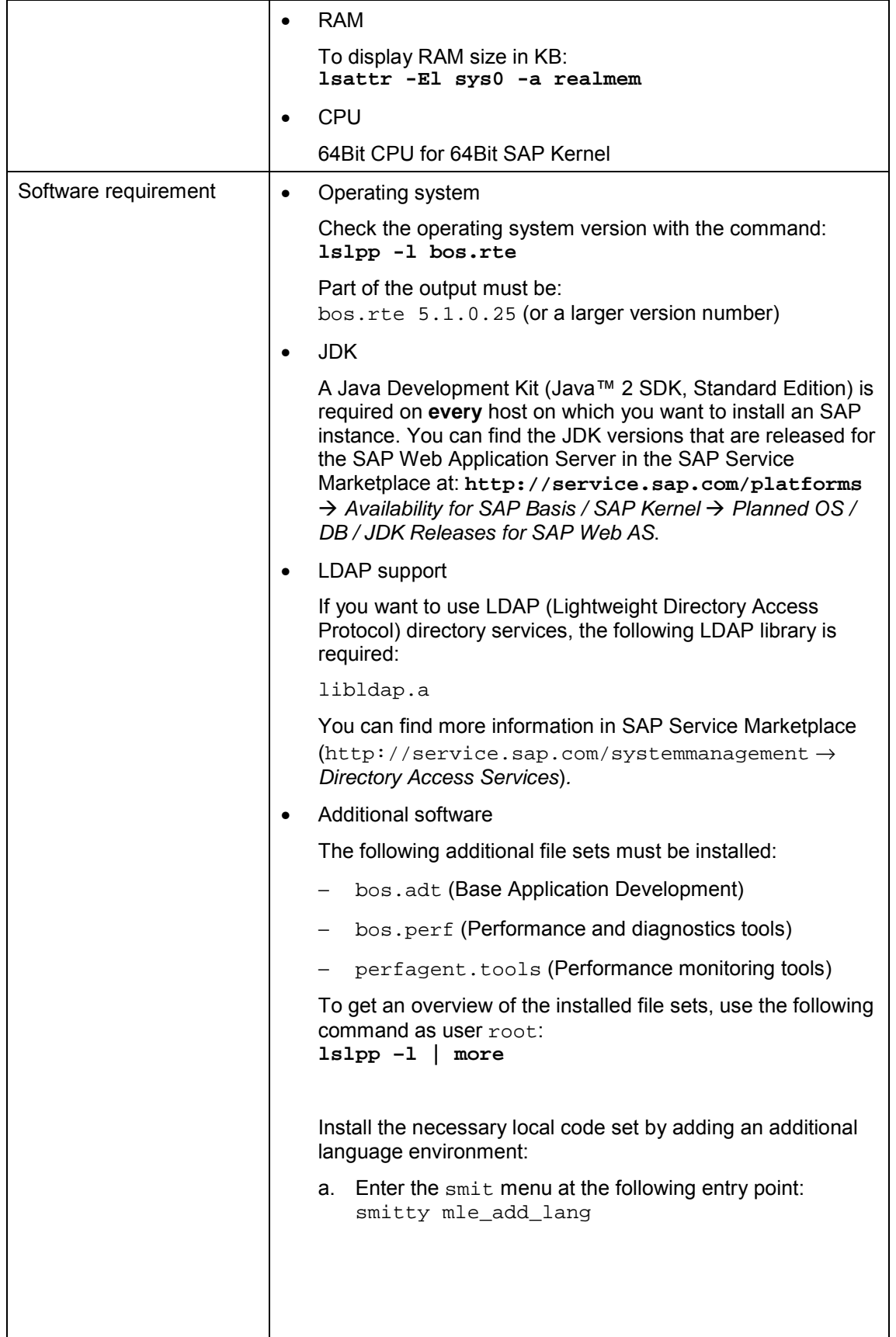

<span id="page-10-0"></span>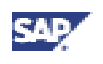

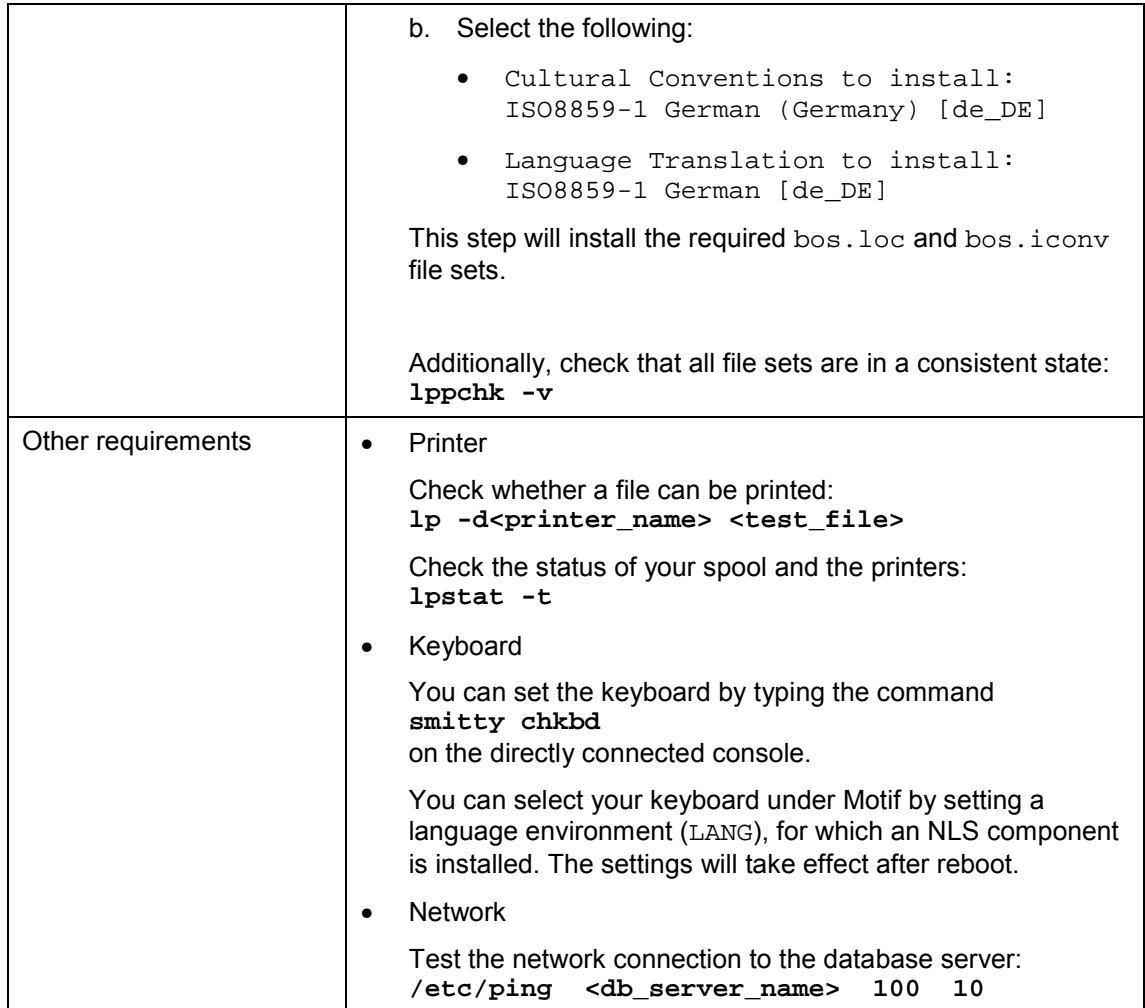

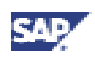

### <span id="page-11-0"></span>**2.2 AIX: Mounting a CD-ROM**

- 1. Log on as user **root**.
- 2. Add a CD-ROM file system.
	- a. Enter the command **smitty**.
	- b. Select:

*Physical & Logical Storage* → *File Systems* → *Add / Change / Show / Delete File Systems* → *CDROM File Systems* → *Add a CDROM File System*

c. Press F4 to get a list of device names.

Select a device name.

d. Enter the mount point **<CD-mountdir>**.

(For example, <CD-mountdir> is /sapcd)

- e. Press F10 to exit smitty.
- 3. Mount the CD-ROM with option upcase:

```
Alternatively, the CD-ROM can be mounted manually with the following
command:
mount -v cdrfs -r -o upcase /dev/cd0 /sapcd
```
- a. Enter the command **smitty**.
- b. Select:

*Physical* & *Logical Storage* → *File Systems* → *Mount a File System*

- c. Place the cursor on *File System Name* and press F4.
- d. Select the CD-ROM device /dev/cd0.
- e. Add option -o upcase in front of the device name:

[**-o upcase** /dev/cd0]

- f. Place the cursor on field *Directory over which to mount* and press F4.
- g. Select /sapcd.
- h. Place the cursor on field *Type of File System* and press F4.
- i. Select cdrfs.
- j. Change *Mount as Read Only system* to YES.
- k. Press ENTER.
- l. Press F10 to exit smitty.

<span id="page-12-0"></span>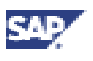

### **2.3 AIX: Checking and Modifying the UNIX Kernel (Oracle only)**

#### **Use**

This section is only valid for AIX with an Oracle database.

To run an SAP System on AIX with an Oracle database, you must check and, if necessary, modify the UNIX operating system kernel.

We recommend that all UNIX kernel modifications be performed by your UNIX system administrator.

Check SAP Note SAP *Software on UNIX: OS Dependencies* for updated Kernel parameters.

### **Procedure**

1. Asynchronous I/O - if DB is installed using filesystems, the settings for asynchronous I/O (aio) should be set to the following:

 $maxservers = minservers = 1.2 * number of data files used for the database.$ 

Set these values by doing the following:

- a. Enter: **smitty aio** or **smit aio**
- b. Select *Change / Show Characteristics of Asynchronous I/O*.
- c. Fill in the appropriate numbers for MINIMUM and MAXIMUM number of servers.

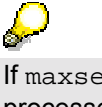

If maxserver is greater than minserver, the surplus asynchronous I/O processes will be charged against the database system rather than root, and will have a lower scheduling priority. Experience shows that all processes become active very quickly and once active the asynchronous I/O servers are never stopped. Therefore it is simpler and more efficient to set them equal at startup.

- 2. Setting for *Maximum number of Processes allowed per user* may need to be increased on the database server. If you have increased the number of maxservers, then you should check this setting to make sure that the *Maximum number of Processes allowed per user* is at least greater than the maximum number of aioservers. This will not be an issue if set as recommended above. Actually, it must be greater than the sum of the maximum number of aioservers plus all of the other processes of the ora<dbsid>\* user.
	- a. As a rule of thumb, set maxprocs to the following:
		- Small system: 512
		- Medium system: 2048
		- Large system: 4096

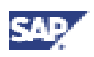

<span id="page-13-0"></span>When in doubt choose the larger number.

Setting maxprocs beyond the number of processes that are actually used does not cost any great overhead.

- b. Set the *Maximum number of Processes allowed per user* to a value greater than maxservers plus the result from step a):
	- Enter: **smitty** or **smit**
	- Select *System Environments*.
	- Select *Change / Show Characteristics of Operating System*.
	- Fill in appropriate number for *Maximum number of Processes allowed per user*, and hit *Enter*.
- 3. If using filesystems for the database, the minperm and maxperm settings should be adjusted on the database server or central instance. You can check to see what the current settings are by entering **vmtune** as user root. See **SAP Note 78498** for more information.

To adjust, do the following:

- a. If memory on server is less than 1.5GB, enter: **vmtune -p5 -P10**
- b. If memory on server 1.5GB or more, enter: **vmtune -p3 -P8**

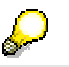

p corresponds to minperm, and P corresponds to maxperm.

## **2.4 AIX: Checking and Modifying the UNIX Kernel (IBM DB2 UDB for UNIX and Windows only)**

This section is only valid for AIX with IBM DB2 UDB for UNIX and Windows. See the following SAP Notes for IBM DB2 UDB for UNIX and Windows configuration parameters:

- **SAP Note 370026**: IBM DB2 UDB for UNIX and Windows parameter settings for SAP R/3
- **SAP Note 395975**: mysap.com software on IBM DB2 UDB for UNIX and Windows on 64-bit FAQ

<span id="page-14-0"></span>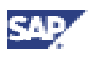

### **2.5 AIX: Volume Groups, File Systems, Raw Devices, Swap Space**

The following describes how to create the volume groups, file systems, raw devices and swap space for your installation.

The structure of the SAP system depends on the disk configuration of the customer system. For this reason, there are no general procedures for setting up the file systems.

> Consider the following when you specify the sizes of file systems (not applicable for **IBM DB2 for OS/390 and z/OS**): Your operating system needs up to 10% of disk space for administration.

See the following sections for more information:

- AIX: Size of a Logical Partition [page 15]
- AIX: Setting up Swap Space [page 15]
- AIX: Creating Volume Groups [page [16\]](#page-15-0)
- AIX: Setting up File Systems [page [17\]](#page-16-0)
- AIX: Setting up Raw Devices [page [17\]](#page-16-0)

### **2.5.1 AIX: Size of a Logical Partition**

In the Logical Volume Manager, the size of a logical partition is equal to the size of the physical partition of the volume group to which the partition belongs.

At the time a volume group is created, the size can be chosen from the range 1, 2, ...256 MB. For example, when a volume group is created with the parameter Physical Partition SIZE of 128 MB, each logical partition will be 128 MB.

### **2.5.2 AIX: Setting up Swap Space**

#### **Use**

You can set up swap space now if you have a suitable volume group. You also can perform this step at the end of the OS preparation.

#### **Prerequisites**

You can find the minimum swap space requirement in the installation documentation in section *Hardware and Software Requirements Check*. If possible, you should use an entire physical disk as a swap space partition.

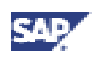

### <span id="page-15-0"></span>**Procedure**

- 1. Determine the size of the installed RAM using the command: **lscfg | grep mem**
- 2. Determine the allocated swap space:
	- a. Enter the command **smitty**.
	- b. Select:

*Physical & Logical Storage* → *Logical Volume Mgr* → *Paging Space* → *List All Paging Spaces* or enter the command

**lsps -a**

- 3. Add another paging space if necessary using smitty:
	- a. Select:

*Physical & Logical Storage* → *Logical Volume Mgr* → *Paging Space* → *Add Another Paging Space*

A list of volume group names is displayed.

- b. Select a volume group.
- c. Enter the size of paging space in logical partitions.
- d. Set *Start using this paging space NOW* ? to **YES**.
- e. Set *Use this paging space each time the system is RESTARTED* to **YES**.
- f. Press F10 to exit smitty.
- g. To check the results, follow the procedure described in step 2.

### **2.5.3 AIX: Creating Volume Groups**

#### **Prerequisites**

Before you start to set up the necessary file systems for SAP, carefully plan their distribution to available disks. Decide whether one or more volume groups (VGs) should be used.

### **Procedure**

- 1. Enter the command **smitty**.
- 2. Select:

*Physical & Logical Storage* → *Logical Volume Manager* → *Volume Groups* → *Add a Volume Group*

3. Enter a volume group name, for example, **sapr3vg**.

Press F4 to get a list of disks, which have not yet been assigned to a volume group.

- 4. With F7, mark the disks you want to be included in the volume group and press ENTER.
- 5. Press F10 to exit.

Repeat these steps for each volume group that has to be created.

<span id="page-16-0"></span>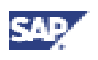

## **2.5.4 AIX: Setting up File Systems**

Oracle only:

If you want to create file systems larger than 2 GB, see **SAP Note 129439**. Also be aware that large files can lead to performance degradation due to access synchronization over the Inodes. For performance reasons, smaller files are recommended for very active data.

- 1. Create one logical volume for each file system listed in the appropriate SAP profile.
	- a. Select:

*Physical & Logical Storage* → *Logical Volume Manager* → *Logical Volumes* → *Add a Logical Volume*

- b. Enter a volume group name, for example, **sapr3vg**.
- c. Enter a logical volume name, for example, **lvsap01**.
- d. Enter the number of logical partitions (see section AIX: Size of a Logical Partition [page [15\]](#page-14-0)).
- e. Press F3 until the *Physical & Logical Storage* menu appears.
- 2. Create the file systems.
	- a. Select:

*Physical & Logical Storage* → *File Systems* → *Add/Change/Show/Delete File Systems* → *Journaled File Systems* → *Add a Journaled File System on a previously defined Logical Volume*

- b. Press F4 to get a list of logical volumes.
- c. Select one logical volume.

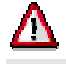

Select the logical volume with the desired size.

d. Enter mount point as given in the file system list files.

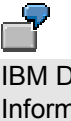

IBM DB2 UDB for UNIX and Windows: /db2/<DBSID> Informix: /informix/<SAPSID> Oracle: /oracle/<DBSID>/sapdata1 SAP DB: /sapdb/<SAPSID>/sapdata

- e. Set *mount automatically* to **yes**.
- f. Press F10 to exit smitty.

### **2.5.5 AIX: Setting up Raw Devices**

- 1. Create volume group.
	- a. See the section AIX: Creating Volume Groups [page [16\]](#page-15-0).
- 2. Create logical volume:
	- a. Enter the command **smitty**.

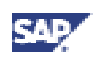

b. Select:

*Physical & Logical Storage* → *Logical Volume Manager* → *Logical Volumes* → *Add a Logical Volume*

- c. Enter volume group name.
- d. Enter logical volume name (for example: **lvsap02**).
- e. Enter the number of logical partitions.
- f. Set the logical volume TYPE to  $r3$ data and press ENTER.
- g. Press F10 to exit SMIT.

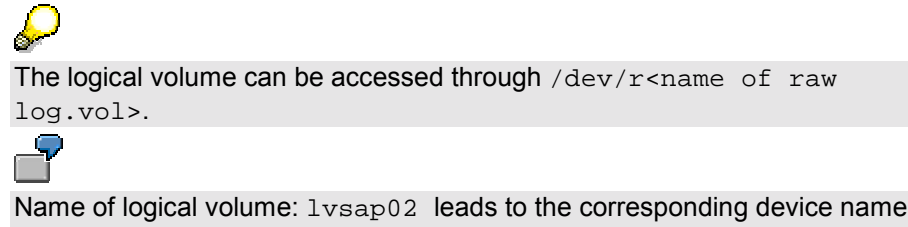

/dev/rlvsap02. 3. Accessing raw devices

For each logical volume, create a link to access the volume.

```
IBM DB2 UDB for UNIX and Windows: Not necessary
Informix: ln -s /dev/rlvsap01 \
           /informix/<SAPSID>/sapdata/physdev1/data1
Oracle: Not necessary
SAP DB: Not necessary (SAPinst creates the links)
```
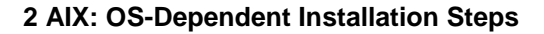

<span id="page-18-0"></span>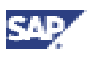

## **2.6 AIX: Mounting Directories via NFS**

### **Use**

There are two ways of mounting directories via NFS:

- **Manually**
- Using SMIT

#### **Procedure**

#### **Mounting Directories via NFS using SMIT**

To mount directories via NFS from the host on which the central instance runs:

- 1. Log on as user **root**.
- 2. Use SMIT to start NFS services at the host on which the central instance runs:
	- a. Enter the command **smitty**.
	- b. Select:

*Communications Applications and Services* → *NFS* → *Network File System (NFS)* → *Configure NFS on this System* → *Start NFS*

- c. In the line *Start NFS now*, *on system restart or both*, enter: **both**.
- d. Press ENTER.
- 3. Export the directory (for example <sapmnt>/<SAPSID>/exe) with read or read-write access for the host on which the additional instance runs:
	- a. Enter the command **smitty**.
	- b. Select:

*Communications Applications and Services* → *NFS* → *Network File System (NFS)* → *Add a Directory to Exports List*

- c. Enter the path of the directory which you want to export (for example, **<sapmnt>/<SAPSID>/exe**).
- d. Choose export mode (use read-write or read-only as required by SAP).

In the line *HOSTS allowed root access,* enter the name of the host on which the additional instance runs. For security reasons, this root access should be disabled after the installation.

- e. In the line *Export directory now, system restart or both*, enter: **both**
- f. Press ENTER.
- 4. Create the mount point at the host on which the additional instance runs: **/usr/bin/mkdir <sapmnt>/<SAPSID>/exe**
- 5. Mount the directory on the host on which the additional instance runs
	- a. Enter the command **smitty**.
	- b. Select:

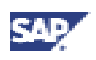

*Communications Applications and Services* → *NFS* → *Network File System (NFS)* → *Add a File System for Mounting*

- c. Enter the path name of the mount point.
- d. Enter the path name of the remote directory (the directory of the central instance).
- e. Enter the host where the remote directory resides.
- f. Set *Mount now, add entry to /etc/filesystems or both* to **both**.
- g. Set */etc/filesystems entry will mount the directory on system RESTART* to **yes**.
- h. Change *Mount file system soft or hard* to **soft** and press ENTER.
- 6. If you exported the directory with read-write access, check whether the host on which the future additional instance will run has write access to the directory <sapmnt>/<SAPSID>/exe:

**cd <sapmnt>/<SAPSID>/exe touch test** (create a file called test) **ls -l test** (check if file test is created) **rm test** (remove the file test)

#### **Mounting Directories via NFS manually**

To mount directories via NFS from the host on which the central instance runs:

- 1. Log on as user **root**.
- 2. Enter the directories you wish to export into the file  $/etc/express$ .
- 3. Enter: **exportfs -a**

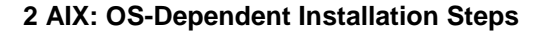

<span id="page-20-0"></span>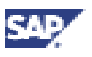

## **2.7 AIX: Creating UNIX Groups and Users**

### **Prerequisites**

Informix :

Due to operating system functions, it is possible that the group super  $\arctan$  is not inserted correctly in the /etc/group file. Check whether the group name was truncated to super\_ here and change it to super archive.

Check SAP Note SAP *Software on UNIX: OS Dependencies* for updated Kernel parameters.

### **Procedure**

For the users and groups created by SAPinst, see the appropriate section.

#### **Creating UNIX Groups and Users**

Use SMIT to create UNIX groups and users:

- 1. Create groups:
	- a. Enter the command **smitty**.
	- b. Select: *Security & Users* → *Groups* → *Add a Group*
	- c. Enter a group name, for example, **sapsys**.

Set *administration group* to true.

- d. Press F3 until the *Security & Users* menu appears.
- 2. Create users:
	- a. Select:
		- *Security & Users* → *Users* → *Add a User*
	- b. Enter a user name, for example **<sapsid>adm**.
	- c. Enter all necessary values.
- 3. Set the initial password using the following command: **passwd <user>**

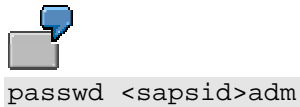

#### **Checking Created Users**

Check, as **root**, all existing users To do this:

- 1. Enter the command **smitty**.
- 2. Select:

*Security & Users* → *Users* → *Change/Show Characteristics of a User*

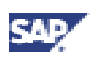

- <span id="page-21-0"></span>3. Press F4 to get a list of users.
- 4. For user root and each created user <user>:
	- a. Select <user>.
	- b. Change field *Soft CPU time* to **-1** (this is the default value).
	- c. Change field *Soft CORE file size* to **2097151** (this is the default value).
	- d. Change field *Soft FILE size* to **4194302**.

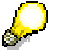

If using large file enabled file systems, the field *Soft FILE size* should be set to **-1** (unlimited).

- e. Change field *Soft DATA segment* to **-1**.
- f. Change field *Soft STACK size* to **-1**.

You must make sure that the system-wide default *HARD* values are not explicitly defined to be lower than the number indicated above. Check the file /etc/security/limits under the *default:* stanza. If they are not explicitly set, then the values are as shown in the table at the top of the file.

#### **Checking the Operating System**

- 1. Enter the command **smitty**.
- 2. Select: *System Environments* → *Change/Show Characteristics of Operating System*
- 3. Change *Maximum number of PROCESSES allowed per user* to **500**.
- 4. Press F10 to exit SMIT.

## **2.8 AIX: Troubleshooting**

If you suspect that hardware problems are the reason for errors in your installation, analyze the system log. To do this, enter the command: **errpt -a | more**

<span id="page-22-0"></span>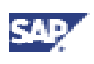

## **3 Compaq Tru64 UNIX: OS-Dependent Installation Steps**

This documentation has been written with the support of the Compaq Competence Center. It is not intended to replace the documentation of the Compaq Tru64 UNIX (OSF/1) operating system.

## **3.1 Compaq: Requirements Checklist**

The following information is provided to help you to check that you fulfill the minimum requirements for your operating system. If in doubt, consult your system manuals and the documentation for your network software.

The host machine must meet the following requirements:

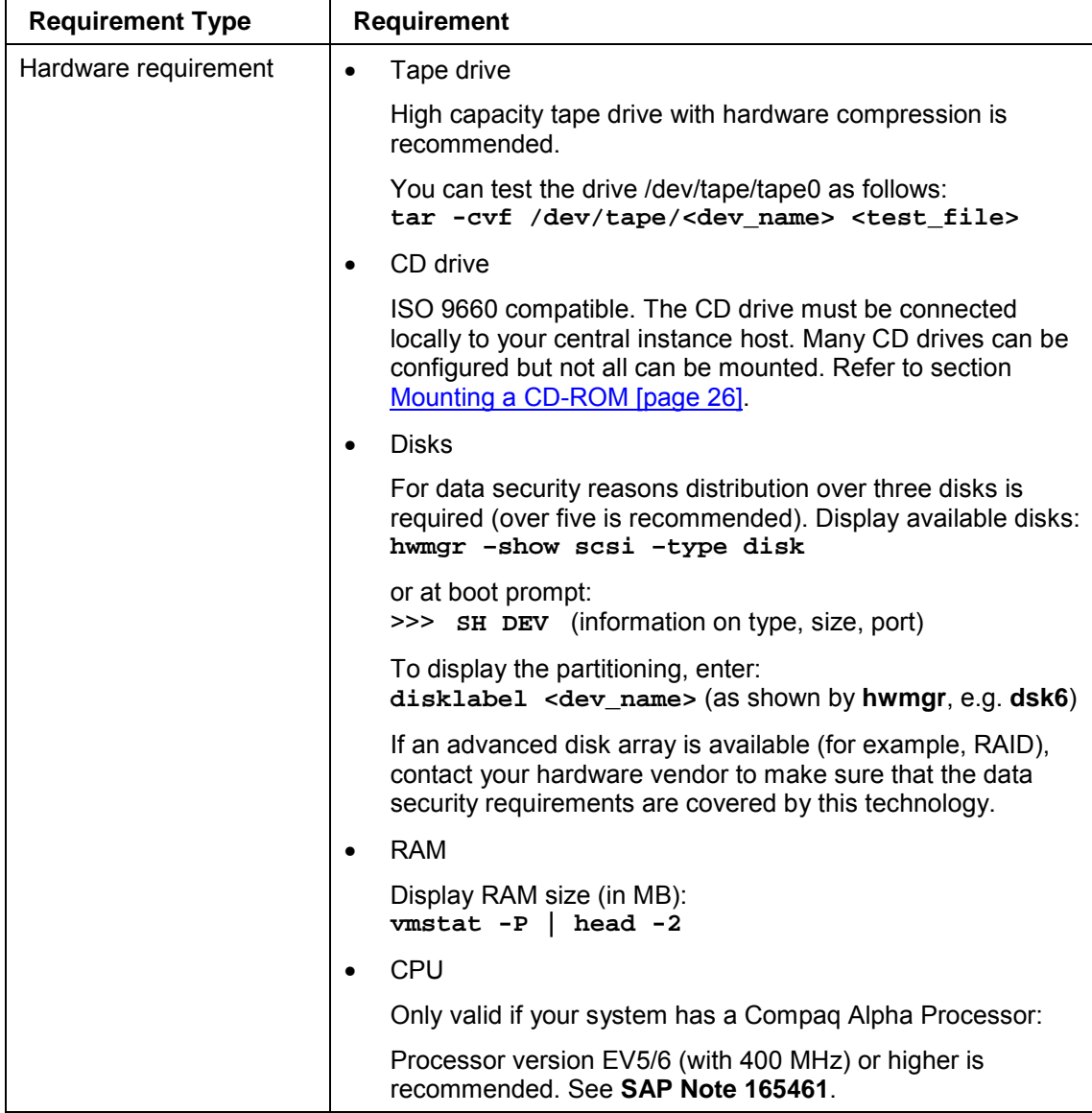

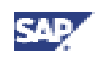

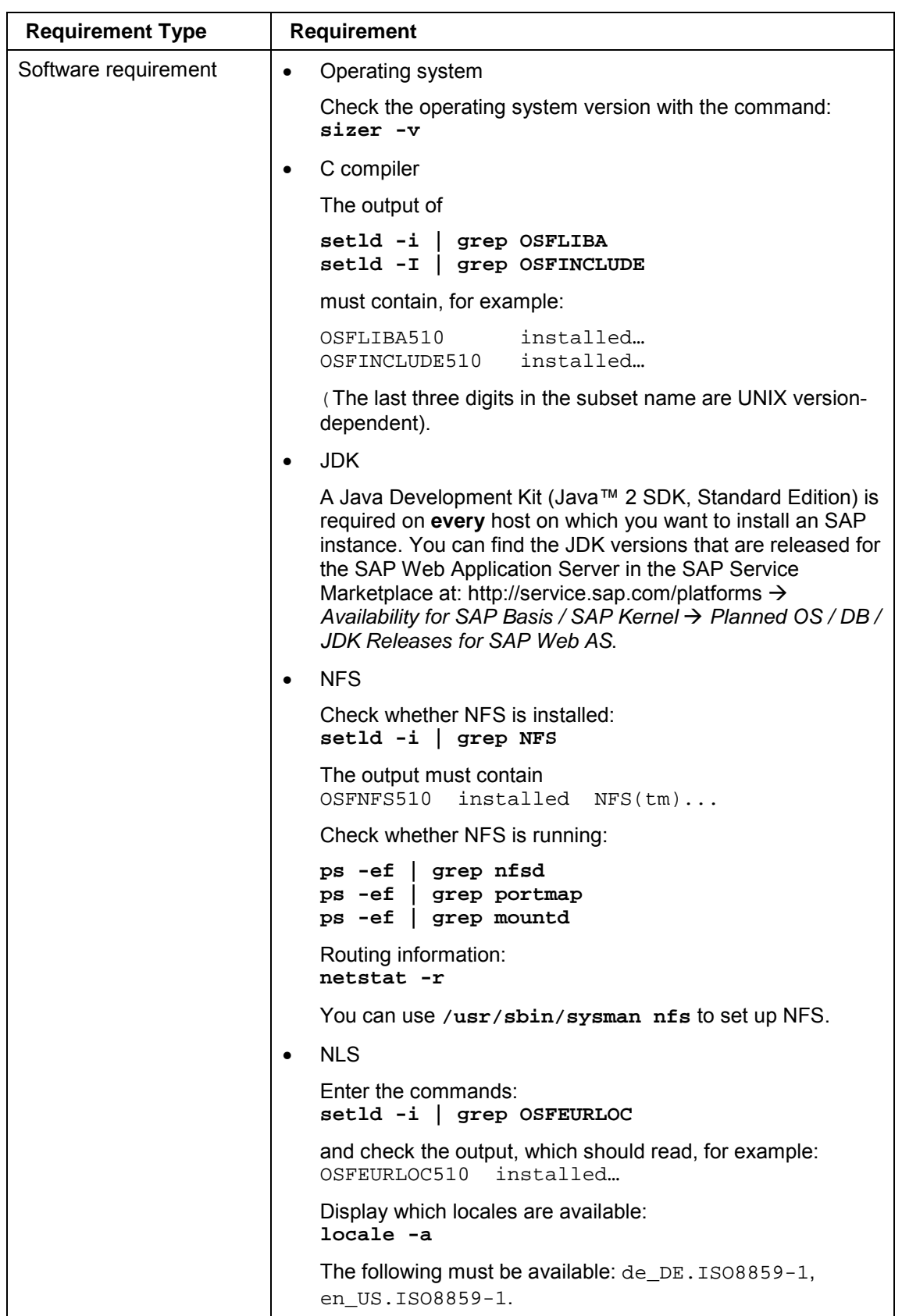

<span id="page-24-0"></span>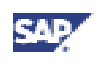

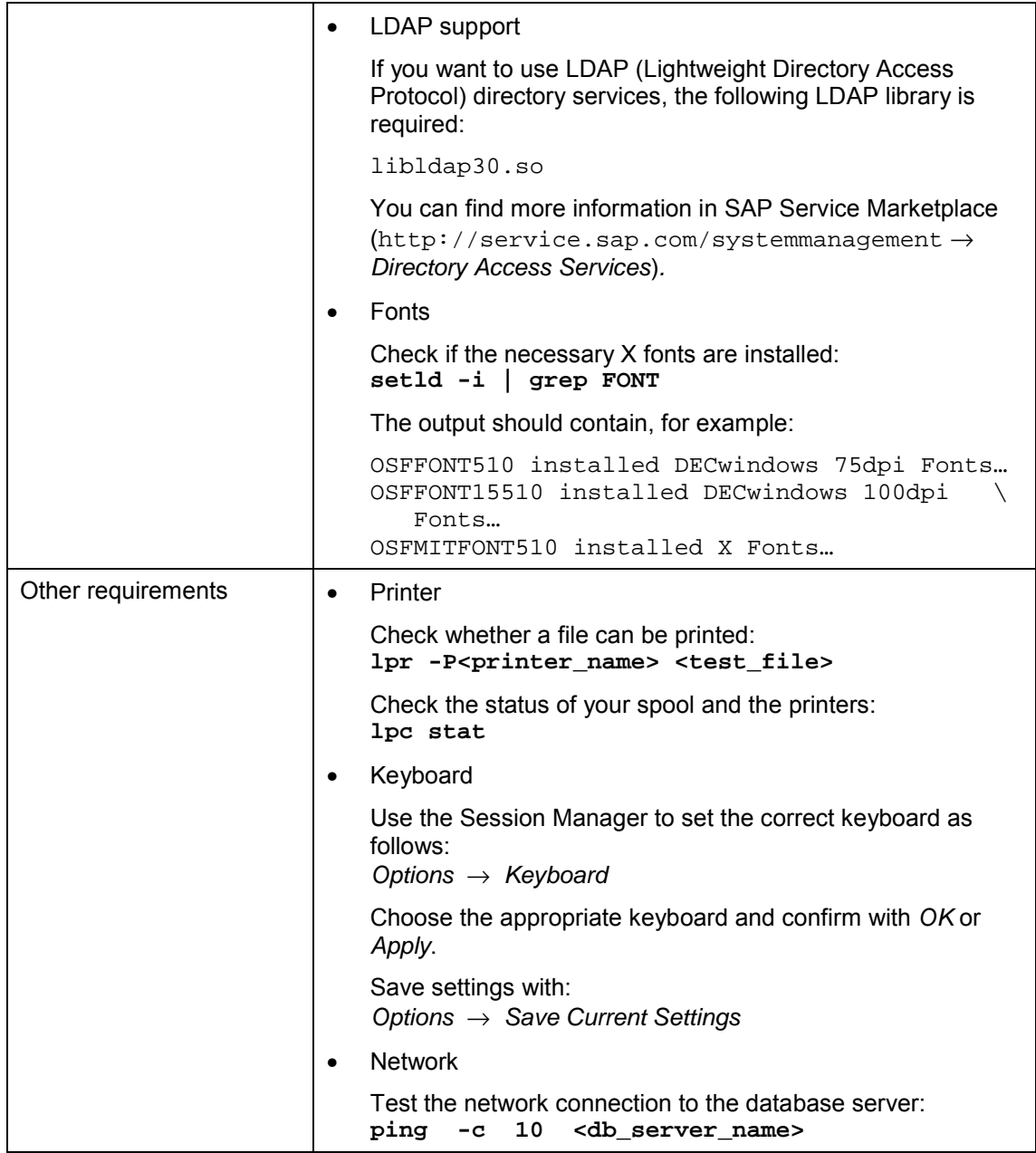

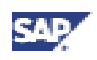

## <span id="page-25-0"></span>**3.2 Compaq: Mounting a CD-ROM**

- 1. Log on as user **root**.
- 2. Create a mount point for the CD-ROM with the command: **mkdir <CD-mountdir>** (for example, <CD-mountdir> is /sapcd)
- 3. Mount the CD-ROM with the command: **mount -dr -t cdfs <dev> <CD-mountdir>**

<dev> is the device name of the CD-ROM from command:

**hwmgr –view devices | grep cdrom**

If the mount command fails with the message Invalid argument, the kernel is not configured for the use of CD-ROMs. In this case, proceed as follows:

- a. Edit the file /usr/sys/conf/<HOST> Insert the following line in the appropriate section: **options CDFS**
- b. Generate a new kernel with **/usr/sbin/doconfig -c <HOST>** <HOST> is the hostname of the computer in uppercase letters.
- c. Copy the new kernel to the **root** directory **cp /usr/sys/<HOST>/vmunix /.**
- d. Reboot the system.

### **3.3 Compaq: Checking and Modifying the UNIX Kernel**

#### **Use**

To run an SAP System, you must check and, if necessary, modify the Compaq Tru64 UNIX operating system kernel.

#### **Procedure**

#### **Checking the UNIX Kernel**

For information on actual Compaq Tru64 kernel parameters and instructions on how to modify these parameters, see **SAP Note 356370**.

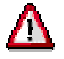

We recommend that all Compaq Tru64 UNIX kernel modifications be performed by your system administrator.

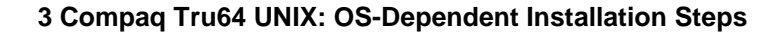

<span id="page-26-0"></span>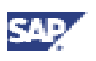

### **3.4 Compaq: File Systems, Raw Devices and Swap Space**

The following describes how to create the volume groups, file systems, raw devices and swap space for your installation.

The structure of the SAP system depends on the disk configuration of the customer system. For this reason, there are no general procedures for setting up the file systems.

The installation documentation (section *Hardware and Software Requirements Check*) lists the space requirements for the swap space.

Consider the following when you specify the sizes of file systems:

• Your operating system needs up to 10% of disk space for administration. • 1 MB is 1024 KB

See the installation documentation for additional planning information.

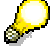

If you want to set up file systems larger than 2 GB, no additional steps are required if you are using the Advanced File System (ADVFS).

For new installations, you are recommended to use the standard file system or the Advanced File System (ADVFS, license required).

In both cases, you can also use LSM (logical storage manager) volumes (license required). To do this, replace <diskname> by the name of the created logical volumes in the following sections.

See the following sections for more information:

- Compaq: Preparing Hard Disks [page 27]
- Compaq: Setting up Swap Space [page [30\]](#page-29-0)
- Compaq: Setting up Standard File Systems [page [31\]](#page-30-0)
- Compaq: Setting up Advanced File Systems [page [32\]](#page-31-0)
- Compaq: Setting up Raw Devices [page [33\]](#page-32-0)

### **3.4.1 Compaq: Preparing Hard Disks**

#### **disklabel Command**

The command **disklabel** displays the start/stop cylinder, the size of the partition, the label and the disk type of a disk device.

As user **root**, enter the command: **disklabel -r /dev/rdisk/<rawdisk device>**

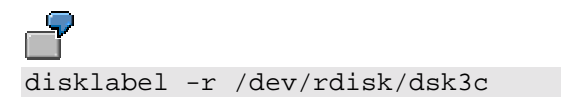

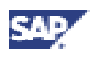

Compaq Tru64 UNIX does not allow block 0 to block 15 on the disk to be part of the raw device used by the database system. When the machine is rebooted, the operating system writes a label here. Consequently, data from the database is overwritten and a restore of the database becomes necessary.

If you use a RAID System or Advanced File System (advfs) then the device driver will take care of this restriction.

Otherwise, when you initially setup a raw device, the standard 'c' partition (/dev/rdisk/dsk?c) may **not** be used since it normally includes track zero on the disk. A disk that is intended for use as a raw device, must be reformatted appropriately to ensure that the raw device begins at track two. Check your disk configuration as soon as possible to make sure that your raw devices meet the above requirements. To do this:

- a. Log on as user **root** and change to the directory /<db-system>/<SAPSID>/sapdata
- b. List the links to the raw devices with the command: **ls -lR**
- c. Display all partitions on the disks with the command: **disklabel -r /dev/rdisk/<raw\_device>**

Assume **ls -lR** produces the output lrwxrwxrwx 1 root 18 Nov 29 data3 -> /dev/rdisk/dsk3h then the partition h of this disk is used as a raw device.

Always use partition c of the raw device in the **disklabel** command to display the content of the entire disk.

The output of **disklabel -r /dev/rdisk/dsk3c** looks similar to:

```
# /dev/rdisk/dsk3c:
type: SCSI
disk: rz26
label:
flags:
bytes/sector: 512
sectors/track: 57
tracks/cylinder: 14
sectors/cylinder: 798
cylinders: 2570
sectors/unit: 2050860
rpm: 3600
interleave: 1
trackskew: 0
cylinderskew: 0
headswitch: 0 <br> # milliseconds
track-to-track seek: 0 # milliseconds
drivedata: 0
```
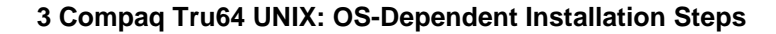

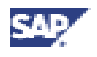

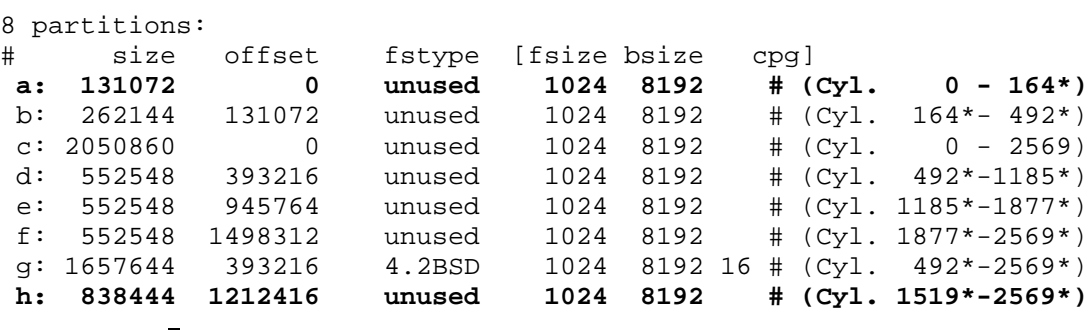

Since partition a contains track zero, it is necessary to choose an other partition as raw device. To edit and change this output for (re-)partitioning the disk, it should be directed in a file using the command: **disklabel -r /dev/rdisk/dsk3c > <tmp\_file>**

### **Partitioning Disks**

# /dev/rdisk/dsk3c:

1. Edit the output file <tmp\_file> you generated in the previous step and change the boldface lines accordingly:

```
type: SCSI
disk: rz26
label:
flags:
bytes/sector: 512
sectors/track: 57
tracks/cylinder: 14
sectors/cylinder: 798
cylinders: 2570
sectors/unit: 2050860
rpm: 3600
interleave: 1
trackskew: 0
cylinderskew: 0
headswitch: 0 \qquad # milliseconds
track-to-track seek: 0 # milliseconds
drivedata: 0
8 partitions:
# size offset fstype [fsize bsize cpg]
a: ....16 0 unused 1024 8192 16 \# (Cyl. 0 - 164*)<br>b: 262144 131072 unused 1024 8192 \# (Cyl. 164*- 492*)
a: \ldots16 b unused \ldots<br>b: 262144 131072 unused 1024 8192
c: 2050860 0 unused 1024 8192 # (Cyl. 0 - 2569)
d: 552548 393216 unused 1024 8192 # (Cyl. 492*- 1185*)
e: 552548 945764 unused 1024 8192 # (Cyl.1185*- 1877*)
f: 552548 1498312 unused 1024 8192 # (Cyl.1877*- 2569*)
g: 1657644 393216 4.2BSD 1024 8192 16 # (Cyl. 492*- 2569*)
h: 131056 16 unused 1024 8192 16 # (Cyl.1519*- 2569*)
```
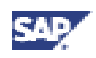

<span id="page-29-0"></span>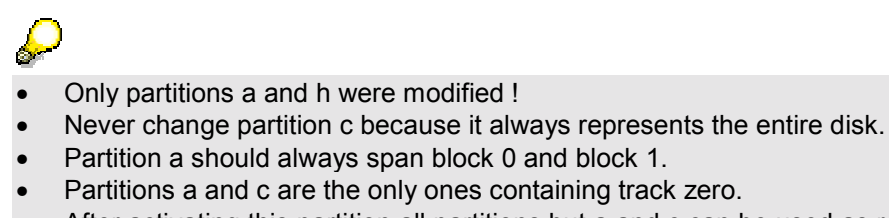

- After activating this partition all partitions but a and c can be used as raw devices.
- 2. Activate the disk using the command: **disklabel -R -r <raw\_device> <tmp\_file> <disktype>**

where  $\langle \text{disktype} \rangle$  is the value of  $\text{disk}:$  in the above  $\langle \text{tmp_file} \rangle$ .

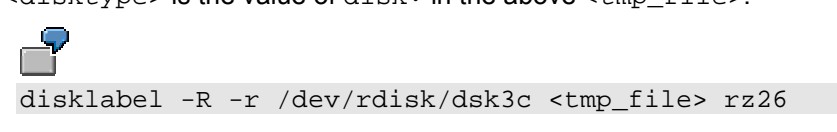

Always use partition  $\sigma$  of the raw device in the above command.

### **3.4.2 Compaq: Setting up Swap Space**

- 1. Determine the size of the installed RAM with the command: **vmstat -P | head -2**
- 2. Determine the allocated swap space with the command: **/usr/sbin/swapon -s**
- 3. Determine the required size of the swap space.

You can find the minimum swap space requirement in the installation documentation in the installation documentation in section *Hardware and Software Requirements Check*.

If possible, you should use an entire physical disk as swap space partition.

4. Increase the swap space if necessary.

To define additional swap partitions, edit file /etc/sysconfigtab and search for parameter swapdevice, in subsystem vm. Add the name of the swap device to the value of this parameter. If more than one device name exists, they must be separated with commas.

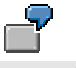

swapdevice=/dev/disk/dsk0b,/dev/disk/dsk1b

- 5. To activate new swap partitions, use the command: **/usr/sbin/swapon -a**
- 6. Check the results by using the command: **/usr/sbin/swapon -s**

<span id="page-30-0"></span>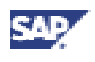

7. Execute memlimits, to verify paging space size and kernel settings.

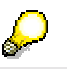

Do not execute this step if you are installing a standalone DB server.

- Make sure that the UNIX kernel, paging space and user limits are already configured for the SAP System as described in section Compaq: Requirements Checklist [page [23\]](#page-22-0), in section Compaq: Checking and Modifying the UNIX Kernel [page [26\]](#page-25-0) and in the installation documentation in section *Hardware and Software Requirements Check*.
- Unpack the file memlimits:

```
cd <INSTDIR>
```

```
/<CD-DIR>/UNIX/<OS>/SAPCAR -xgvf \
  /<CD-DIR>/UNIX/<OS>/SAPEXE.SAR memlimits
```
Start memlimits. Enter: **./memlimits -l 20000**

> If error messages occur, increase your paging space and rerun memlimits until it is error free.

### **3.4.3 Compaq: Setting up Standard File Systems**

The following table shows the variables and their corresponding values.

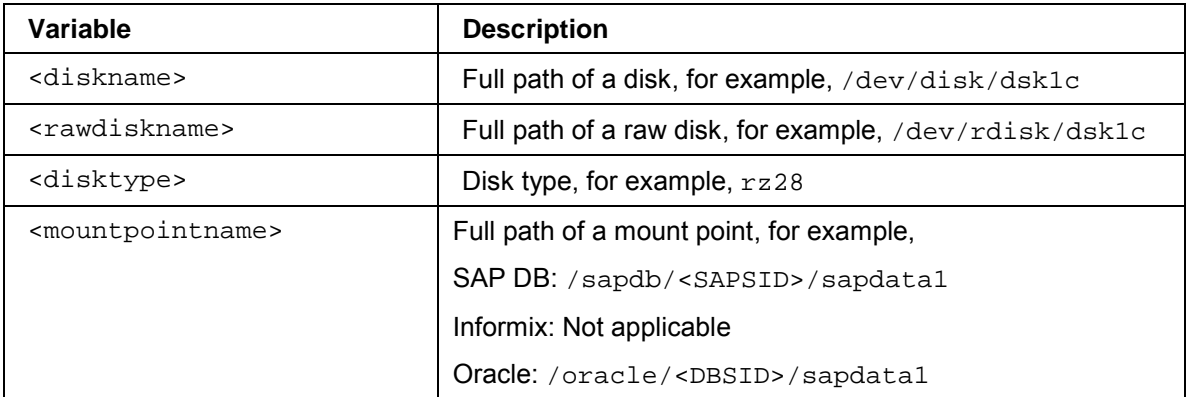

#### **Variables in Standard File Systems**

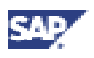

<span id="page-31-0"></span>To set up a standard file system:

1. Ask the customer which disks are available and make sure that they do **not** belong to one of the categories listed in the following table:

#### **Avoidable Disk Categories**

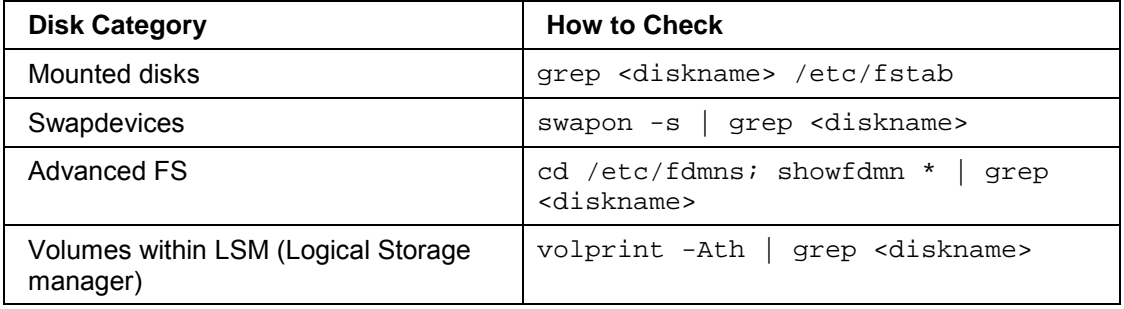

- 2. Create disk label, if necessary: **disklabel -w -r <rawdiskname> <disktype>**
- 3. Create empty file system: **newfs -m 0 <rawdiskname>**
- 4. Create mount point: **mkdir <mountpointname>**
- 5. Add line to /etc/fstab: **<diskname> <mountpointname> ufs rw 1 0**
- 6. Mount file system: **mount <mountpointname>**

### **3.4.4 Compaq: Setting up Advanced File Systems**

The following table shows the variables and their values.

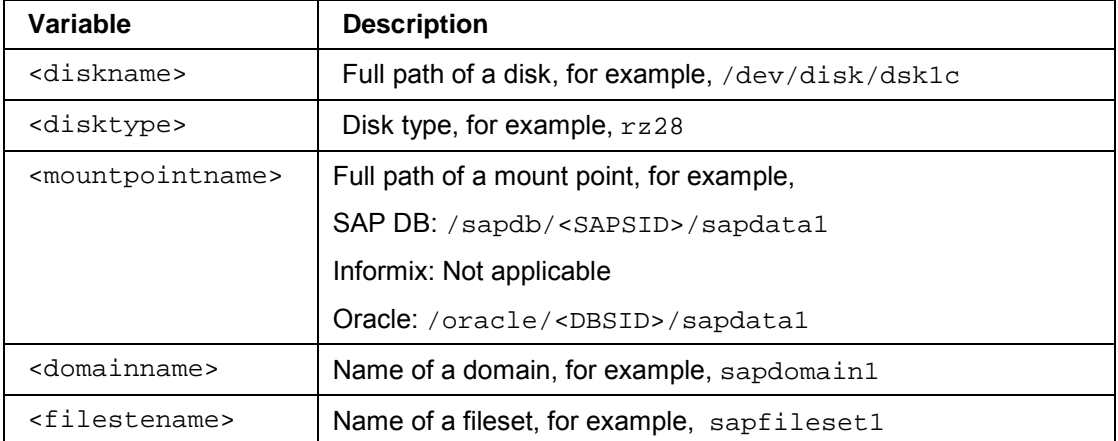

#### **Variables in Advanced File Systems**

<span id="page-32-0"></span>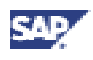

To set up an advanced file system:

1. Ask the customer which disks are available and make sure that they do **not** belong to one of the categories listed in the following table:

#### **Avoidable Disk Categories**

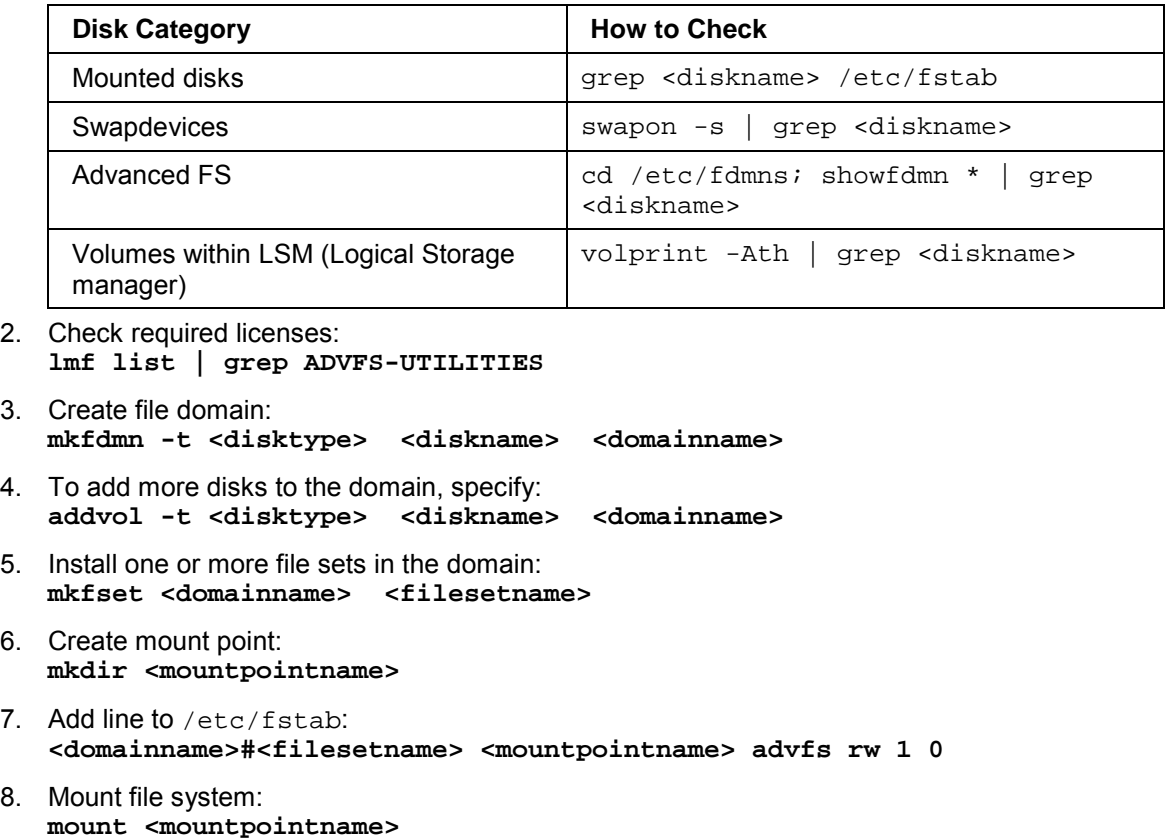

### **3.4.5 Compaq: Setting up Raw Devices**

#### **Use**

Some DBMSs prefer raw devices. Therefore, you have to maintain your disks for raw device access. Keep the following points in mind:

- The first few disk blocks should not be contained in an active raw device partition
- You are recommended **not** to use a disk with a raw device partition for anything other than raw devices (that is, if one partition of a disk is used as raw device, no other partition of this disk should be used for file system, swap space, or anything else except raw devices.)
- You should use a disk for raw device **only** when you are absolutely sure that this disk is not used in any other way.

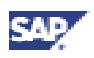

### **Procedure**

1. Ask the customer which disks are available and make sure that they do **not** belong to one of the categories listed in the following table:

#### **Avoidable Disk Categories**

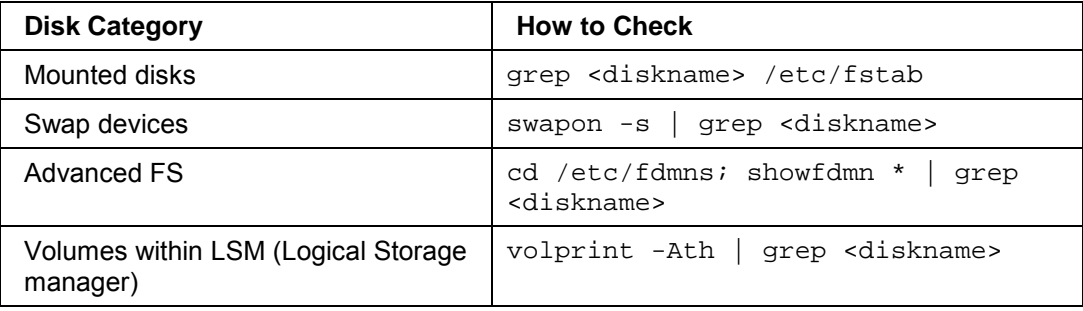

- 2. Create disk label, if necessary: **disklabel -w -r <rawdiskname> <disktype>**
- 3. Modify the partition table of a particular raw device <rawdiskname>.

prompt> **disklabel -r -e <rawdiskname>**

If you perform the above command with an existing device name, you will be put into an editor and you can edit the partition lines as required. For example, if you want to use partition b to hold the whole disk except the first 16 blocks as your raw partition, your partition table should look as follows:

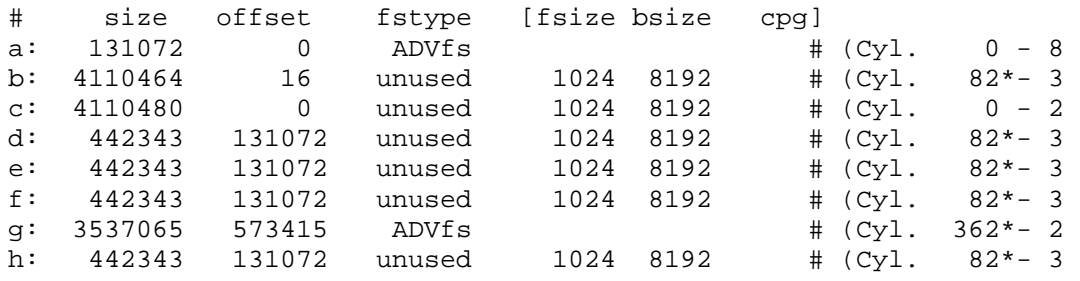

Do not use partitions  $a$  and  $c$  because they contain the first 16 blocks of the disk.

<span id="page-34-0"></span>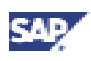

### **3.5 Compaq: Mounting Directories via NFS**

- 1. Log on as user **root** to the NFS server and proceed as follows (The following assumes that the central instance host is the NFS server):
	- a. Make sure that your host is configured as NFS server. You can set up your host as NFS server with the command: **/usr/sbin/sysman nfs**
	- b. For each directory (being in a local file system) you want to export add a line to the local file /etc/exports.

```
#export /sapcd to host osfsap2
/sapcd -ro osfsap2
#export this directory read and write to all hosts
/usr/sap/trans -root= <nfs_cli_host_1> : ... :
<nfs_cli_host_n>,
   access= <nfs_cli_host_1> : ... : <nfs_cli_host_n>
(<nfs_cli_host_n>: hostname of the NFS client where you want to install
the SAP instance).
#export the directories (set remote root uid = 0)
<sapmnt>/<SAPSID>/profile -root= <nfs_cli_host_1>: ...
<sapmnt>/<SAPSID>/global -root= <nfs_cli_host_1>: ...
```

```
For security reasons, the option
-root= <nfs_cli_hostname_1>: ... :<nfs_cli_host_n>
should be used during installation only.
```
- 2. Log on as user **root** to the host where the file system should be imported:
	- a. For each remote file system, add a line to /etc/fstab

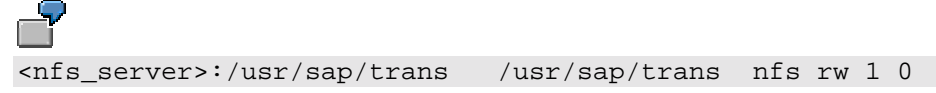

b. Mount the file systems with: mount <nfs server>:<file system> <mount point>

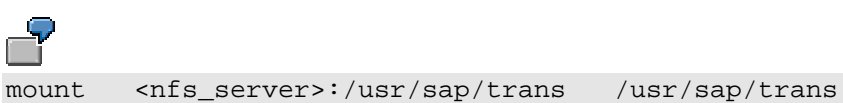

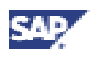

## <span id="page-35-0"></span>**3.6 Compaq: Creating UNIX Groups and Users**

The following table contains commands for creating and administering UNIX groups and users.

#### **Commands for Creating and Administering UNIX Groups and Users**

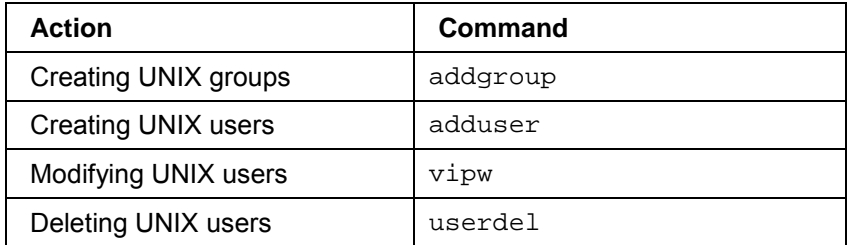

### Ģ

If home directory /usr/sap/C11 is chosen, **adduser** creates the home directory /usr/sap/C11/c11adm

You cannot force adduser to use /usr/sap/C11 as the home directory for the user **c11adm**. You must edit /etc/passwd and correct the entry of the home directory to /usr/sap/C11. See the man pages of passwd to find out the structure of passwd-entries.

## **3.7 Compaq: Troubleshooting**

If you suspect that hardware problems are the reason for errors in your installation, analyze the system log. To do this, enter the command: **/usr/sbin/sysman**

Select component *Monitoring and Tunning* → View Events.
<span id="page-36-0"></span>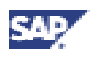

# **4 HP-UX: OS-Dependent Installation Steps**

This documentation describes the OS-dependent installation steps for HP-UX. It has been written with the support of the HP Competence Center. It is not intended to replace the documentation of the HP-UX operating system.

Technical documentation for HP-UX is available at: **http://www.docs.hp.com**

## **4.1 HP-UX: Requirements Checklist**

The following information is provided to help you to check that you fulfill the minimum requirements for your operating system. If in doubt, consult your system manuals and the documentation for your network software.

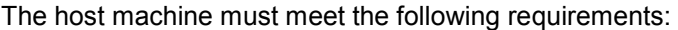

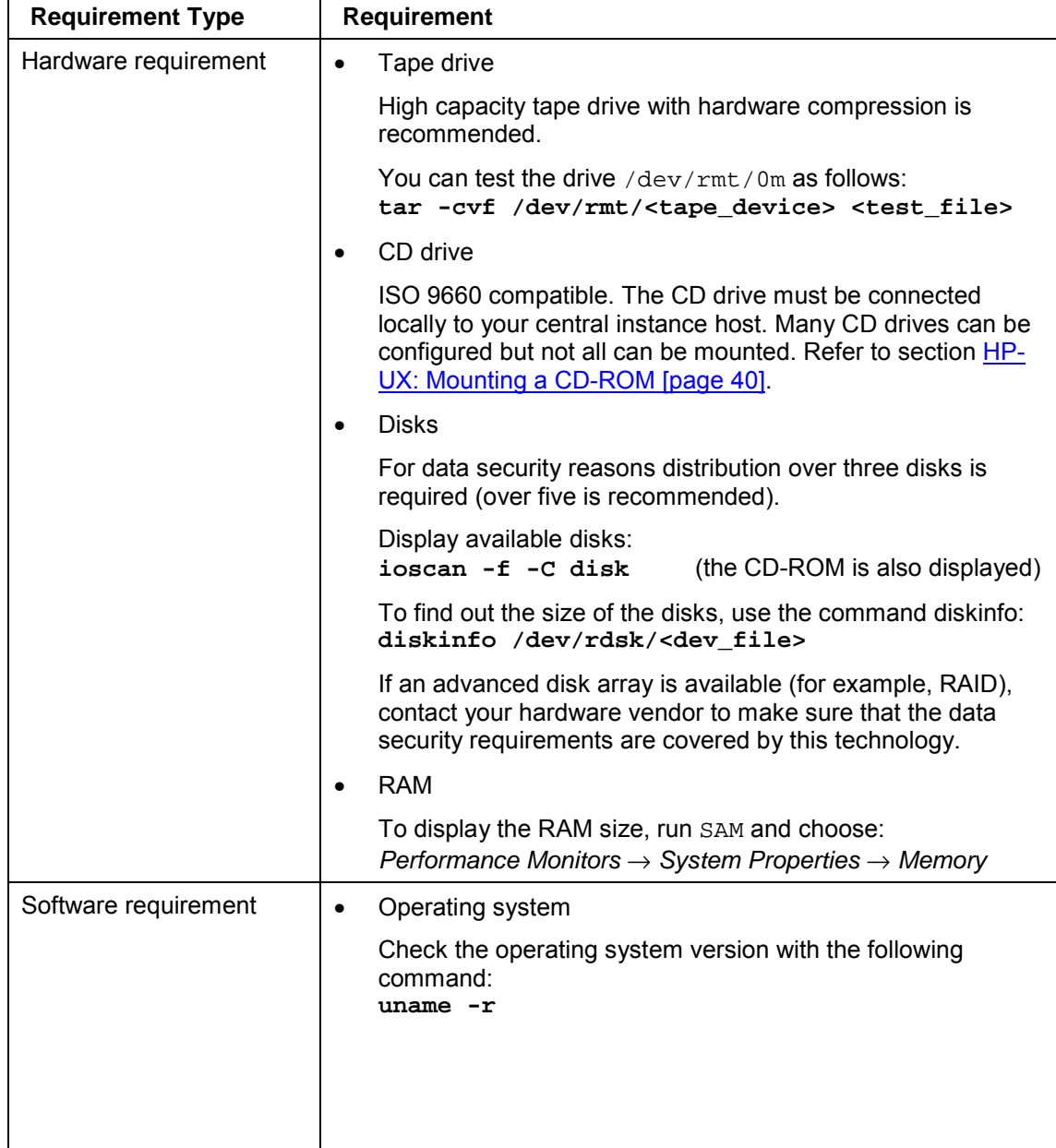

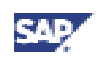

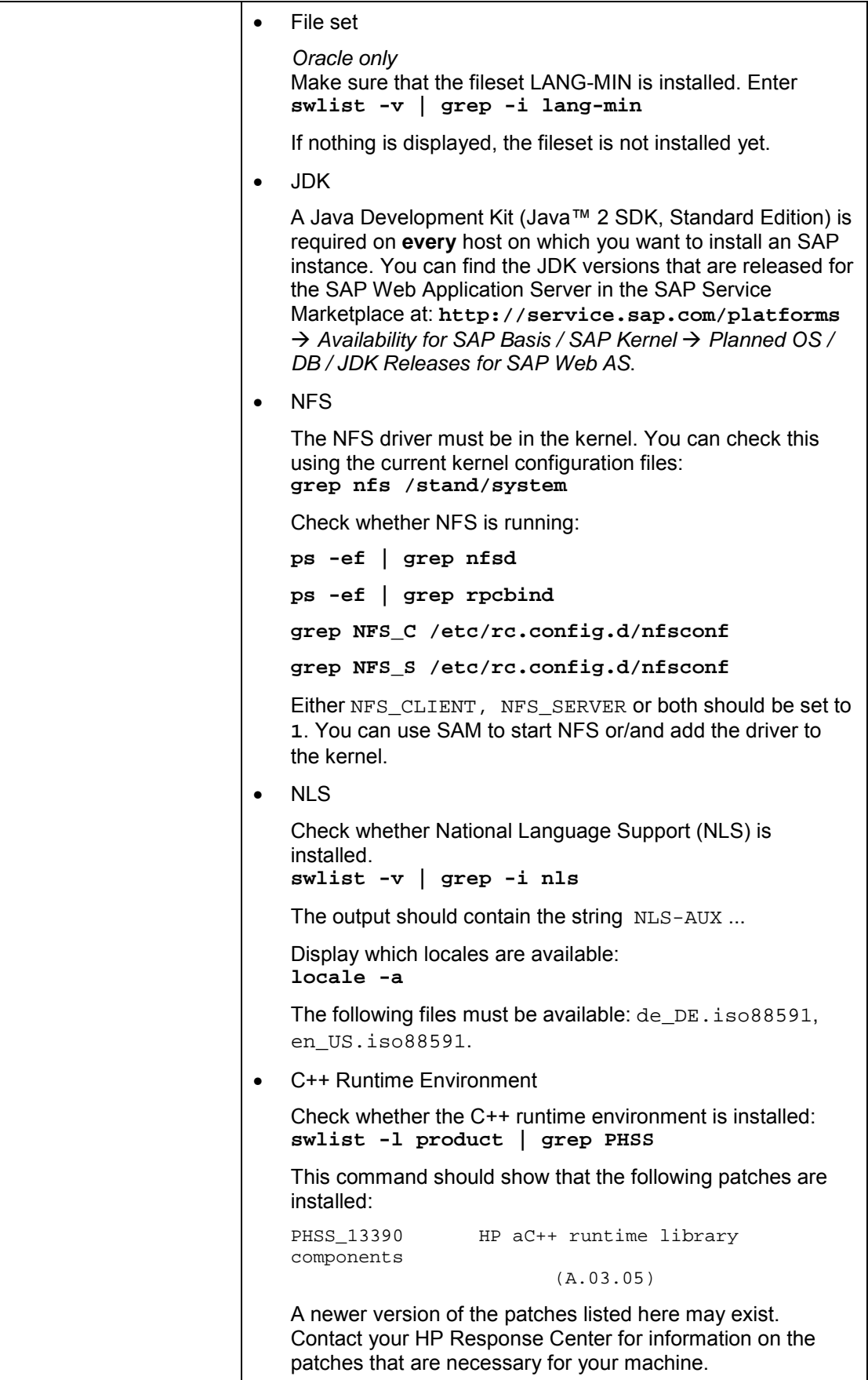

<span id="page-38-0"></span>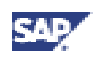

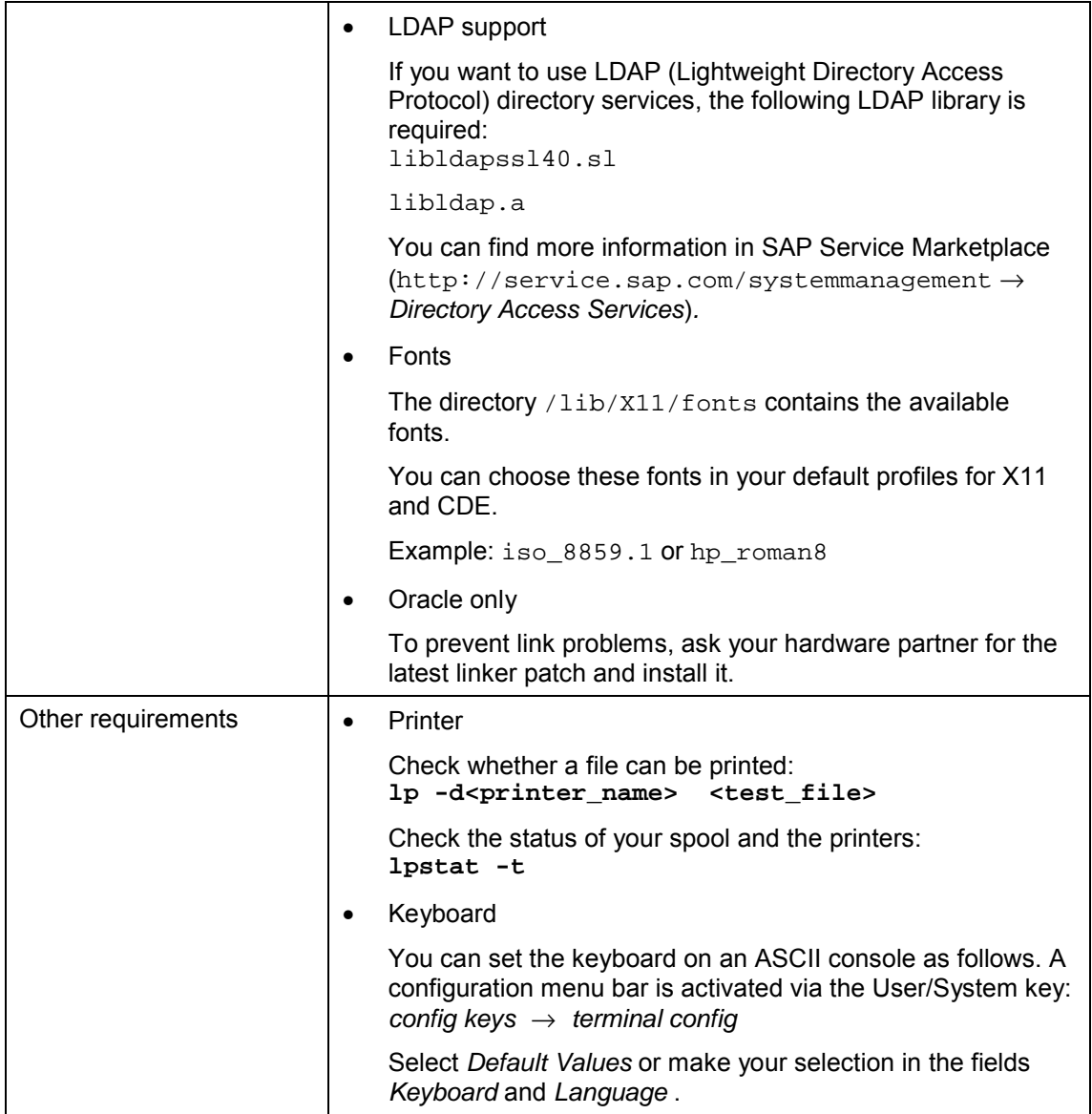

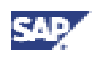

# **4.2 HP-UX: Mounting a CD-ROM**

### **Mounting a CD-ROM Manually**

- 1. Log on as user **root**.
- 2. Create a mount point for CD-ROM with the command: **mkdir <CD-mountdir>**

```
(usually <CD-mountdir> is /sapcd).
```
3. Make sure that the driver is part of the kernel (skip this step if the CD drive is already working):

**grep cdfs /stand/system**

If the driver is not configured, you have to add the string  $cdfs$  to the file /stand/system and rebuild the kernel. The procedure to build a new kernel is described in HP-UX: Checking and Modifying the UNIX Kernel [page 41] (section Manual Configuration of the Kernel). Reboot the system after rebuilding the kernel.

4. Mount the CD-ROM with the command: **mount -r -F cdfs /dev/dsk/<diskdevice> <CD-mountdir>**

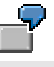

<diskdevice> is c0t4d0, a CD drive with hardware address 4.

### **Mounting a CD-ROM Using SAM**

- 1. Enter the command **/usr/sbin/sam**
- 2. Select:

*Disks and Filesystems* → *Disk Devices* → *Actions* → *Mount*

3. Enter the mount directory **<CD-mountdir>**

(for example, <CD-mountdir> is /sapcd).

- 4. Perform task.
- 5. Exit SAM.

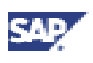

# **4.3 HP-UX: Checking and Modifying the UNIX Kernel**

### **Use**

To run an SAP System, you must check and, if necessary, modify the UNIX operating system kernel.

We recommend that all UNIX kernel modifications be performed by your UNIX system administrator.

There are two ways to perform the necessary changes to the UNIX operating system:

- **Manually**
- Using SAM

### **Procedure**

1. Check the following table for the recommended kernel parameters for HP-UX.

## ś

Check SAP Note SAP *Software on UNIX: OS Dependencies* for updated Kernel parameters.

### Λ

If a default kernel value is greater than the ones suggested under SAP Requirements, do not change the value.

#### **Recommended Kernel Parameters for HP-UX**

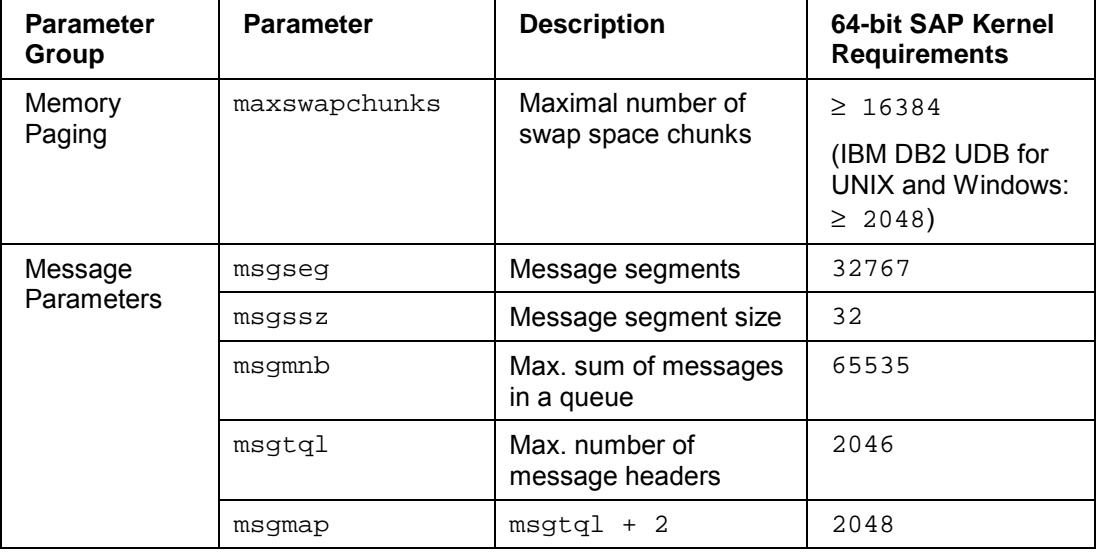

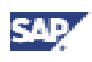

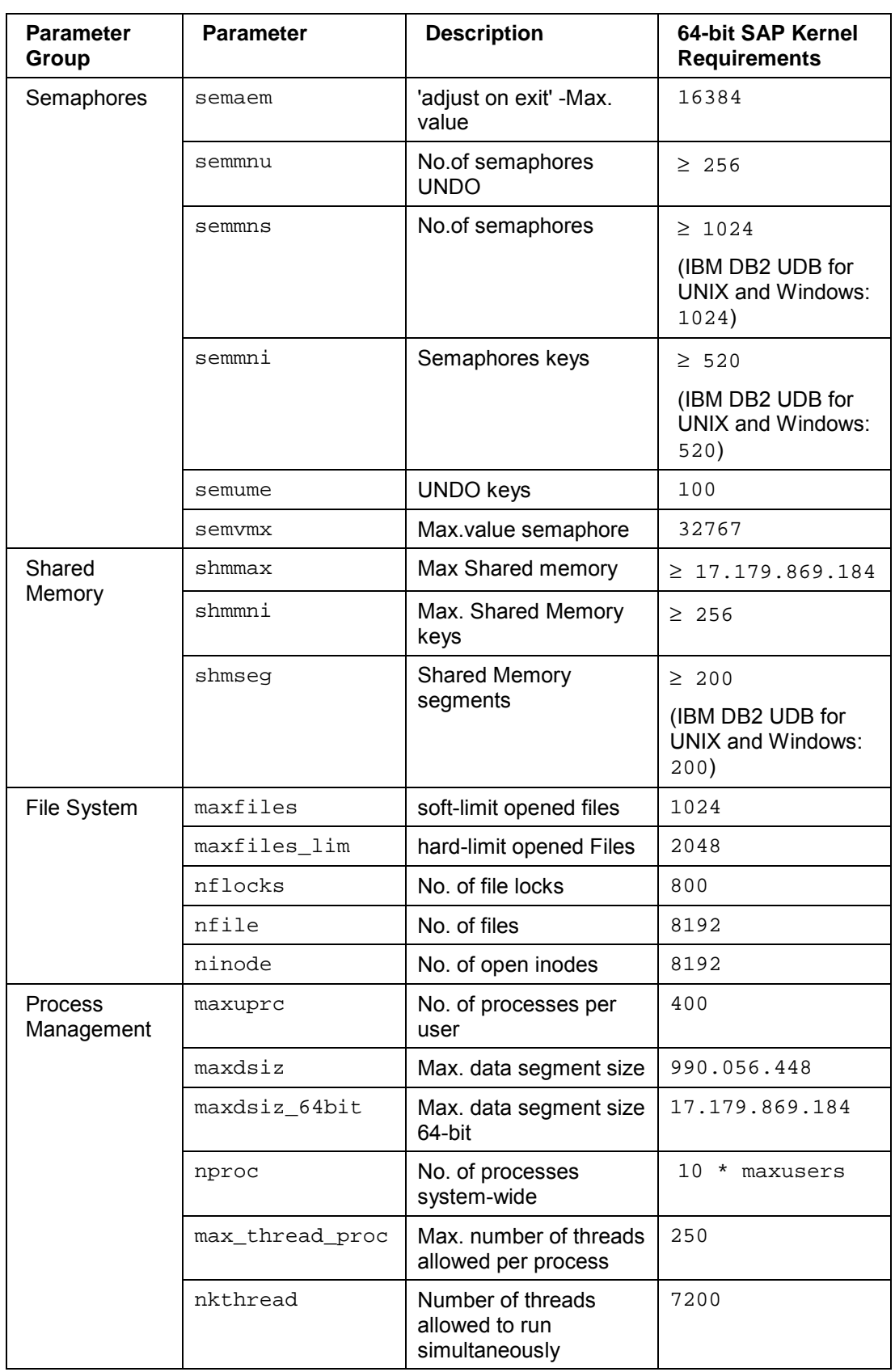

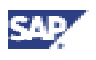

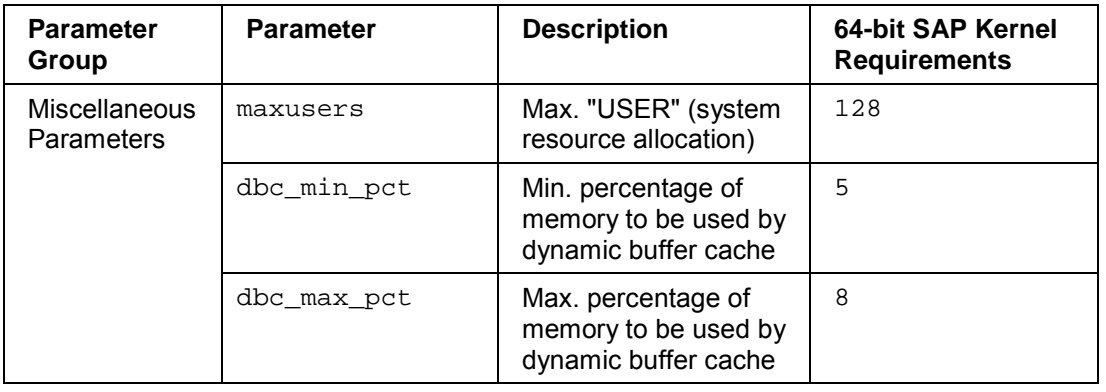

The values listed in the table above are required by the SAP System. If the currently configured kernel parameters have already been set by another application to approximately the values recommended by SAP, the values shown in the table may not be high enough. The increase could be insufficient. As a result, the start-up of the SAP System or of other applications may fail.

2. Adapt the UNIX kernel values manually or using SAM if necessary.

### **Manual Configuration of the Kernel**

- 1. Change the kernel parameters according to the table *Recommended Kernel Parameters for HP-UX* in the file **/stand/system**
- 2. Generate a new kernel after making the changes using the following command: **mk\_kernel -o /stand/vmunix -s /stand/system**
- 3. Reboot your system.

### **Configuration of the Kernel Using SAM**

- 1. Enter the command **/usr/sbin/sam**
- 2. Select: *Kernel Configuration* → *Configurable Parameters*
- 3. Choose the parameter you want to modify and select: *Actions* → *Modify Configurable Parameter*
- 4. Modify all kernel parameters according to the table *Recommended Kernel Parameters for HP-UX*.
- 5. Select *Process New Kernel* from the *Actions* menu.
- 6. Exit SAM.
- 7. Reboot your system.

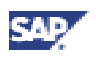

### **4.4 HP-UX: File Systems, Raw Devices and Swap Space**

The following describes how to create the volume groups, file systems, raw devices and swap space for your installation.

The structure of the SAP system depends on the disk configuration of the customer system. For this reason, there are no general procedures for setting up the file systems.

Consider the following when you specify the sizes of file systems:

• Your operating system needs up to 10% of disk space for administration.

• 1 MB is 1024 KB.

See the following sections for more information:

- HP-UX: Setting up Swap Space [page 44]
- HP-UX: Setting up File Systems using LVM [page [4](#page-44-0)6]
- HP-UX: Setting up File Systems using SAM [page [48\]](#page-47-0)
- **HP-UX: Accessing Raw Devices [page [4](#page-47-0)9]**

### **4.4.1 HP-UX: Setting up Swap Space**

- 1. Find the minimum swap space requirements in the installation documentation in section *Hardware and Software Requirements Check*.
- 2. Find out whether you have to increase the swap space:
	- a. Determine the size of the installed RAM: Run SAM and choose:

*Performance Monitors* → *System Properties* → *Memory*

- b. Find out how much swap is currently configured on your system: **/usr/sbin/swapinfo**
- 3. Increase the swap space if necessary. You have two options:
	- **Manually**
	- Using SAM
- 4. Verify the paging size and the kernel settings if you are not installing a standalone DB server.

### **Setting up Swap Space Manually**

- 1. Create a logical volume: **lvcreate -n <LVName> /dev/<VGName>**
- 2. Define size and allocate the logical volume to a disk:

```
lvextend -L <size in MB> /dev/<VGName>/<LVName> \
  /dev/dsk/<diskdevice>
```
3. Add the following entry to the file  $/etc/fstab$ : **/dev/<VGName>/<LVName> /swap swap defaults 0 0**

<span id="page-44-0"></span>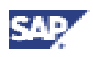

- 4. Activate the swap space with the command: **/usr/sbin/swapon -a**
- 5. Check activation with the command: **/usr/sbin/swapinfo -tm**

### **Setting up Swap Space Using SAM**

- 1. Enter the command **/usr/sbin/sam**
- 2. Select

*Disks and Filesystems* → *Swap* → A*ctions* → → *Add Device Swap* → *Using the LVM*

- 3. Choose a partition for swap and choose *OK*.
- 4. Exit SAM.

### **Verify paging space size and kernel settings**

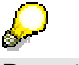

Do not execute this step if you are installing a standalone DB server.

- 1. Make sure that the UNIX kernel, paging space and user limits are already configured for the SAP System as described in section HP-UX: Requirements Checklist [page [37\]](#page-36-0), in the text above and in the installation documentation in section *Hardware and Software Requirements Check*.
- 2. Execute memlimits, to verify paging space size and kernel settings.
	- a. Unpack the file memlimits:
		- **cd <INSTDIR>**

```
/<CD-DIR>/UNIX/<OS>/SAPCAR \
  -xgvf /<CD-DIR>/UNIX/<OS>/SAPEXE.SAR memlimits
```
- b. Start memlimits.
	- **./memlimits -l 20000**
- 3. If error messages occur, increase your paging space and rerun memlimits until it is error free.

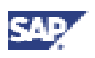

### **4.4.2 HP-UX: Setting up File Systems using LVM**

#### **Use**

Using a logical volume manager allows you to distribute partitions (logical volumes) across several disks (physical volumes). The individual logical volumes are grouped together into volume groups.

File systems can be larger than physical disks, but not larger than the volume group.

#### **Procedure**

1. Examine device configuration

Enter the command: **ioscan -f -C disk**

This command provides the logical unit (LU) number and the hardware addresses of all available devices, using the device class disk.

The following command scans all disks for logical volumes: **vgscan -pv**

Make sure you use option -p (preview), otherwise /etc/lvmtab will be updated. LVM can coexist in a system that uses fixed partitions.

2. Prepare disks

To assign an unused disk to a physical volume, enter: **pvcreate /dev/rdsk/<diskdevice>**

3. Create volume group directory <VG Name> and group device file (for example SAPR3). For each volume group in the system, there must be a volume group directory that has a character device file named group in it:

**mkdir /dev/<VG Name> mknod /dev/<VG Name>/group c 64 0x<nn>0000**

4. Create the volume group

To create a volume group, you specify which physical volumes (disks) belong to the group:

**vgcreate /dev/<VG Name> /dev/dsk/<diskdevice>**

To add another disk to an existing volume group, enter: **vgextend /dev/<VG Name> /dev/dsk/<diskdevice>**

5. Examine the size of volume group

To see how many physical disks you have in a volume group, enter: **vgdisplay /dev/<VG Name>**

- 6. Calculate the free space in the volume group: FREE Space = Free physical extents (PEs) \* PE Size
- 7. Create one logical volume for each file system listed in the installation documentation in section *Setting up File Systems and Raw Devices*: **lvcreate /dev/<VG Name>**

Allocate the logical volume to a disk with the command:

```
lvextend -L <size in MB> /dev/<VGName>/<LVName> \
  /dev/dsk/<diskdevice>
```
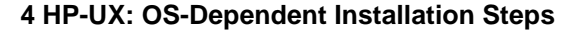

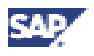

See the installation documentation, section *Setting up File Systems and Raw Devices* for required size for each file system. < Size in MB> should be a multiple of PE\_Size, or the size will be rounded up.

You can find out the size of the logical volume with either of these commands:

**vgdisplay -v /dev/<VG Name> lvdisplay /dev/<VG Name>/<LV Name>**

Write down the device names of the logical volumes (for example,  $1v12$ ). You will need the device names when creating and mounting the file systems.

The following steps are only needed for file systems, not for raw devices. If you set up raw devices, see section HP-UX: Accessing Raw Devices [page [48\]](#page-47-0) for more information.

- 8. Determine the disk type with the command: **diskinfo /dev/rdsk/<diskdevice>**
- 9. Create the file systems required by SAP.

```
If you want to create file systems larger than 2 GB, use additionally option
-o largefiles for the newfs command
```
For sapdata1 to sapdata<n> enter:

```
− HFS:
newfs -L -i 20000 -F hfs -f 8192 -m 1 /dev/<VG Name>/r<LV
Name>
```

```
− JFS:
```
**newfs -F vxfs /dev/<VG Name>/r<LV Name>**

For all others, enter:

```
− HFS:
newfs -L -F hfs /dev/<VG Name>/r<LV Name>
```

```
− JFS:
```
**newfs -F vxfs /dev/<VG Name>/r<LV Name>**

The logical volume is identified by the device file that you defined when you created the logical volume.

- 10. Create mount directories.
- 11. Add the new file system to the /etc/fstab.

```
HFS:
/dev/<VG Name>/<LV Name> /<mountdir> hfs defaults 0 2
JFS:
/dev/<VG Name>/<LV Name> /<mountdir> vxfs delaylog, \
   nodatainlog 0 2
```
12. Mount the file systems using the command:

```
mount -a
```
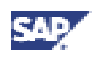

<span id="page-47-0"></span>The mount sequence is determined via the file /etc/fstab.

### **4.4.3 HP-UX: Setting up File Systems using SAM**

**Use**

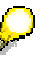

SAM is not able to build file systems with 8 K fragment size.

If you want to create file systems larger than 2 GB, choose *Disks and Filesystems* → *File Systems* → *Modify FS Defaults* → *Allow Large Files* when creating the file systems with SAM.

### **Procedure**

- 1. Enter the command **/usr/sbin/sam**
- 2. Select

*Disks and Filesystems* → *File Systems* → *Actions* → *Add Local File System* → *Using the LVM*

- 3. Add all disks.
- 4. Select

*Disks and Filesystems* → *Volume Groups* → *Actions* → *Create*

- 5. Create all volume groups.
- 6. Select

*Disks and Filesystems* → *Logical Volumes* → *Actions* → *Create*

- 7. Create all logical volumes.
- 8. Exit SAM.

SAM already creates filesystems with the newfs command, but the filesystems for sapdata1 to sapdata<n> have to be rebuild with special options.

- 9. Perform the steps 9 to 12 of HP-UX: Setting up File Systems Using LVM [page 4[6](#page-44-0)]:
	- − Create the file system required by SAP
	- − Create mount Directories
	- Add the new file system to the /etc/fstab
	- Mount the file system using the command

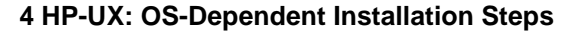

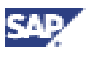

### **4.4.4 HP-UX: Accessing Raw Devices**

File systems and raw devices differ in the way that data is written to and read from disk:

• **Buffering:** Reads and writes to a file system are buffered in a UNIX system. To be absolutely sure that all data is physically present on a disk, the buffers and files must be synched.

Writes to a raw device are unbuffered: the system writes directly to the disk. These writes are faster and more secure.

• **File access:** Accessing files on a UNIX file system is transparent. Accessing data on a raw device is only possible with a special application.

Some databases prefer raw devices. To access these raw devices you can create symbolic links. The following examples show symbolic link commands:

```
IBM DB2 UDB for UNIX and Windows: not necessary
Informix:
ln -s /dev/rdsk/<diskdevice> \
   /informix/<SAPSID>/sapdata/physdev1/data1
ln -s /dev/rdsk/<diskdevice> \
   /informix/<SAPSID>/sapdata/physdev<m>/data<n>
Oracle: not necessary
SAP DB: not necessary, because SAPinst creates the links
```
## **4.5 HP-UX: Mounting Directories via NFS**

### **Use**

There are two ways of mounting directories via NFS:

- **Manually**
- Using SAM

### **Procedure**

#### **Mounting Directories via NFS using SAM**

**On the host on which the main instance runs, proceed as follows:**

- 1. Enter the command **/usr/sbin/sam**
- 2. Select

*Networking and Communications* → *Networked File Systems* → *Exported Local File Systems* → *Actions* → *Add*

3. Enter the *Local Directory Name*

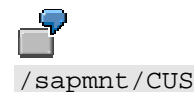

Select *Specify UID for unknown user* and enter at *User ID* the value **0**.

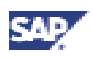

Select *Specify Root User Access* and add the *Remote System Names*.

- 4. Type **OK***.*
- 5. Exit SAM.

#### **On the host on which the additional instance runs:**

- 1. Enter the command **/usr/sbin/sam**
- 2. Select

*Networking and Communications* → *Networked File Systems* → *Mounted Remote File Systems* → *Actions* → *Add Remote File Systems* → *Using NFS*

- 3. Enter:
	- − The *Local Directory Name*
	- The *Remote Server Name* of the host exporting the file system
	- − The *Remote Directory Name*
- 4. Enable the mount *Now* and *On boot.*
- 5. Specify *Read-Write Access.*
- 6. Type **OK**.
- 7. Exit SAM.

### **Mounting Directories via NFS manually**

#### **On the host on which the main instance runs, proceed as follows:**

1. Add the file system you want to export to the file /etc/exports using the option

```
-root= <nfs_cli_hostname_1>:...:< nfs_cli_hostname_n>,> \
  access= <nfs_cli_hostname_1>:...:< nfs_cli_hostname_n>
```

```
/sapmnt/C11/exe -root=hw5111:hw5115,
access=hw5111:hw5115
```
When you encounter problems with your input similar to the example above, try something like

/sapmnt/C11/exe -anon=y, access=hw5111:hw5115

```
For security reason the option
-root= <nfs cli hostname 1>: ... :<nfs cli hostname n>
should be used during installation only.
```
2. Make the file system available to NFS clients: **/usr/sbin/exportfs -a**

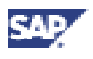

#### **On the host on which the additional instance runs:**

1. Add the remote file system to /etc/fstab

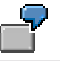

hwi173:/sapmnt/CUS /sapmnt/CUS nfs defaults 0 0

2. Mount the file system

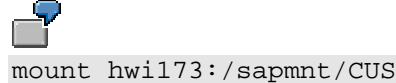

# **4.6 HP-UX: Creating UNIX Groups and Users**

For the users and groups created by SAPinst, see Network Information Service Environment [page [7](#page-5-0)].

Use SAM to create UNIX groups and users:

- 1. Enter the command **/usr/sbin/sam**
- 2. Select: *Accounts for Users and Groups* → *Local Users* → *Actions* → *Add*
- 3. Enter the required users.
- 4. Select: *Accounts for Users and Groups* → *Groups* → *Actions* → *Add*
- 5. Enter the required groups.
- 6. Exit SAM.
- 7. Verify that TZ settings in the following are consistent:

```
/etc/TIMEZONE
/etc/profile
/etc/csh.login
```
### **4.7 HP-UX: Troubleshooting**

If you suspect that hardware problems are the reason for errors in your installation, analyze the system log and perform the following steps:

- 1. Check your console system messages are printed here.
- 2. Check the output of the command **/usr/sbin/dmesg**

The output is listed in /var/adm/messages.

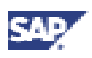

# <span id="page-51-0"></span>**5 Linux: OS-Dependent Installation Steps**

The steps described in the following sections are not intended to replace the documentation of the Linux operating system.

# **5.1 Linux: Requirements Checklist**

The following information is provided to help you to check that you fulfill the minimum requirements for your operating system. If in doubt, consult your system manuals and the documentation for your network software.

# é

For more information concerning installation on Linux, see **SAP Note 171356**. The host machine must meet the following requirements:

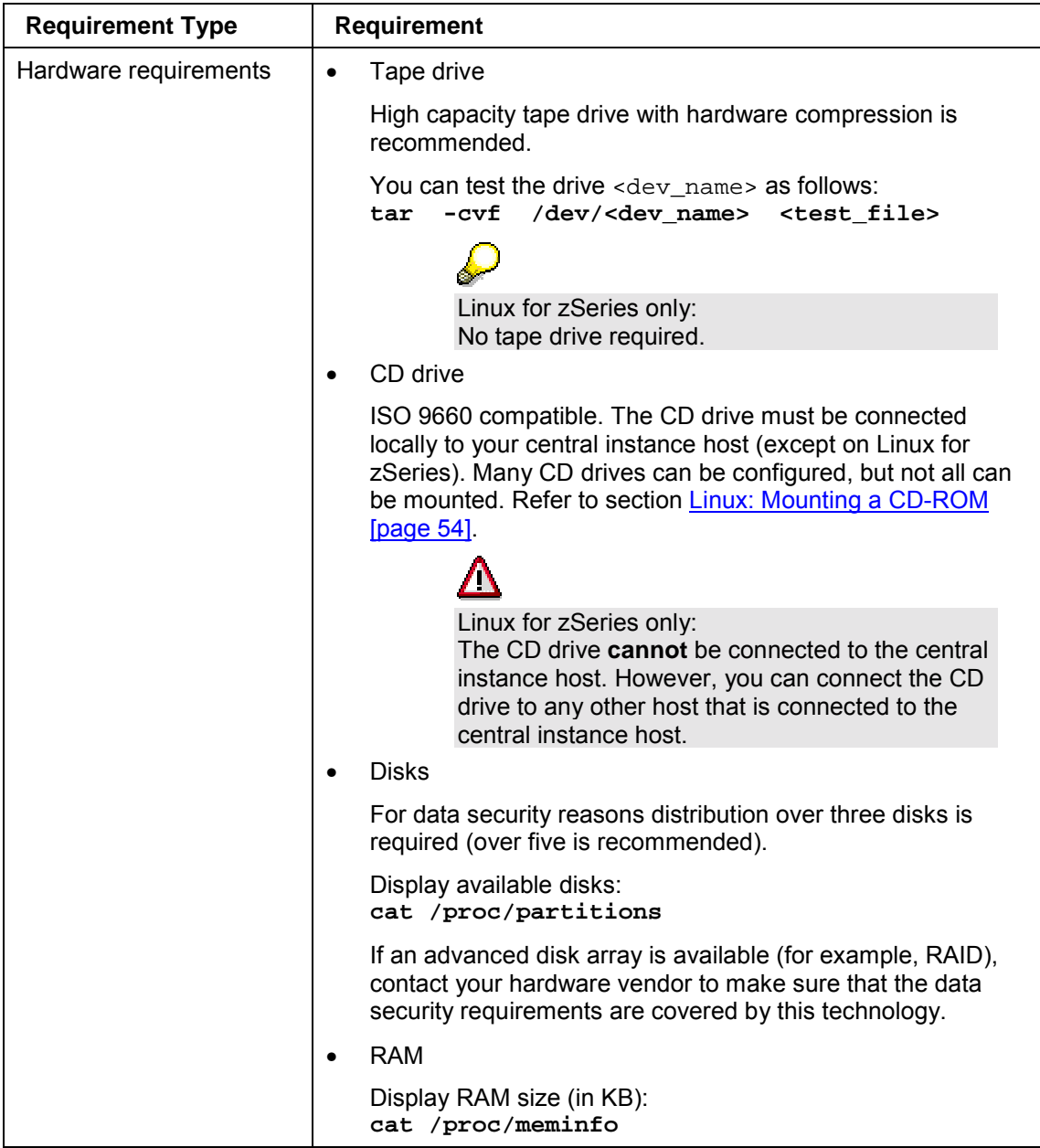

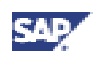

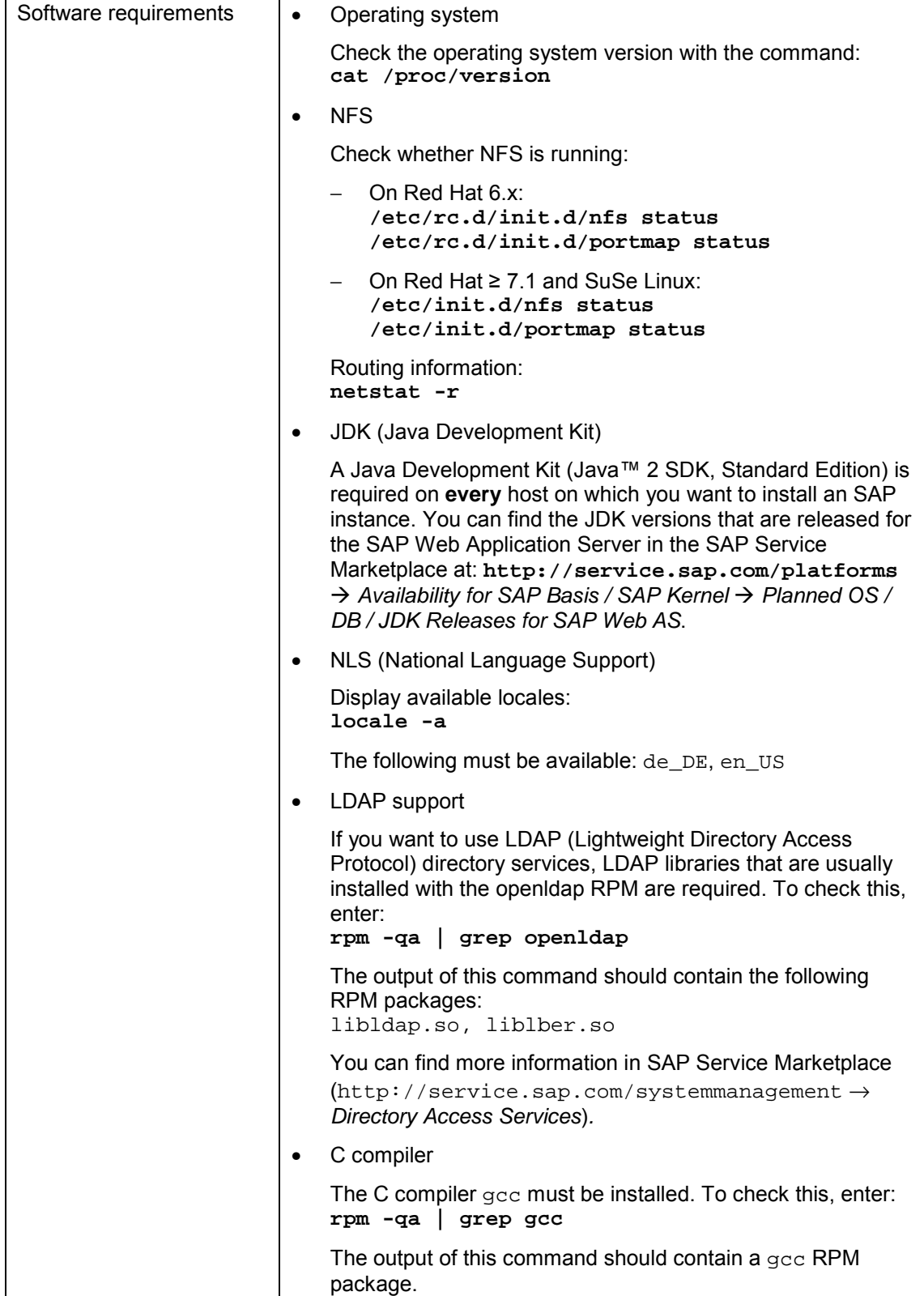

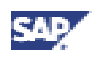

<span id="page-53-0"></span>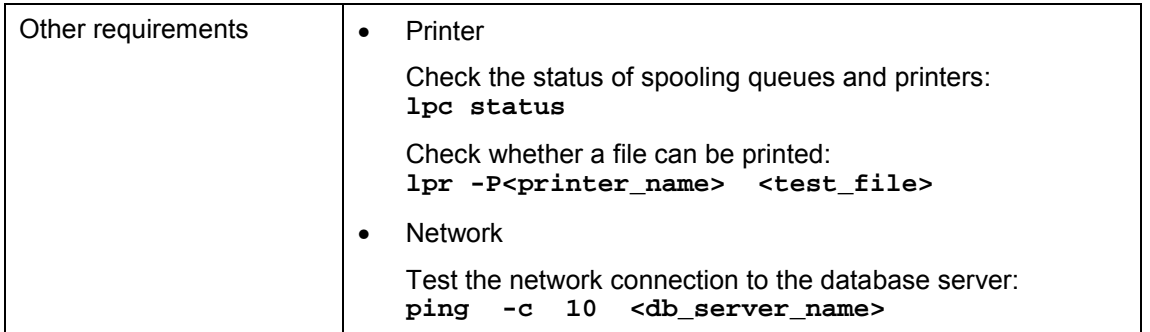

## **5.2 Linux: Mounting a CD-ROM**

- 1. Log on as user **root**.
- 2. Create a mount point for the CD-ROM with the command: **mkdir <CD-mountdir>** (for example, <CD-mountdir> is /sapcd)
- 3. Mount the first CD-ROM device with the command: **mount -t iso9660 -r <device> <CD-mountdir>**

where <device> is /dev/cdrom for non-SCSI CD-ROM devices and /dev/scd<n> for SCSI drives with the device number <n>.

```
If the file names on the mounted CD-ROM are written in lowercase letters, remount the
CD-ROM with the following commands:
umount <device>
mount -t iso9660 -r -o map=off <device> <CD-mountdir>
```
## **5.3 Linux for zSeries: Mounting a CD-ROM**

Mounting a CD-ROM can be achieved either by mounting a CD-ROM drive of a workstation via NFS, or by copying the contents to the Linux file system.

### **Using a CD-Rom Drive on a UNIX system**

The CD-ROM file system has to be exported for NFS. Make sure that an NFS server is running on the UNIX system. On Linux, mount the CD-ROM file system from the UNIX system as described in section *Linux: Exporting and Mounting Directories via NFS*.

### **Using a CD-ROM Drive on a Windows system**

When using a CD-ROM drive on a Windows system, the following two alternatives are available:

NFS server

The Windows system must have third-party software installed providing the functions of an NFS server. On Linux, the NFS client must be configured. The CD-ROM drive is to be exported on the Windows system and mounted on Linux. For more information, see *Linux: Exporting and Mounting Directories via NFS.*

<span id="page-54-0"></span>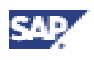

• SAMBA

When using SAMBA, the CD-ROM cannot be accessed directly by Linux. Instead, the contents must be copied to the Linux file system.

On Linux, SAMBA must be installed and configured. You have to provide a directory structure on Linux for a copy of the CD-ROM. For every CD-ROM, a temporary disk space of 600 MB is necessary. Define the directory as network share.

On the Windows system, map the share as network drive and copy the CD-ROM using the command:

**xcopy <cdrom> <dest> /s/e**

where <cdrom> is the CD-ROM drive and <dest> specifies the destination network drive and path.

## **5.4 Linux: Checking the Linux Kernel**

Normally, modifying the Linux Kernel is not necessary, as the kernel has been adjusted by SAP.

The following command should report a Linux kernel version adapted by SAP (see **SAP Note 171356**):

**uname -a**

## **5.5 Linux: File Systems and Swap Space**

The following describes how to create file systems and swap space for your installation.

The structure of the SAP system depends on the disk configuration of the customer system. For this reason, there are no general procedures for setting up the file systems.

**SAP Note 171356** lists the space requirements for the swap space.

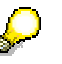

Consider the following when you specify the sizes of file systems:

- Your operating system needs up to 10% of disk space for administration.
- 1 MB is 1024 KB

See the installation documentation for additional planning information.

See the following sections for more information:

- Linux: Preparing Hard Disks [page 55]
- Linux: Setting up Swap Space [page [56\]](#page-55-0)
- Linux: Setting up Standard File Systems [page [5](#page-55-0)7]

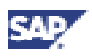

### <span id="page-55-0"></span>**5.5.1 Linux: Preparing Hard Disks**

#### **Use**

The commands **fdisk** or **cfdisk** display the start/stop cylinder, the size of the partition, the label and the disk type of a disk device.

### **Procedure**

```
Execute one of the following commands as user root:
fdisk /dev/<device> or cfdisk /dev/<device>
```

```
ka.
Linux for zSeries only:
To format the DASD (Direct Access Storage Device), use the following
command:
dasdfmt -b 4096 -f /dev/dasd<n>
for each dasd<n> that is used for Linux.
```
### **5.5.2 Linux: Setting up Swap Space**

### **Prerequisites**

Make sure that the UNIX kernel is already configured and the other prerequisites are met as described in section Linux: Requirements Checklist [page [52\]](#page-51-0), in section Linux: Checking the Linux Kernel [page [55\]](#page-54-0) and in the installation documentation in section *Hardware and Software Requirements Check*

### **Procedure**

- 1. Determine the allocated swap space by using the command: **cat /proc/swaps**
- 2. Determine the required size of the swap space.

You can find the minimum swap space requirement in **SAP Note 171356***.*

If possible, you should use an entire physical disk as swap space partition.

- 3. To configure swap space, use the following command:
	- − On Red Hat ≤ 7.1, enter: **linuxconf**
	- On SuSe Linux, enter: **yast**

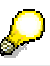

Maximum size for swap partitions is 2GB. If more swap space than 2 GB is required, use multiple partitions.

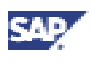

## **5.5.3 Linux: Setting up Standard File Systems**

### **Prerequisites**

The following table shows the variables and their corresponding values.

#### **Variables in Standard File Systems**

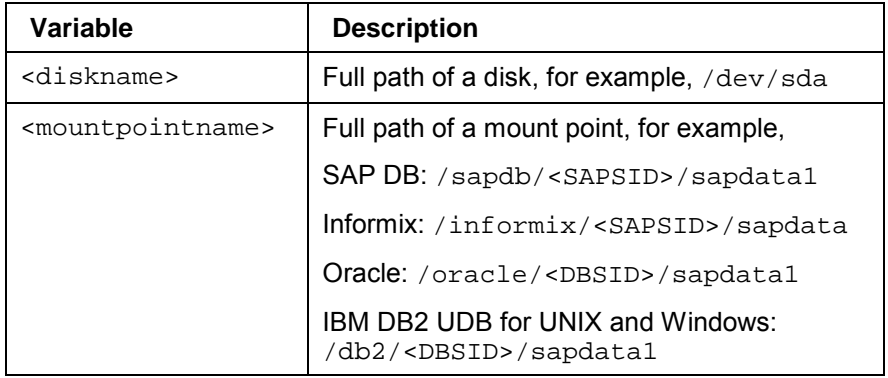

### **Procedure**

- 1. Create empty file system: **mke2fs -b 4096 /dev/<device>**
- 2. Create mount point: **mkdir <mountpointname>**
- 3. Add line to /etc/fstab: **/dev/<device> <mountpointname> ext2 defaults 1 2**
- 4. Mount file system: **mount <mountpointname>**

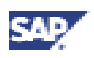

## **5.6 Linux: Exporting Directories via NFS**

To export directories via NFS, perform the following steps (the following assumes that the central instance host is the NFS server):

- 1. Log on as user **root** to the NFS server.
- 2. Make sure that your host is configured as NFS server:
	- On Red Hat Linux, make sure that the output of the command: **chkconfig --list nfs**

```
looks like:
nfs 0:off 1:off 2:off 3:on 4:on 5:on 6:off
```
− On SuSe Linux, enter: **yast2**

You can set up your host as NFS server using the command:

- On Red Hat 6.x, enter: **/etc/rc.d/init.d/nfs start**
- − On Red Hat ≥ 7.1 and SuSe Linux, enter: **/etc/init.d/nfs start**
- 3. To export a directory from a local file system you can
	- − Use the tool **linuxconf** (Red Hat ≤ 7.1) or **yast2** (SuSe Linux)
	- Perform the configuration manually

To perform the configuration manually:

a. Add a line to the local file /etc/exports:

```
#/etc/exports
<directory>
<br/>
<br/>
<br/>
<br/>
<br/>
<br/>
<br/>
<br/>
<br/>
<br/>
<br/>
<br/>
<br/>
<br/>
<br/>
<br/>
<br/>
<br/>
<br/>
<br/>
<br/>
<br/>
<br/>
<br/>
<br/>
<br/>
<br/>
<br/>
<br/>
<br/>
<br/>
<br/>
<br/>
<br/>
<br/>
```

```
P
To export directories on Linux with root permissions, use the option
no_root_squash.
For security reason, this option should be used during installation only.
 5
To export the directory /usr/sap/trans in read-only mode to the NFS
client host.wdf.sap-ag.de:
#/etc/exports
/usr/sap/trans host.wdf.sap-ag.de(ro)
To export the directory in read-write mode with root permissions:
#/etc/exports
/usr/sap/trans host.wdf.sap-ag.de(rw,no_root_squash)
To export the directory to all NFS clients of the domain using a wildcard (*):
```

```
#/etc/exports
```
/usr/sap/trans \*.wdf.sap-ag.de(rw)

There must **not** be a blank between hostname and options. Otherwise, the directory will be exported both read-only to hostname **and** in consideration of the options to everyone.

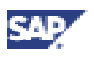

b. To activate the changes (that is, inform the NFS daemon about the changes performed in /etc/exports), enter: **exportfs -r**

To get a list of all currently exported directories, enter **exportfs -v**

For further details please consult the man page by entering man exports.

- 4. Log on as user **root** to the host where the file system should be imported.
- 5. Mount the file systems with:<br>mount <nfs server>: **mount <nfs\_server>:<file\_system> <mount\_point>** mount <nfs\_server>:/usr/sap/trans /usr/sap/trans

## **5.7 Linux: Creating Linux Groups and Users**

For the users and groups created by SAPinst see section Network Information Service Environment [page [7](#page-5-0)].

You can administer UNIX users with the graphical tool **userconf** (Red Hat ≤ 7.1) resp. **yast** or **yast2** (SuSe Linux) or with the following commands:

- Create UNIX groups with **groupadd**.
- Modify UNIX groups with **groupmod**.
- Delete UNIX groups with **groupdel**.
- Create UNIX users with **useradd**.
- Modify UNIX users with **usermod**.
- Delete UNIX users with **userdel**.

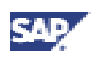

# <span id="page-59-0"></span>**6 ReliantUNIX: OS-Dependent Installation Steps**

This documentation has been written with the support of the SIEMENS Competence Center. It is not intended to replace the documentation of the ReliantUNIX operating system.

> ReliantUNIX: Throughout this documentation, *RM600* refers to the *RM600* as well as to the *RM300* and *RM400* machines.

# **6.1 ReliantUNIX: Requirements Checklist**

The following information is provided to help you to check that you fulfill the minimum requirements for your operating system. If in doubt, consult your system manuals and the documentation for your network software.

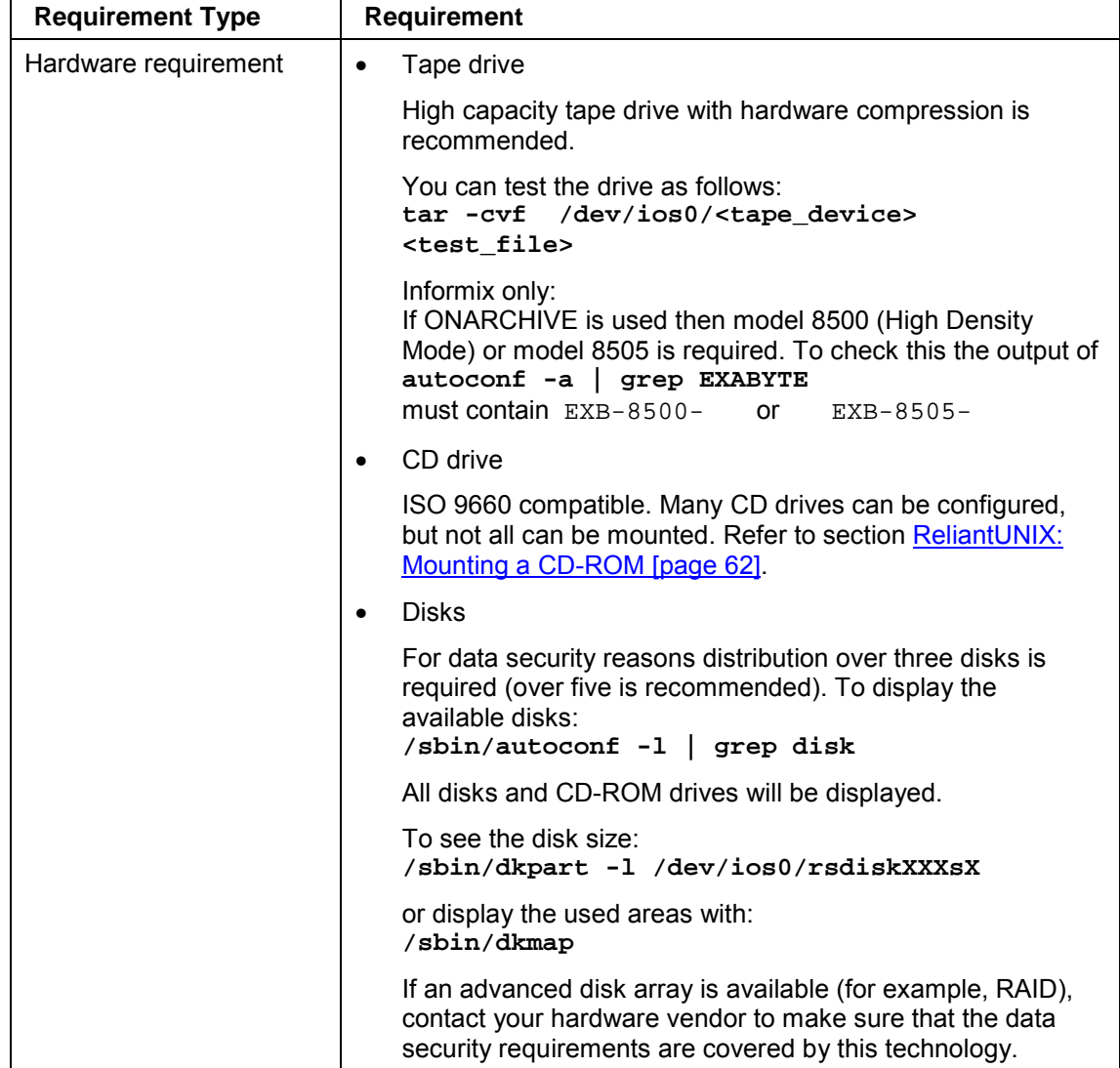

The host machine must meet the following requirements:

<span id="page-60-0"></span>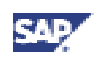

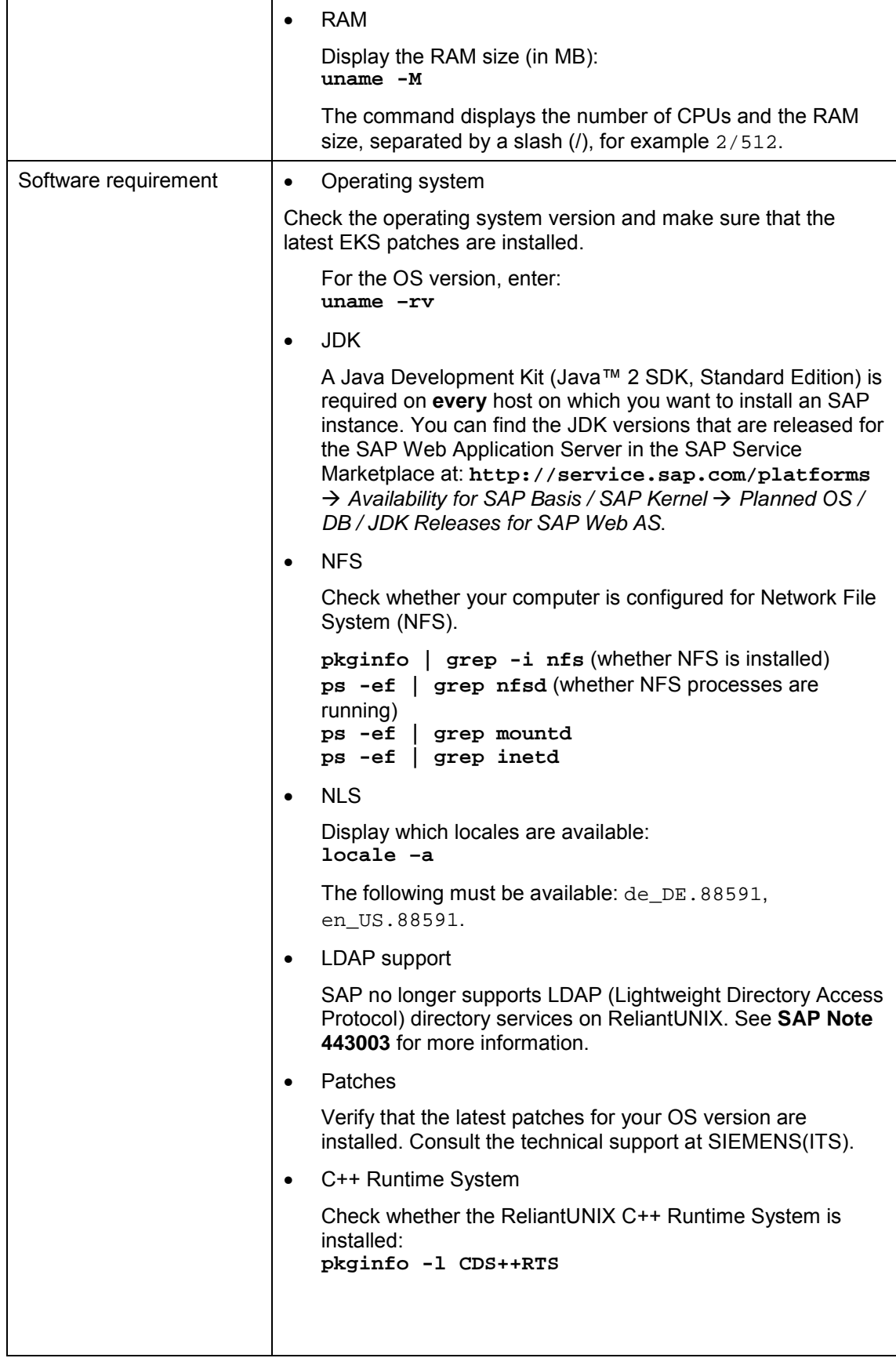

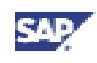

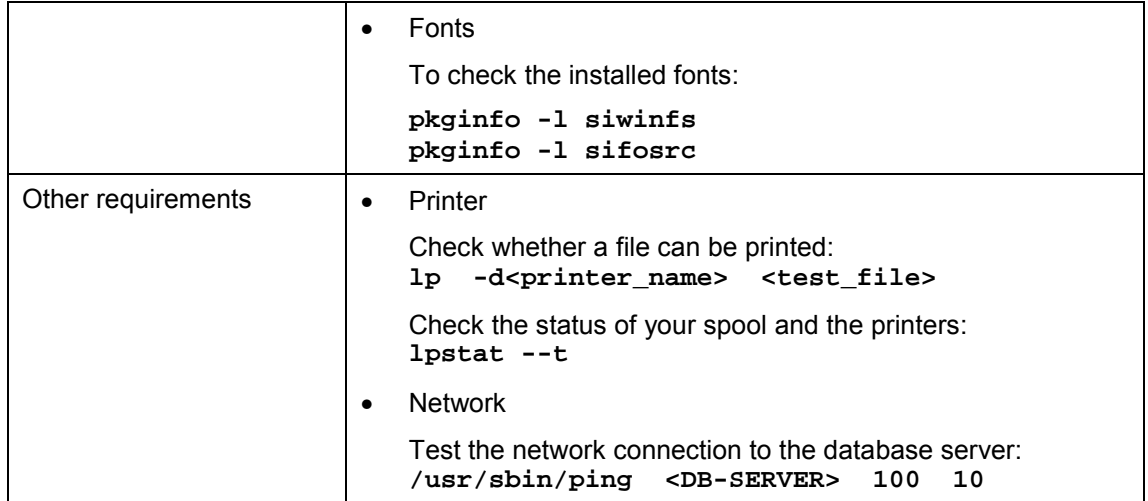

# **6.2 ReliantUNIX: Preparing the Installation**

### **Installation Directory**

In a standard ReliantUNIX installation, the contents of the  $/\text{tmp}$  directory is removed while rebooting the system. We recommend that you create another directory like /temp for the installation.

## **6.3 ReliantUNIX: Mounting a CD-ROM**

- 1. Log on as user **root**.
- 2. Create a mount point for the CD-ROM with: **mkdir <mountpoint>**
- 3. Determine the device name of the CD-ROM with: **autoconf -l | grep CD**

which produces output like ios0/sdisk00? OS02 (CD-ROM)

- 4. Mount the CD-ROM with: **mount -F hs /dev/<device\_name>s0 <mountpoint>**
- 5. Set the x-bits for the executables: **/**usr/sbin/cdmntsuppl -F 0555 <mountpoint>

```
mkdir /sapcd
mount -F hs /dev/ios0/sdisk005s0 /sapcd
cdmntsuppl -F 0555 /sapcd
```
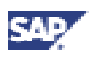

# **6.4 ReliantUNIX: Checking and Modifying the UNIX Kernel**

### **Use**

To run an SAP System, you must check and, if necessary, modify the UNIX operating system kernel.

### **Procedure**

Check SAP Note SAP *Software on UNIX: OS Dependencies* for updated Kernel parameters.

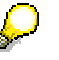

Kernel parameters should not be decreased when adapting the following requirements.

1. Check the following table for the recommended kernel parameters for ReliantUNIX.

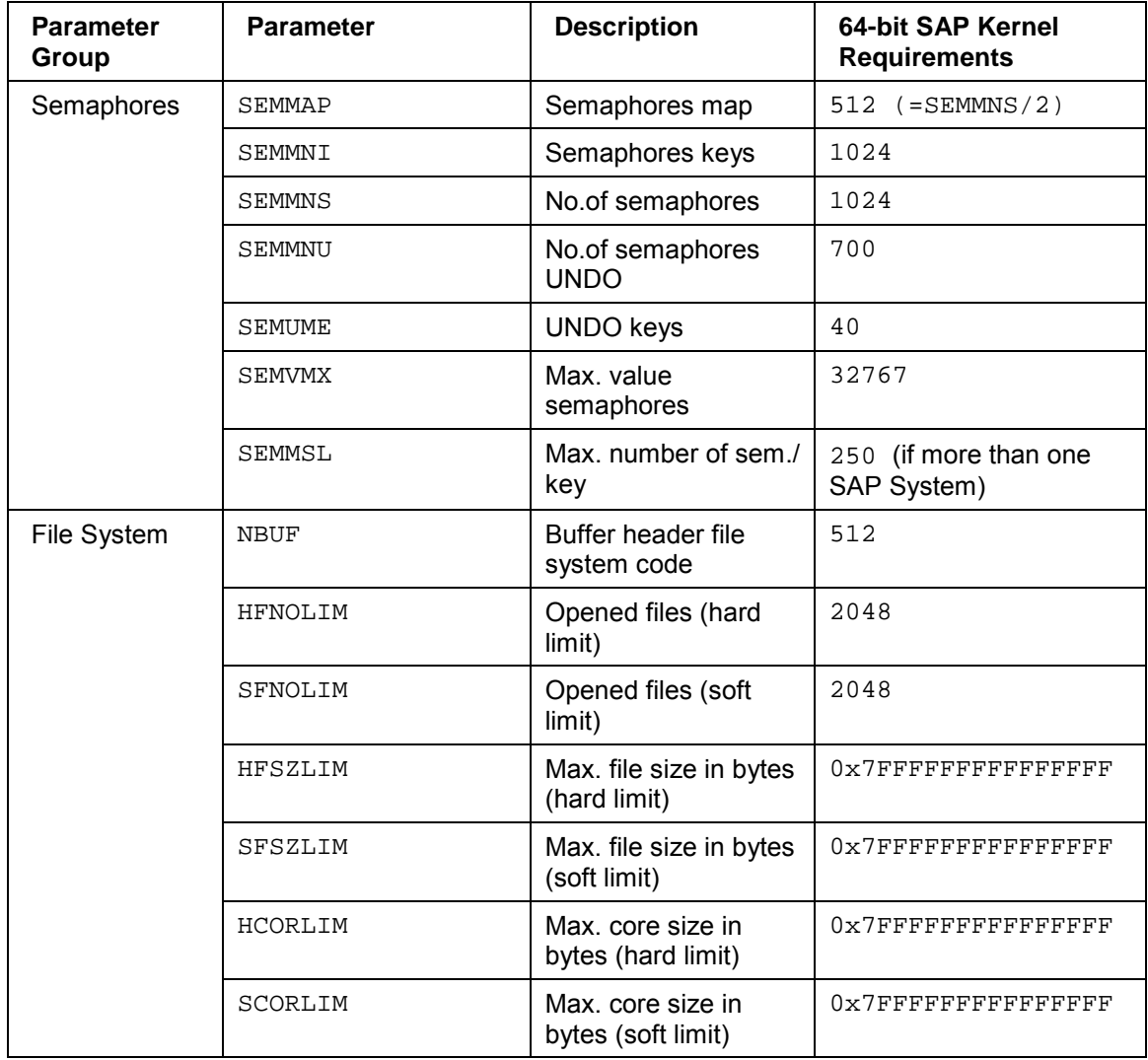

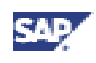

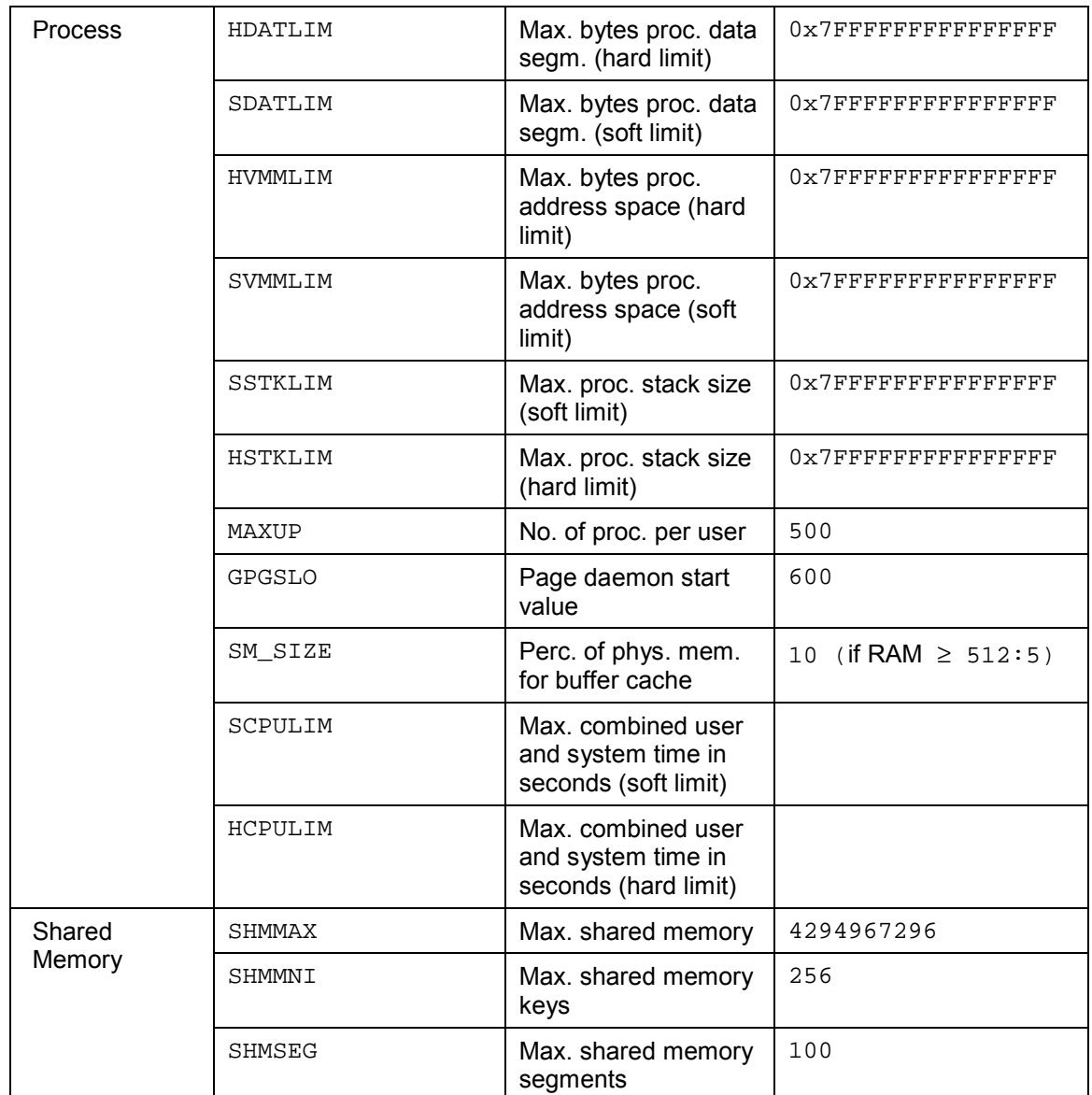

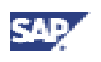

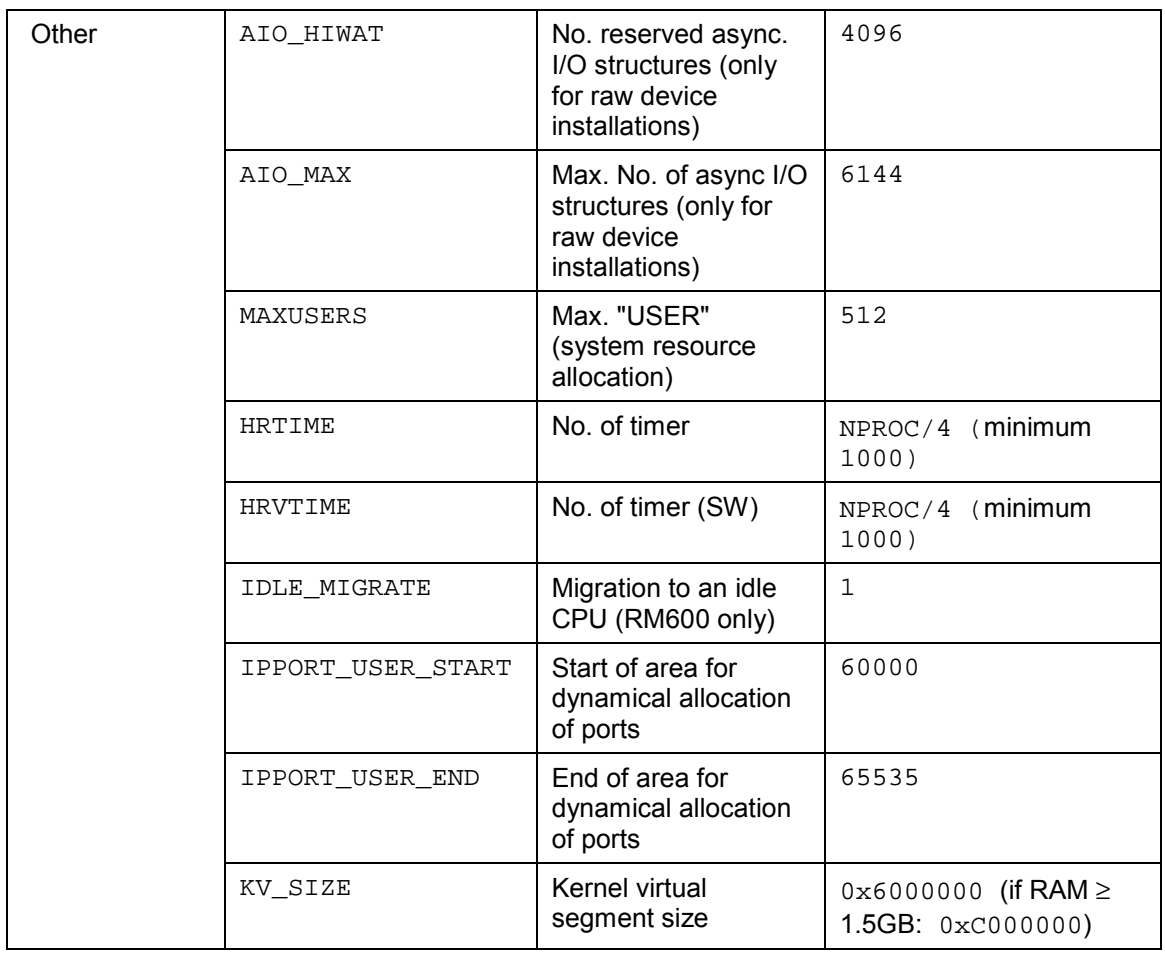

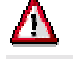

After creation of a new kernel, the machine must be rebooted.

- 2. Adapt the UNIX kernel parameters using the shell command **idtune**. To do this:
	- a. Check the actual setting of the parameters using the command: **strings /unix|grep <Parameter>**

The default kernel settings are defined in the file /etc/conf/cf.d/mtune.

b. Adapt all parameters listed in the table *Recommended Kernel Parameters for ReliantUNIX* separately.

Parameters are changed in the file /etc/conf/cf.d/stune by setting the value to the requirements as described below.

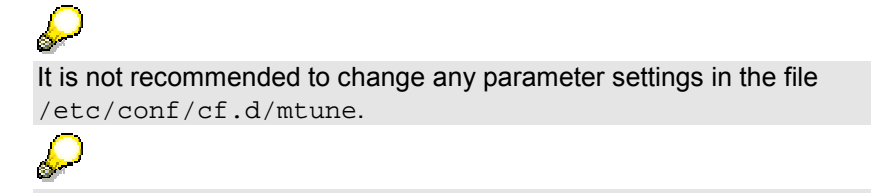

It is not possible to define a parameter in /etc/conf/cf.d/stune with a higher value than the defined maximum in /etc/conf/cf.d/mtune.

Adjust the parameters with the command:

**/etc/conf/bin/idtune <parameter> <parametervalue>**

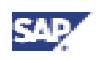

idtune SEMMNS 1024

The command idtune checks the minimum/maximum values listed in /etc/conf/cf.d/mtune

and writes the changes to the file /etc/conf/cf.d/stune.

If a range error occurs, the minimum/maximum value can be modified (through editing mtune), if reasonable.

If a value for the 64-bit kernel requirements is higher than the maximum setting defined in /etc/conf/cf.d/mtune, set the parameter to this maximum value and ask your Technical Service to check whether it is possible to increase the maximum value in /etc/conf/cf.d/mtune.

- c. Create a new kernel.
	- First check if you are on a multi or on a single processor machine. Enter the command: **uname -M**

This shows the number of CPUs and the RAM size:

- 1/256 : single processor system and 256 MB RAM
- 2/\* : multi processor system
- Create the kernel with the commands

**/etc/conf/bin/idbuild -M** (multi-processor system)

**/etc/conf/bin/idbuild -S** (single processor system)

d. To activate the new operating system kernel, the system must be rebooted with: **shutdown -y -g<grace period> -i6**

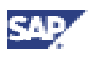

## **6.5 ReliantUNIX: File Systems, Raw Devices, Swap Space**

The following describes how to create the volume groups, file systems, raw devices and swap space for your installation.

The structure of the SAP system depends on the disk configuration of the customer system. For this reason, there are no general procedures for setting up the file systems.

Consider the following when you specify the sizes of file systems:

− Your operating system needs up to 10% of disk space for administration. − 1 MB is 1024 KB.

See the following sections for more information:

- ReliantUNIX: Setting up Swap Space [page 67]
- ReliantUNIX: File Systems [page [68\]](#page-67-0)
- ReliantUNIX: Accessing Raw Devices [page [71\]](#page-70-0)

### **6.5.1 ReliantUNIX: Setting up Swap Space**

- 1. Find the minimum swap space requirements in the installation documentation in section *Hardware and Software Requirements Check*.
- 2. Determine the size of the installed RAM.

Ģ

Use the following command to display the number of CPUs and megabytes of memory: **uname -M**

The following **sample** output describes two CPUs and 512 MB of main memory: 2/512

3. Determine the allocated swap space and define added swap space if necessary.

The following command displays size and location of currently defined swap space: **swap -l**

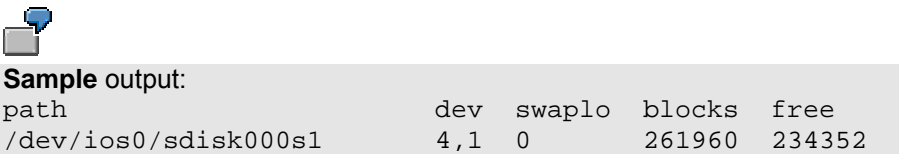

Additionally, the swap space can be looked up in the file /etc/vfstab, where disk slices used for swap space are marked with 'swap'. Slices reserved for swap space cannot be used for a file system.

Additional swap space can be defined using the command: **swap -a <diskdevice> <start block> <number of blocks>**

The **<number of blocks>** defines the number of 512-byte blocks to be added.

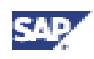

<span id="page-67-0"></span>C) The following command creates a new swap area on disk 1, slice 3 starting at block 0. The size of the area is 50000 blocks (25 MB). swap -a /dev/ios0/sdisk001s3 0 50000

Edit the file /etc/vfstab and add the new swap are.

```
/dev/ios0/sdisk001s3 /dev/ios0/rsdisk001s3 - swap
rw
```
4. Verify the paging space size and the kernel settings.

Do not execute this step, if you are installing a standalone DB server.

- Make sure that the UNIX kernel paging space and user limits are already configured for the SAP System as described in section ReliantUNIX: Requirements Checklist [page [60\]](#page-59-0), in the text above and in the installation documentation in section *Hardware and Software Requirements Check*.
- Execute memlimits to verify paging space size and kernel settings.
	- Unpack the file memlimits:

```
cd <INSTDIR>
```

```
/<CD-DIR>/UNIX/<OS>/SAPCAR -xgvf \
   /<CD-DIR>/UNIX/<OS>/SAPEXE.SAR memlimits
```
- Start memlimits. Enter: **./memlimits -l 20000**
- If error messages occur, increase your paging space and rerun memlimits until it runs without errors.

### **6.5.2 ReliantUNIX: Setting up File Systems**

### **Use**

The configuration of virtual disks and the creation of file systems can be done manually using shell commands or using of **sysadm**.

### **Procedure**

#### **Creating File Systems on Hard Disk Partitions**

1. Create new file systems using **newfs**. (File system type: ufs)

The file system partition is created with the command:

- − SAP DB, Informix: **newfs -m 0 <device name>**
- − Oracle: **newfs -i <15000 per GB> -o t -m 0 -b 8192 \ -f 8192 <device name>**

The option  $-m$   $\langle$  -number > describes the minimum free space threshold as a percentage. Better performance can be achieved using the Veritas File System (vxfs):

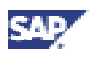

```
mkfs -F vxfs <device name> -
resp.
mkfs -F vxfs -o ninode=<15000 per GB>,bsize=8192 <device name> -
```
2. Create directories and mount the file systems.

The directories to hold the file systems must be created using **mkdir**. The newly created file systems can then be defined in  $/etc/vfstab$  and mounted into the directories.

#### **Configuring of Virtual Disks Manually**

Make sure you follow the recommendations in the installation documentation in section *Installation Planning* concerning the distribution of file systems on distinct physical disks when configuring virtual disks.

To configure virtual disks manually, perform the following steps:

1. Define the structure of the virtual disks to be used so that they contain the file systems by editing the file /etc/dktab.

The file  $/$ etc/dktab describes the configuration of all virtual disks. It defines the disk partitions used to create a virtual disk. To establish a virtual disk, this file has to be edited.

There are two types of lines in dktab used to configure virtual disks:

- a. Virtual disk declaration lines
- b. Physical disk declaration lines

The new virtual disk has to be defined with one virtual disk declaration line followed by a number (equal to the number of slices) of physical disk declaration lines:

- − Syntax of virtual disk declaration line: <virtual disk name> <type> <number of slices> <cluster size>
- − Syntax of physical disk declaration line: <slice name> [<start block> <number of blocks>]

#### Explanation of parameters:

- The <virtual disk name> has to follow the pattern '/dev/vd/vdisk<number>'.
- The value of <type> is one of
	- ' concat' to combine partitions of different sizes
	- 'stripe' to combine partitions of the same size, situated on different disks (allowing for an even workload distribution)
	- 'simple' to make a certain number of blocks available as a partition
- − <number of slices> counts the number of pieces needed to form the virtual disk. Virtual disks of type 'simple' do not need this parameter.
- − <cluster size> is only needed for virtual disks of type 'striped' and should be defined as '128'
- − <slice name> is the device name of the piece to be used.
- [<start block> <number of blocks>] have to be defined if you are using only parts of slices.

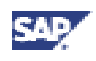

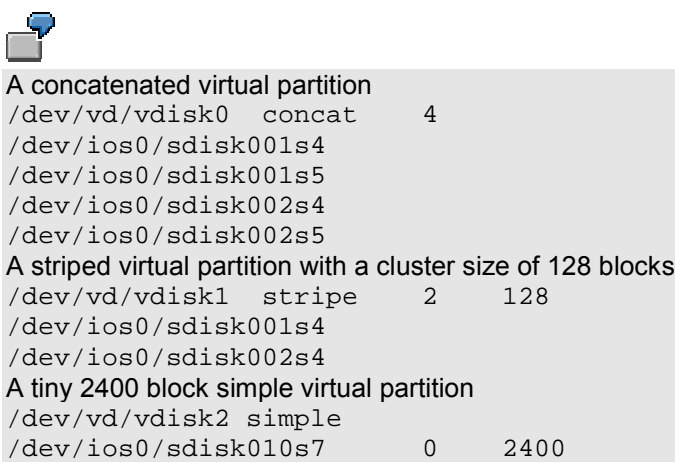

2. Configure the virtual disks with the **dkconfig** utility.

After being defined by editing  $/etc/dktab$ , the new virtual disk systems have to be configured.

Use the following command to configure separate entries: **dkconfig -c <virtual disk name>**

or the following command to configure all virtual disks described in /etc/dktab: **dkconfig -vac**

3. Create new file systems using newfs.

After defining the virtual disks in /etc/dktab and executing dkconfig, file systems can be generated on them (similar to using a raw device).

The file system partition is created with the command:

- SAP DB: **newfs -i <15000 per GB> -m 1 -o s <virtual disk name>**
- Informix: **newfs -i <15000 per GB> -m 1 -o s <virtual disk name>**
- Oracle: **newfs -i <15000 per GB> -m 1 -o s -b 8192 -f 8192 \ <virtual disk name>**

The option  $-m$   $\langle$ number> describes the minimum free space threshold as a percentage.

Better performance can be achieved using the Veritas File System (vxfs):

**mkfs -F vxfs <device name>**  resp. **mkfs -F vxfs -o ninode=<15000 per GB>,bsize=8192 <device name> -**

4. Create directories and mount the file systems.

The directories to hold the file systems must be created using **mkdir**.

The newly created file systems may then be defined in  $/etc/vfstab$  and mounted into the directories.

#### **Preparing Virtual Disks With sysadm**

- 1. Create the virtual disk nodes using **mknod** if they are not already defined.
- 2. Define the structure of the virtual disks to be used to contain the file systems.

Configure the virtual disks:

− Enter the command **sysadm**.

<span id="page-70-0"></span>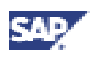

- For each file system listed in the appropriate SAP template or documentation, select *file\_systems* → *vdisk* → *<type of disk to be configured>*
- − Fill in the type dependent form and press *Save* to trigger update of /etc/dktab and execution of **dkconfig**.
- 3. Create new file systems.

Create directories and mount the file systems:

- − Enter the command **sysadm**.
- For each file system listed in the appropriate SAP template or documentation, select *file\_systems* → *make*
- Fill in the form and save your changes.

### **6.5.3 ReliantUNIX: Accessing Raw Devices**

File systems and raw devices differ in the way data is written to and read from disk:

• **Buffering:** Reads and writes to a file system are buffered in a UNIX system. To be absolutely sure that all data is physically present on a disk, the buffers and files must be synched.

Writes to a raw device are **unbuffered**: the system writes directly to the disk. These writes are faster and more secure.

• **File access:** Accessing files on a UNIX file system is transparent. Accessing data on a raw device is only possible with a special application.

Some databases prefer raw devices. To access these raw devices you can create symbolic links. The following examples show symbolic link commands:

```
SAP DB: Not necessary because SAPinst creates the links
Informix:
ln -s /dev/ios0/<diskdevice> \
   /informix/<SAPSID>/sapdata/physdev1/data1
   .
   .
ln -s /dev/ios0/<diskdevice> \
   /informix/<SAPSID>/sapdata/physdev<m>/data<n>
Oracle: Not necessary
It is important to also list the used raw devices in /etc/vfstab. Otherwise,
system tools like dkmap do not recognize that the disks are already in use.
```

```
Entry in /etc/vfstab:
/dev/ios0/<diskdevice> /dev/ios0/r<diskdevice> - raw 0 no
rw
```
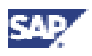

# **6.6 ReliantUNIX: Mounting Directories via NFS**

#### **Use**

If directories are to be accessed from several machines in parallel, mount directories via NFS.

### **Procedure**

To mount directories via NFS, perform the following steps on the server side and on the client side.

#### **Server Side**

The machine that actually contains the directories is the server. Local NFS resources you want to make available for mounting by remote systems must be known to the server. Perform the following steps on the server side:

- 1. Enter the following command to display the local resources already accessible to be mounted remotely: **/usr/sbin/share**
- 2. A local directory can be shared by entering the command:

```
/usr/sbin/share -F nfs -o root=<application server>, \
  rw=<client side> -d <description> <file system>
```
where  $\le$ **dient** side> is the host name of the machine the directory is to be mounted via NFS, **<description>** is a user-defined text to describe the directory and **<file system>** is the name of the directory to be shared.

3. If the directories are to be shared permanently, the share commands can be placed in the description file /etc/dfs/dfstab using the syntax described above. The share commands are executed automatically when the system is entering init state 3.

#### **Client Side**

The machine where the remote resources are mounted via NFS is the client. Perform the following steps on the client side:

1. Enter the following command to make sure the respective directory is shared by the server side:

**/usr/sbin/showmount -e <server side>**

All directories already shared by host **<server side>** are displayed.

2. Mount the directory from the server side via NFS: **/sbin/mount -F nfs <server side>:<pathname> <newpathname>**

where  $\leq$ **server** side> is the host name of the machine that actually contains the resource, **<pathname>** is the path name of the resource on the server side, and **<newpathname>** is the path name of the mount on the client side.

3. If the directories are to be mounted permanently, the mount descriptions can be placed in the file /etc/vfstab in the following form: <server side>:<pathname> - <newpathname> nfs - yes -
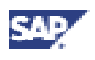

The directory /usr/sap/trans residing on host host1 is to be mounted on host2 via NFS. **Server Side (host1):** − Enter: /usr/sbin/share -F nfs -o root=host2,rw=host2 -d"info"  $\backslash$ /usr/sap/trans Add the same command line to /etc/dfs/dfstab. **Client Side (host2):** − Enter: /usr/sbin/mount -F nfs host1:/usr/sap/trans \ /usr/sap/trans Add the following line to /etc/vfstab: host1:/usr/sap/trans - /usr/sap/trans nfs - yes -

## **6.7 ReliantUNIX: Creating UNIX Groups and Users**

#### **Use**

Groups and users can either be created manually using the shell commands useradd and groupadd or using the tool sysadm.

#### **Procedure**

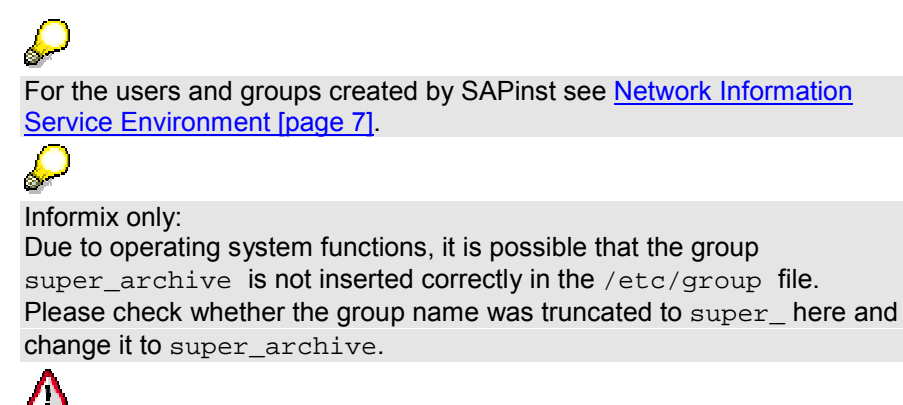

Add the user **root** to group dba manually (entry in /etc/group).

#### **Manual Creation of UNIX Groups and Users**

Use the following commands to create groups and users:

groupadd <new group>

useradd -g <login group> -d <home directory> \ -s <login shell> <new user>

To delete a user, enter the command: **userdel -r <user>**

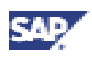

#### **Creation of UNIX Groups and Users using sysadm**

- 1. Enter the command **sysadm**.
- 2. Select *users* → *add user/group*.
- 3. Fill in the form and save your changes*.*

### **6.8 ReliantUNIX: Troubleshooting**

If you suspect that hardware problems are the reason for errors in your installation, analyze the system.

To do this, enter the command: **more /var/adm/log/messages**

<span id="page-74-0"></span>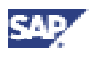

# **7 Solaris: OS-Dependent Installation Steps**

This documentation has been written with the support of the SUN Competence Center. It is not intended to replace the documentation of the Solaris operating system.

# **7.1 Solaris: Requirements Checklist**

The following information is provided to help you to check that you fulfill the minimum requirements for your operating system. If in doubt, consult your system manuals and the documentation for your network software.

The host machine must meet the following requirements:

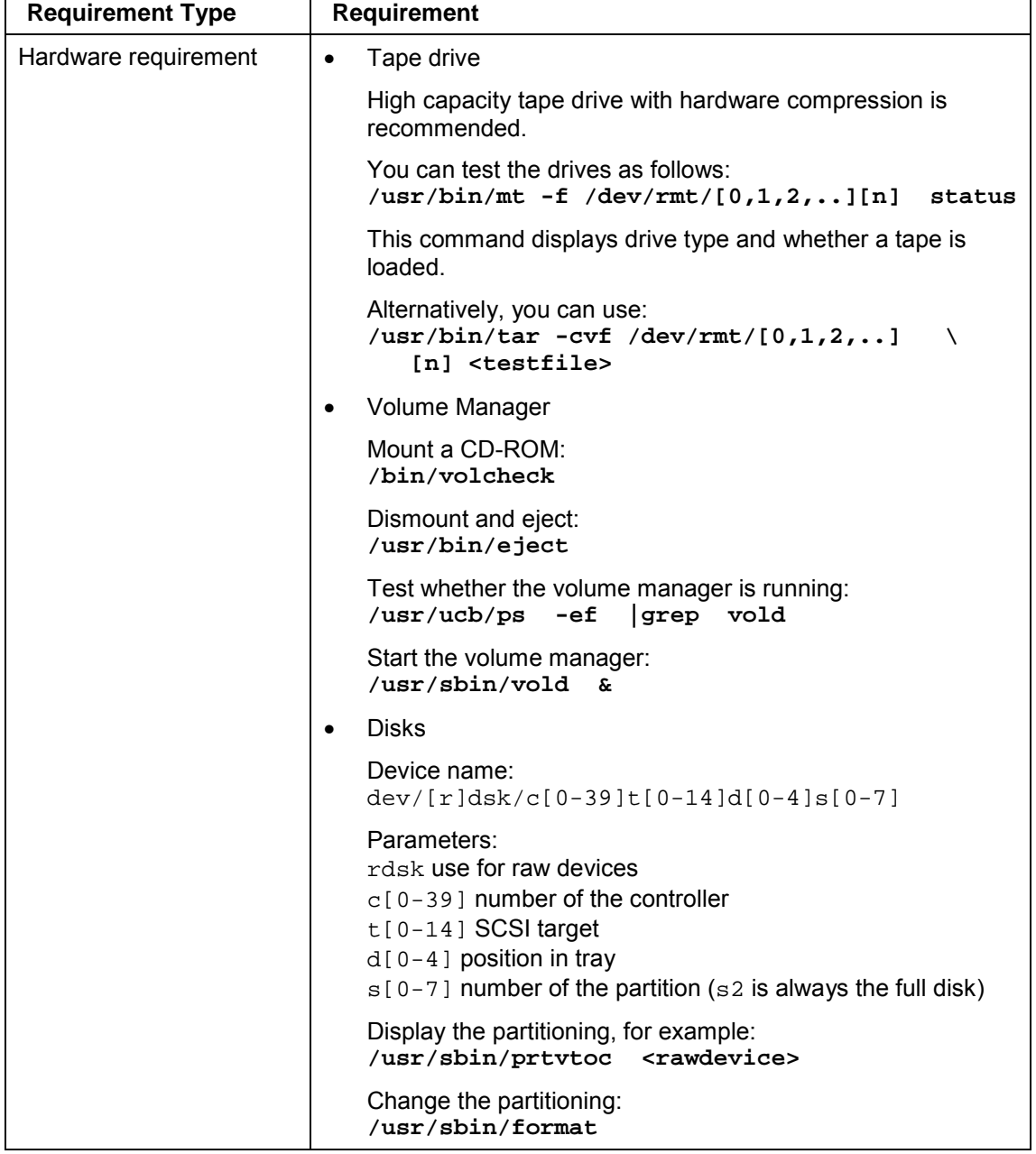

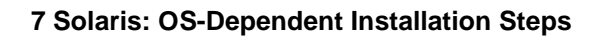

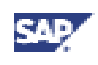

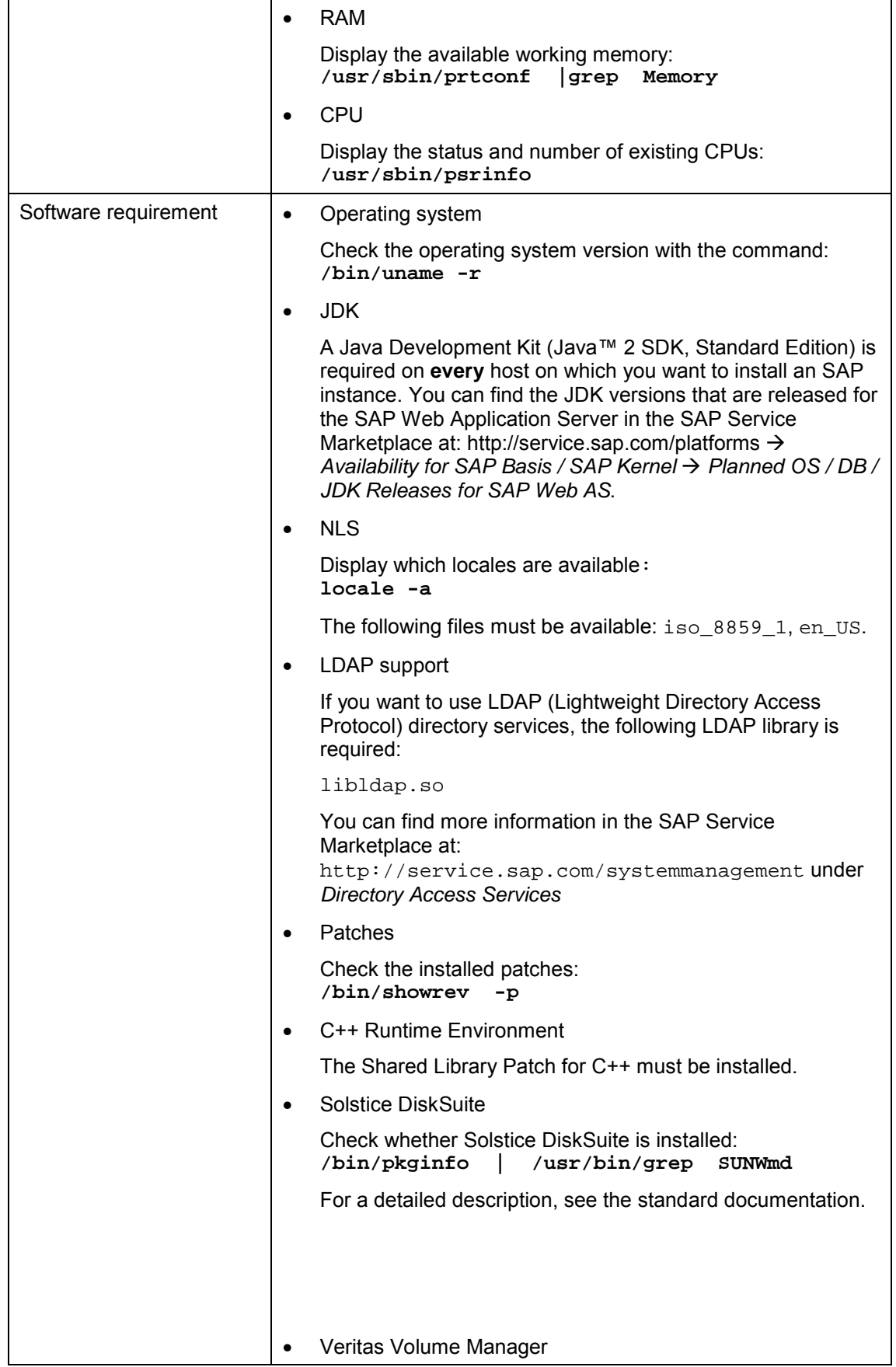

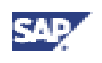

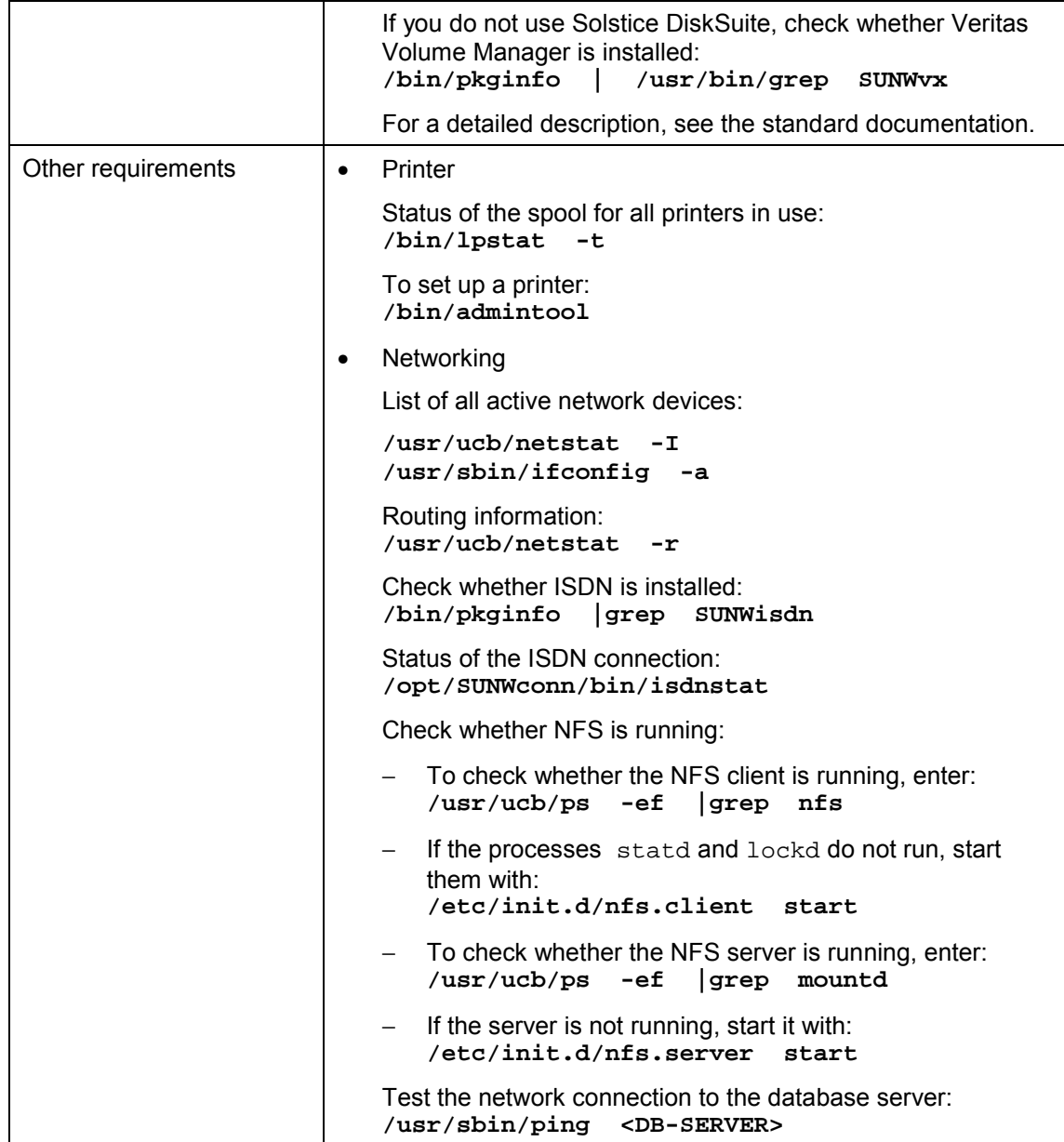

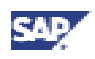

# **7.2 Solaris: Preparing the Installation**

### **C++ Runtime Environment**

Make sure that the Shared Library Patch for C++ is installed.

#### **Installation Directory**

In a standard Solaris installation  $/$  tmp is a tmpfs file system.

tmpfs is a memory-based file system that uses kernel resources relating to the VM system and page cache as a file system.

Once mounted, a tmpfs file system provides standard file operations and semantics. tmpfs is so named because all files and directories are lost after reboot or unmounts. For this reason, we recommend that you create a directory  $/$  temp on an ufs file system.

## **7.3 Solaris: Mounting a CD-ROM**

#### **Use**

In the Solaris operating system, a layer of software manages CD-ROM and other media. This is the volume manager, which automates the interaction between you and your CD-ROMs. Do **not** use this volume manager to mount CD-ROMs needed for the installation, as the manager does not use the *nomaplcase* option. Without this option, some files on CDs can not be found. Mount CD-ROMs for the installation manually as described in the following procedure.

For more information on configuring the volume management, see the *SunOS Routine System Administration Guide*.

#### **Procedure**

- 1. Log on as user **root**.
- 2. Check if vold (volume daemon) is running: **ps -ef | grep vold**
- 3. Kill vold if it is running.
- 4. Insert the CD-ROM into your disk drive.
- 5. Create a mountpoint: **mkdir /sapcd**
- 6. Mount the CD-ROM: **mount -F hsfs -o nomaplcase,ro /dev/dsk/c0t6d0s2 /sapcd**

After the installation, you can start vold with the command /usr/sbin/vold.

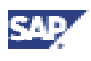

### **7.4 Solaris: Checking and Modifying the UNIX Kernel**

#### **Use**

Before installing an SAP System, you must check and, if necessary, modify the UNIX operating system kernel.

#### **Procedure**

The Solaris kernel modules are automatically loaded when needed. This makes rebuilding of the kernel unnecessary.

Check SAP Note SAP *Software on UNIX: OS Dependencies* for updated Kernel parameters.

- 1. Edit the file /etc/system. It must contain the following lines:
	- − For 32-bit SAP Kernel:

```
Shared memory parameters set for SAP
*
set shmsys:shminfo_shmmin=1
set shmsys:shminfo_shmmax=<physical memory, min. 536870912,
                                           max. 2147483648>
set shmsys:shminfo_shmmni=256
set shmsys: shminfo shmseg=100
*
* End of shared memory parameters
*
* Semaphores parameters set for SAP
*
set semsys: seminfo semmap=256
set semsys: seminfo semmni=4096
set semsys: seminfo semmns=4096
set semsys: seminfo semmnu=4096
set semsys: seminfo semume=64
set semsys: seminfo semmsl=2048
set semsys: seminfo semopm=50
*
* End of semaphores parameters
*
* IPC Message queues Parameters set for SAP
*
set msgsys:msginfo_msgmap=2048
set msgsys: msginfo_msgmax=8192
set msgsys:msginfo_msgmnb=16384
set msgsys:msginfo_msgmni=50
set msgsys:msginfo_msgssz=32
set msgsys:msginfo_msgtql=2048
set msgsys:msginfo_msgseg=32767
*
* End of message queues parameters
*
* File descriptor parameters set for SAP
```
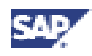

```
*
set rlim_fd_cur=1024
set rlim_fd_max=1536
*
* End of file descriptor parameters
*
* Other parameters for SAP:
*
* End of other parameters
```
− For 64-bit SAP Kernel:

```
* Shared memory parameters set for SAP
*
set shmsys:shminfo_shmmin=1
set shmsys:shminfo_shmmax=1073741824
set shmsys:shminfo_shmmni=256
set shmsys:shminfo_shmseg=200
*
* End of shared memory parameters
*
* Semaphores parameters set for SAP
*
set semsys:seminfo_semmap=256
set semsys:seminfo_semmni=4096
set semsys:seminfo_semmns=4096
set semsys:seminfo_semmnu=4096
set semsys:seminfo_semume=64
set semsys: seminfo semmsl=2048
set semsys: seminfo semopm=50
*
* End of semaphores parameters
*
* IPC Message queues Parameters set for SAP
*
set msgsys: msginfo_msgmap=2048
set msgsys: msginfo_msgmax=8192
set msgsys: msginfo msgmnb=16384
set msgsys: msginfo msgmni=50
set msgsys:msginfo_msgssz=32
set msgsys: msginfo_msgtql=2048
set msgsys: msginfo_msgseg=32767
*
* End of message queues parameters
*
* File descriptor parameters set for SAP
*
set rlim_fd_cur=1024
set rlim_fd_max=1536
*
* End of file descriptor parameters
*
* Other parameters for SAP:
*
* End of other parameters
```
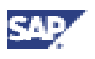

```
IBM DB2 UDB for UNIX and Windows:
Use the following parameter values:
set shmsys: shminfo_shmmax: Choose a max. value of 90% of main
memory
                              (value must be less than 4 GB).
set shmsys:shminfo_shmmni=300
set semsys: seminfo_semmap=4098
set msgsys:msginfo_msgmax=65535
set msgsys:msginfo_msgmnb=65535
set msgsys:msginfo_msgmap=258
set msgsys:msginfo_msgmni=2046
set msgsys:msginfo_msgssz=32
set msgsys:msginfo_msgtql=1024
set msgsys: msginfo msgseg=32768
```
2. Reboot the system with the command: **shutdown -i6 -y -g0**

### **7.5 Solaris: File Systems, Raw Devices, Swap Space**

The following describes how to create the volume groups, file systems, raw devices and swap space for your installation.

The structure of the SAP system depends on the disk configuration of the customer system. For this reason, there are no general procedures for setting up the file systems.

> Consider the following when you specify the sizes of file systems: • Your operating system needs up to 10% of disk space for administration. • 1 MB is 1024 KB.

Solaris with Veritas File System: If you are installing Oracle 8 on Solaris with Veritas file system, make sure you have Veritas Version 3.2.6 or higher.

See the following sections for more information:

- Solaris: Preparing Hard Disks [page 82]
- Solaris: Setting up Swap Space [page [83\]](#page-82-0)
- Solaris: Creating File Systems [page [85\]](#page-84-0)
- Solaris: Accessing Raw Devices [page [86\]](#page-85-0)

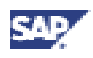

### **7.5.1 Solaris: Preparing Hard Disks**

#### **prtvtoc Utility**

**prtvtoc** prints the content of the VTOC (volume table of contents). It displays the start/stop cylinder, the size of the partition and the mounted directory. Execute **prtvtoc** as follows:

- 1. Log on as user **root**.
- 2. Enter:

**/usr/sbin/prtvtoc -s <rawdevice>**

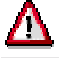

Solaris does not allow track zero on the disk to be part of the raw device used by the database system. When the machine is rebooted, the operating system writes a label here. Consequently, data from the database is overwritten and a restore of the database becomes necessary.

If you use a RAID System or a Volume Management Software from Sun (Solstice DiskSuite or Veritas Volume Manager) then the device driver will take care of this restriction.

Otherwise, when you initially setup a raw device, the standard second partition (/dev/rdsk/c?t?d?s2) may **not** be used since it normally includes track zero on the disk. A disk that is intended for use as a raw device, must be reformatted appropriately to ensure that the raw device begins at track one. Check your disk configuration as soon as possible to make sure that your raw devices meet the above requirements. To do this:

- a. Log on as root and change to the directory
- **/<db-system>/<SAPSID>/sapdata**
- b. List the links to the raw devices by entering the command: **ls -lR**
- c. Display all partitions on a disk (substitute "?"): **/usr/sbin/prtvtoc <rawdevice>**

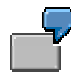

Assume **ls -lR** produces the output

lrwxrwxrwx 1 root 18 Nov 29 data3 -> /dev/rdsk/c0t3d0s6 then the partition 6 of this disk is used as a raw device. Assume **/usr/sbin/prtvtoc /dev/rdsk/c0t3d0s6** produces the output:

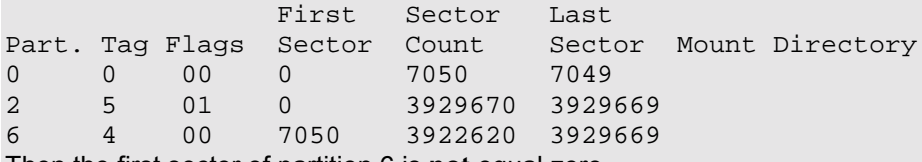

Then the first sector of partition 6 is **not** equal zero. If the partition you want to use begins with sector zero (as shown for partition

2 in the above example) it cannot be used as a raw device partition.

### **Partitioning Disks**

1. Look for a mounted partition with the format utility:

```
format
```

```
format> partition
partition> print
```
<span id="page-82-0"></span>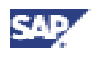

2. Define partition size:

partition> **label** partition> **quit** format> **disk**

3. Chose next disk:

format> **quit**

For more information, see the Solaris documentation.

### **7.5.2 Solaris: Setting up Swap Space**

- 1. Determine the size of the installed RAM with the command: **prtconf | grep "Memory"**
- **2.** Determine the allocated swap space: **swap -s**
- 3. Increase the swap space if necessary. You can find the minimum swap space requirement in the installation documentation in section *Hardware and Software Requirements Check*.

To increase swap space, you have the following options:

- − Create a swap file
- Use an entire disk or partition.
- 4. Verify paging space size and kernel settings.

#### **Creating a Swap File**

To create additional swap space without reformatting a disk, first create a swap file using the mkfile command. mkfile creates a file that is suitable for use either as an NFS mounted or local area. You can specify the size in bytes (default), kilobytes, blocks or megabytes using the **k**, **b** or **m** suffixes.

- 1. Make sure that you have enough free space on your system for the additional swap: **df -k**
- 2. Create the swap file: **mkfile <size>[k|b|m] <filename>**

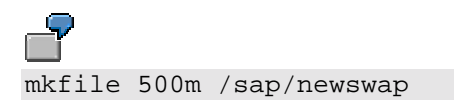

3. Once the swap file is created you make it accessible using the swap command: **swap -a <filename>**

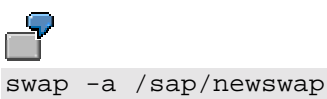

4. To make the swap file available automatically each time the system boots, add an entry to the /etc/vfstab file.

/sap/newswap - - swap - no -

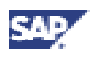

Since the file system must be mounted before the swap file, make sure that the entry that mounts the file system comes before the swap entry.

### **Using an Entire Disk or Partition**

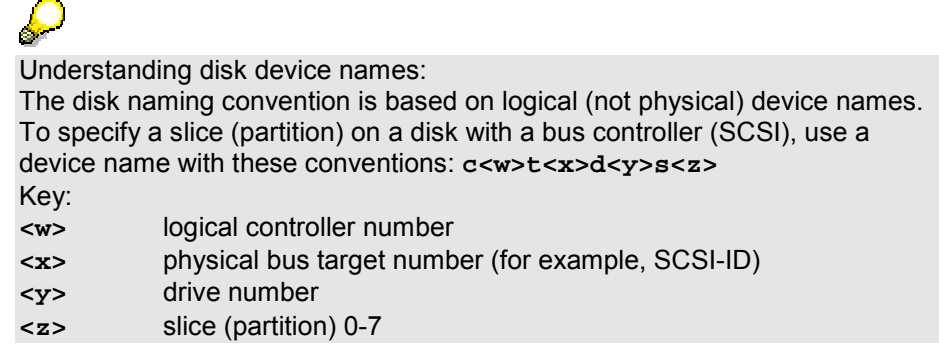

To use an entire disk or partition:

- 1. Look for an unused partition or disk. Verify that the partition is unused by looking at /etc/vfstab, /etc/opt/SUNWmd/md.tab or using the **vxprint** utility.
- 2. Make your swap accessible. **swap -a <blockdevice>**
- 3. To make the swap partition available automatically each time the system boots, add an entry to the /etc/vfstab file.

<blockdevice> - - swap - no -

#### **Setting up Metadevices**

For advanced disk management, use the **Solstice DiskSuite** package or the **Veritas Volume Management Software.** They provide performance (striping), high availability (mirroring, RAID 5) and maintenance (hotspares, growing file systems) using **logical metadevices**.

- Solstice DiskSuite
	- − All information about the logical devices is kept in several replicas of a metadatabase. To access a stripe, for example, use its nickname.
	- − A <metadevice> is defined in the /etc/opt/SUNWmd/md.tab. The format is: /dev/md/dsk/d[0..n].
	- To access, for example, the raw partition of the metadevice d10, use: /dev/md/rdsk/d10.

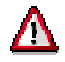

For striping and mirroring with **Solstice DiskSuite** equal physical partitions are required.

- − To set up metadevices:
	- i. Check the metadatabase: **/usr/opt/SUNWmd/sbin/metadb**
	- ii. Define the metadevices: **vi /etc/opt/SUNWmd/md.tab.**

<span id="page-84-0"></span>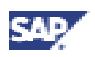

- iii. Initialize the metadevices with: **/usr/opt/SUNWmd/sbin/metainit -a**
- iv. Check metadevices with: **/usr/opt/SUNWmd/sbin/metastat**
- v. Use raw metadevices: Instead of /dev/rdsk/<diskdevice> you should use /dev/md/rdsk/d[0..n].

For more information, see the **Solstice DiskSuite** documentation.

• Veritas Volume Management Software

For more information, see the **Veritas Volume Management Software** documentation.

#### **Verify Paging Space Size and Kernel Settings**

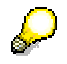

Do not execute this step if you are installing a standalone DB server.

- Make sure that the UNIX kernel, paging space and user limits are already configured for the SAP System as described in section Solaris: Requirements Checklist [page [75\]](#page-74-0), in the text above and in the installation documentation in section *Hardware and Software Requirements*.
- Execute memlimits, to verify paging space size and kernel settings:
	- a. Unpack the file memlimits:

**cd <INSTDIR>**

```
/<CD-DIR>/UNIX/<OS>/SAPCAR -xgvf
   /<CD-DIR>/UNIX/<OS>/SAPEXE.SAR memlimits
```
- b. Start memlimits.
	- For a 32-bit SAP Kernel, enter: **./memlimits**
	- For a 64-bit SAP Kernel, enter: **./memlimits -l 20000**
- c. If error messages occur, increase your paging space and rerun memlimits until it is error free.

### **7.5.3 Solaris: Creating File Systems**

#### **Creating File Systems on Hard Disk Partitions**

To set up file systems larger than 2 GB, no special steps are required on Solaris.

- 1. Look for already configured and mounted file systems using the command: **df -k**
- 2. Look for the physical available disks and partitions using the **format** or **/usr/sbin/prtvtoc <rawdevice>** utility.
- 3. Verify that the partition is unused.
- 4. Create new file systems using the command **newfs**:

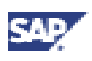

<span id="page-85-0"></span>− IBM DB2 UDB for UNIX and Windows:

**newfs -i 20000 -m 1 -b 4096 -f 4096 <rawdevice>** (for 4 KB pages) **newfs -i 20000 -m 1 -b 8192 -f 8192 <rawdevice>** (for 8 KB pages) Adjust for 16 KB and 32 KB pages accordingly. Oracle (sapdata file systems):<br>newfs -i 20000 -m 1 **newfs -i 20000 -m 1 -b 8192 -f 8192 <rawdevice>** − Standard SAP file systems: **newfs <rawdevice>** newfs /dev/rdsk/<diskdevice> The disk naming convention is based on logical (not physical) device names. To specify a slice (partition) on a disk with a bus controller (SCSI), use a device name <diskdevice> with these conventions: **c<w>t<x>d<y>s<z>** Key: **<w>** logical controller number **<x>** physical bus target number (for example, SCSI-ID) **<y>** drive number **<z>** slice (partition) 0-7

#### **Mounting File Systems**

Create directories (**mkdir**) and mount the file systems using the command: **mount <blockdevice> <mountdir>**

To make the file systems available automatically each time the system boots, add an entry to the /etc/vfstab file:

• If you do **not** use **Solstice DiskSuite**, add the following entry:

/dev/dsk/<diskdevice> /dev/rdsk/<diskdevice> \ <mountdir> ufs <fsck pass#> yes -

where <fsck pass#> is a number greater than 6.

• If you use **Solstice DiskSuite**, add the following entry:

```
/dev/md/dsk/<metadevice> /dev/md/rdsk/<metadevice> \
   <mountdir> ufs - no -
```
### **7.5.4 Solaris: Accessing Raw Devices**

File systems and raw devices differ in the way that data is written to and read from disk:

• **Buffering:** Reads and writes to a file system are buffered in a UNIX system. To be absolutely sure that all data is physically present on a disk, the buffers and files must be synchronized.

Writes to a raw device are **unbuffered**: the system writes directly to the disk. These writes are faster and more secure.

• **File access:** Accessing files on a UNIX file system is transparent. Accessing data on a raw device is only possible with a special application.

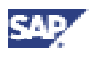

Some databases prefer raw devices. To access these raw devices, you can create symbolic links. The following examples show symbolic link commands:

```
IBM DB2 UDB for UNIX and Windows: Not necessary
Informix: ln -s <rawdevice>
          /informix/<SAPSID>/sapdata/physdev1/data1
Oracle: Not necessary
SAP DB: ln -s <rawdevice> /sapdb/<SAPSID>/sapdata/DISK01
With Solstice DiskSuite :
IBM DB2 UDB for UNIX and Windows: Not necessary
Informix: ln -s /dev/md/rdsk/<metadevice> \
           /informix/<SAPSID>/sapdata/physdev1/data1
Oracle: Not necessary
SAP DB: Not necessary because SAPinst creates the links
With Veritas Volume Manager:
IBM DB2 UDB for UNIX and Windows: Not necessary
Informix: ln -s /dev/vx/rdsk/<volumegroup>/<volumename> \
           /informix/<SAPSID>/sapdata/physdev1/data1
Oracle: Not necessary
SAP DB: Not necessary because SAPinst creates the links
```
## **7.6 Solaris: Mounting Directories via NFS**

#### **Procedure**

To mount directories via NFS from the host on which the central instance runs, log on as user **root** and proceed as follows:

#### **On the host on which the main instance runs:**

- 1. Enter the command: **/usr/sbin/share**
- 2. Edit the file /etc/dfs/dfstab to add file systems shared via NFS: **vi /etc/dfs/dfstab**

Add the following line for each file system, for example:

```
share -F nfs -o root=<nfsclient1>:<nfsclient2> \
  -d "description" /usr/sap/trans
```
### Λ

After your SAP System has been installed successfully, in the above line you have to change  $-\circ$  root to  $-\circ$  rw (or remove anon=0, respectively) for all exported directories, for example: share  $-F$  nfs -o rw=<nfsclient1>:<nfsclient2>  $\setminus$ 

-d "description" /usr/sap/trans

3. If the /etc/dfs/dfstab was empty, the NFS server is not active.

Start the NFS server with the command: **/etc/init.d/nfs.server start**

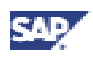

4. To see if the NFS server is active and which partitions are mountable, enter the command: **showmount -e <NFS-server>**

#### **On the host on which the additional instance runs:**

1. If you are mounting NFS disks for the first time, the NFS client software is not active. Start the NFS client software with the command:

**/etc/init.d/nfs.client start**

2. Edit the file /etc/vfstab to mount the directory: **vi /etc/vfstab**

Add the following line for each file system, for example: **db\_server:/usr/sap/trans - /usr/sap/trans nfs - yes -**

```
If the mount point exists, mount /\text{usr/sap}/\text{trans}, for example, with the command:
mount /usr/sap/trans
```
# **7.7 Solaris: Creating UNIX Groups and Users**

#### **Use**

Groups and users can be created manually using the shell commands **useradd** and **groupadd**. If you run a graphical user interface, you can use the **admintool**.

#### **Procedure**

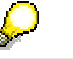

For the users and groups created by SAPinst, see section Network Information Service Environment [page [7](#page-5-0)]*.*

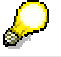

Informix only:

Due to operating system functions, it is possible that the group super archive is not inserted correctly in the /etc/group file. Check whether the group name was truncated to super\_ here and change it to super archive after creation of all the SAP System users.

### Λ

User **root** cannot be added to group dba using **groupadd**. You have to use the **admintool** for this entry.

1. Use groupadd and useradd according to the following syntax:

**groupadd <new group>**

```
useradd -g <login group> -d <homedirectory> \
   -s <login shell> <new user>
```
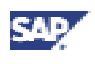

2. Check the following values for the users:

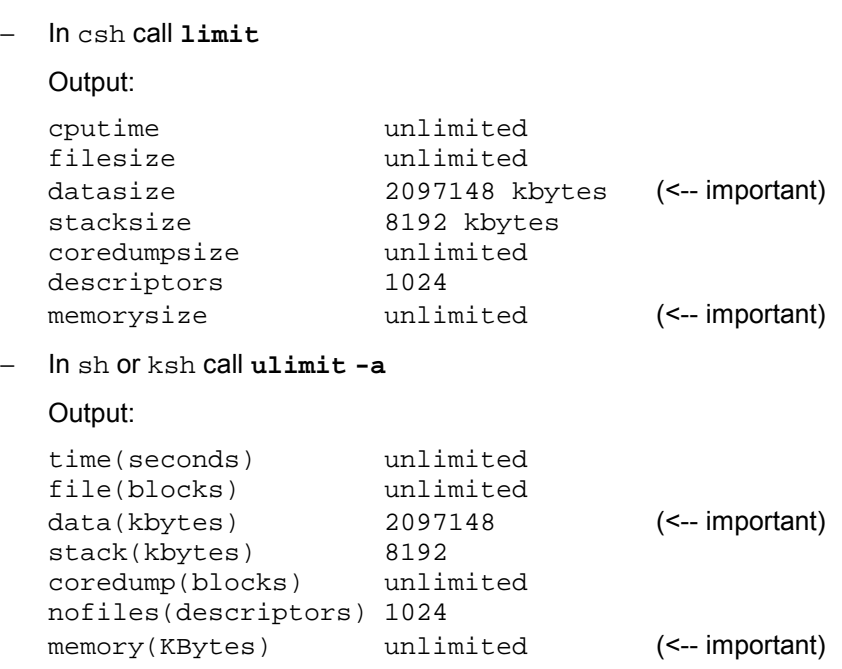

- 3. If your parameter settings differ from the settings above, change these values accordingly.
	-

If you have to change the value for descriptors to 1024, proceed as follows:

- 1. Add the following line to the .cshrc file after the line containing case Sun\*:
	- limit descriptors 1024
- 2. Add the following line to the . profile file after the line containing Sun\*) :
	- ulimit -n 1024

# **7.8 Solaris: Troubleshooting**

If you suspect that hardware problems are the reason for errors in your installation, analyze the system. To do this, use the following commands:

```
dmesg | more
more /usr/adm/messages
```
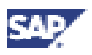

# **8 z/OS: OS-Dependent Installation Steps**

The steps described in the following sections are not intended to replace the documentation of z/OS.

### **8.1 z/OS: Mounting a CD-ROM**

#### **Use**

On OS/390, no CD-ROM is supported. To be able to access CD-ROMs, you can either mount a CD-ROM drive of a workstation on z/OS via NFS, or copy the contents to the z/OS file system.

#### **Procedure**

#### **Using a CD-ROM drive on a UNIX system**

The CD-ROM file system is to be exported for NFS. Make sure that an NFS server is running on the UNIX system.

On z/OS, mount the CD-ROM file system from the UNIX system using the XLAT option:

- 1. For the NFS client on z/OS, specify parameter DISABLELLA(Y) in BPXPRMxx parmlib member.
- 2. Create a mount point with the following command:

**mkdir /sapcd**

3. Mount the CD-ROM file system with the following TSO command:

**MOUNT FILESYSTEM (cdrom)**

```
TYPE (NFS) MODE (READ)
MOUNT POINT ('/sapcd')
PARM ('unixhost: /sapcd, XLAT(Y)')
```
#### **Using a CD-ROM drive on a Windows system**

When using a CD-ROM drive on a Windows system, the following alternatives are available:

**NFS** server

The Windows system must have third-party software installed providing the functionality of an NFS server.

The z/OS NFS client must be configured. For a description of the configuration, refer to the IBM documentation *z/OS V1R2.0 Network File System Customization and Operation*. The CD-ROM drive is to be exported on the Windows system and mounted on z/OS.

To mount the CD-ROM file system, use the following TSO command:

```
MOUNT FILESYSTEM (cdrom)
```

```
TYPE (NFS) MODE (READ)
MOUNT POINT ('/cdrom')
PARM ('nthost: D:, XLAT(Y), VERS(2)')
```
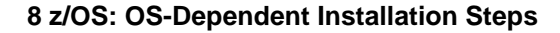

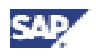

SAMBA or SMB

For z/OS software requirements and a description of the setup, see the IBM documentation *SAP on DB2 for OS/390 and z/OS:Planning Guide - SAP Web AS 6.20*, chapter 3 *Configuring z/OS*.

When using SAMBA or SMB, the CD-ROMs cannot be accessed directly by z/OS. Instead, the contents must be copied to the z/OS file system. Provide a directory structure on z/OS for a copy of the CD-ROMs. For every CD-ROM, allow 650 MB space. Define the directories as network share.

On the workstation, map the share as network drive and copy the CD-ROM using the command:

**xcopy <cdrom> <dest> /s /e**

where <cdrom> is the CD-ROM drive and <dest> specifies the destination network drive and path.

If the SAMBA options *preserve case* and *case sensitive* are set for that directory, the files are created with uppercase names. Otherwise, you must subsequently run the shell script on z/OS as described in the IBM documentation *SAP on DB2 for OS/390 and z/OS:Planning Guide - SAP Web AS 6.20*, chapter 3 *Configuring z/OS*.

### **8.2 z/OS: Mounting Directories via NFS Background**

Before you use NFS on z/OS follow the configuration instructions in the IBM documentation *SAP on DB2 UDB for OS/390 and z/OS: Planning Guide - SAP Web AS 6.20*, chapter 3 *Configuring z/OS*.

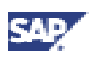

# **9 Heterogeneous SAP System Installation**

#### **Use**

This documentation describes how to install SAP instances in a heterogeneous UNIX environment, that is:

- You run instances on different UNIX platforms.
- You mix 32-bit instances and 64-bit instances in one landscape.

die o This section does **not** apply to installations of SAP instances in a mixed UNIX/Microsoft Windows environment. See the Windows installation documentation for more information.

### **Procedure**

#### **Local Software Installation**

Proceed as follows to store the SAP executables locally:

- 1. Install the central instance and the database as described in the installation documentation.
- 2. Log on as user **root** on the dialog instance host.
- 3. Create <sapmnt>/<SAPSID>/exe as a local directory on the dialog instance.
- 4. On the central instance host, export the directories <sapmnt>/<SAPSID>/global and <sapmnt>/<SAPSID>/profile via NFS and mount them on each dialog instance host as described in section *<Your OS>: Mounting Directories via NFS*.
- 5. Mount the CD drive (via NFS) and insert the CD with the SAP executables on the dialog instance host.
- 6. Install the dialog instance.